# 05/08/2023

# <span id="page-0-0"></span>**Index**

Pentru a salva acest fișier PDF, selectați "Save" din meniul "File". Ordinea Înrebărilor frecvente din Index nu este identică cu ordinea din textul principal.

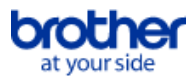

# Noţiuni introductive

# Instalare

- Program software
	- [Cum se instalează software-ul Brother pe un calculator care nu este conectat la Internet](#page-78-0)
	- **[Instalarea BRAdmin Professional 3](#page-93-0)**
	- [Where can I find my Brother printer's serial number?](#page-79-0)

# Configurarea echipamentului

- Proceduri de configurare generală
	- [Cum se instalează software-ul Brother pe un calculator care nu este conectat la Internet](#page-78-0)
	- [Nu pot salva un fișier descărcat de pe site-ul web de asistență Brother \(pentru Windows\)](#page-67-0)
	- [Setările pentru hârtie specificate pe calculator server nu se regăsesc pe calculatorul client.](#page-33-0)

# Conectarea la un calculator

USB

- **[Imprimarea nu este posibilă. \(conexiune USB\)](#page-13-0)**
- Rețea wireless
	- [Cum pot să conectez imprimanta wireless?](#page-70-0)

[Cum conectez imprimanta la calculator prin Wi-Fi®?](#page-91-0)

- Wireless direct
	- [Cum pot să conectez imprimanta wireless?](#page-70-0)
	- [Cum conectez imprimanta la calculator prin Wi-Fi®?](#page-91-0)
- Conexiuni wireless ad-hoc
	- [Cum pot să conectez imprimanta wireless?](#page-70-0)
	- [Cum conectez imprimanta la calculator prin Wi-Fi®?](#page-91-0)

# Conectarea la un dispozitiv mobil

Wi-Fi

[Cum pot conecta imprimanta la dispozitivul meu mobil prin Wi-fi®?](#page-86-0)

Aplicații mobile

- [Ce aplicație mobilă Android™ pot folosi?](#page-66-0)
- [Ce aplicție mobilă iOS pot folosi?](#page-65-0)
- Compatibilitate Aplicații mobile
	- Ce aplicatie mobilă Android™ pot folosi?
	- [Ce aplicție mobilă iOS pot folosi?](#page-65-0)

# Sarcini usoare

# P-touch Editor (Windows)

Numerotare

Cum se foloseşte funcția Numbering (Numerotare) (P-touch Editor 5.0 pentru Windows)

Coduri de bare

- [Cum creez o etichetă care conține un cod de bare/cod QR? \(P-Touch Editor 5.x pentru Windows\)](#page-28-0)
- [Codul de bare nu este afișat sub codul de bare. \(P-Touch Editor pentru Windows\)](#page-76-0)
- [Pot mări dimensiunea caracterelor din codul de bare? \(P-Touch Editor 5.x pentru Windows\)](#page-38-0)
- [Cum folosesc date din Excel pentru a imprima etichete \(P-touch Editor 5.0 pentru Windows\)](#page-16-0)
- [Cum se creează un cod de bare din două câmpuri de date \(P-touch Editor 5.x pentru Windows\)](#page-74-0)

Layout

- [Cum pot combina caracterele verticale și orizontale pe o etichetă? \(P-Touch Editor 5.x pentru Windows\)](#page-31-0)
- [Cum creez o etichetă care conține un tabel? \(P-Touch Editor 5.x pentru Windows\)](#page-26-0)
- [Cum pot salva un stil de aspect pe care l-am creat? \(P-Touch Editor 5.x pentru Windows\)](#page-20-0)
- [Cum creez o etichetă adresă? \(P-Touch Editor 5.x pentru Windows\)](#page-8-0)
- [Crearea unei etichete de adresă utilizând funcția de completare cu Microsoft Outlook \(P-Touch Editor 5.x pentru Windows\)](#page-6-0)
- [Cum pot imprima text vertical? \(P-Touch Editor 5.x pentru Windows\)](#page-30-0)
- [Cum pot imprima mai multe copii ale unei etichete? \(P-Touch Editor 5.x pentru Windows\)](#page-9-0)  $\blacksquare$
- [Cum creez o etichetă de adresă utilizând Add-In Microsoft Word și formatarea textului? \(P-Touch Editor 5.x pentru Windows\)](#page-7-0)
- [Cum creez o etichetă utilizând un șablon? \(P-Touch Editor 5.x pentru Windows\)](#page-27-0)
- [Cum pot selecta doar anumite date \(celule\) din foaia de calcul Excel pentru a le plasa pe etichetă? \(P-touch Editor 5.x pentru Windows\)](#page-18-0)
- [Cum creez ecusoane cu nume prin asocierea câmpurilor "Prenume" și "Nume"? \(P-touch Editor 5.x pentru Windows\)](#page-19-0)
- [Cum se introduce o imagine nouă în fiecare etichetă folosind un fișier de bază de date. \(P-touch Editor 5.x pentru Windows\)](#page-47-0)
- Cum pot ajusta automat lungimea etichetei în funcție de cantitatea de text? (P-touch Editor 5.1/5.2 pentru Windows)

Add-ins

- [Cum se utilizează funcția Add-In în aplicațiile Microsoft \(P-Touch Editor 5.x pentru Windows\)](#page-17-0)
- [Nu pot înregistra Add-In-ul în edițiile pe 64 de biți ale Microsoft Office 2010/ 2013/ 2016. \(P-Touch Editor 5.x pentru Windows\)](#page-44-0)
- [Crearea unei etichete de adresă utilizând funcția de completare cu Microsoft Outlook \(P-Touch Editor 5.x pentru Windows\)](#page-6-0)
- [Cum creez o etichetă de adresă utilizând Add-In Microsoft Word și formatarea textului? \(P-Touch Editor 5.x pentru Windows\)](#page-7-0)
- [Cum pot selecta doar anumite date \(celule\) din foaia de calcul Excel pentru a le plasa pe etichetă? \(P-touch Editor 5.x pentru Windows\)](#page-18-0)

Șabloane

- Cum transfer sabloane de etichete sau fise?
- [Cum transfer șabloanele de etichete cu P-touch Transfer Express?](#page-52-0)
- [Cum creez o etichetă utilizând un șablon? \(P-Touch Editor 5.x pentru Windows\)](#page-27-0)
- [Cum folosesc date din Excel pentru a imprima etichete \(P-touch Editor 5.0 pentru Windows\)](#page-16-0)

Imprimarea

- [Cum pot imprima etichete de calitate superioară? \(P-Touch Editor 5.x pentru Windows\)](#page-10-0)
- [Ce tipuri de formate de imagine pot fi adăugate şi imprimate? \(P-Touch Editor 5.x pentru Windows\)](#page-34-0)
- [Cum deschid un fişier Excel/Access cu funcţia Database \(Bază de date\)? \(P-touch Editor 5.x pentru Windows\)](#page-25-0)
- $\blacksquare$ [Cum pot selecta doar anumite date \(celule\) din foaia de calcul Excel pentru a le plasa pe etichetă? \(P-touch Editor 5.x pentru Windows\)](#page-18-0)
- [Cum folosesc date din Excel pentru a imprima etichete \(P-touch Editor 5.0 pentru Windows\)](#page-16-0)
- [Cum se adaugă text Microsoft Excel într-o listă de etichete \(P-touch Editor 5.x pentru Windows\)](#page-22-0)
- [Cum se introduce o imagine nouă în fiecare etichetă folosind un fișier de bază de date. \(P-touch Editor 5.x pentru Windows\)](#page-47-0)

# Utilizarea Software-ului

- [Cum salvez setările imprimantei într-un fișier? \(P-Touch Editor 5.x pentru Windows\)](#page-62-0)
- [Ce este lista de etichete? \(P-Touch Editor 5.x pentru Windows\)](#page-21-0)
- Cum pot salva un stil de aspect pe care I-am creat? (P-Touch Editor 5.x pentru Windows)
- [Cum creez o etichetă adresă? \(P-Touch Editor 5.x pentru Windows\)](#page-8-0)
- [Ce tipuri de formate de imagine pot fi adăugate şi imprimate? \(P-Touch Editor 5.x pentru Windows\)](#page-34-0)
- [Cum pot imprima mai multe copii ale unei etichete? \(P-Touch Editor 5.x pentru Windows\)](#page-9-0)
- [Pot edita sau imprima datele create în alte aplicații? \(P-touch Editor 5.x pentru Windows\)](#page-35-0)

Bază de date

- [Cum deschid un fişier Excel/Access cu funcţia Database \(Bază de date\)? \(P-touch Editor 5.x pentru Windows\)](#page-25-0)
- [Cum pot selecta doar anumite date \(celule\) din foaia de calcul Excel pentru a le plasa pe etichetă? \(P-touch Editor 5.x pentru Windows\)](#page-18-0)
- [Pot edita sau imprima datele create în alte aplicații? \(P-touch Editor 5.x pentru Windows\)](#page-35-0)
- [Cum folosesc date din Excel pentru a imprima etichete \(P-touch Editor 5.0 pentru Windows\)](#page-16-0)
- [Cum se adaugă text Microsoft Excel într-o listă de etichete \(P-touch Editor 5.x pentru Windows\)](#page-22-0)
- [Cum creez ecusoane cu nume prin asocierea câmpurilor "Prenume" și "Nume"? \(P-touch Editor 5.x pentru Windows\)](#page-19-0)
- [Cum se creează un cod de bare din două câmpuri de date \(P-touch Editor 5.x pentru Windows\)](#page-74-0)
- [Cum se introduce o imagine nouă în fiecare etichetă folosind un fișier de bază de date. \(P-touch Editor 5.x pentru Windows\)](#page-47-0)

# Imprimare

# Setări de imprimare/calitatea imprimării

- [Calitatea imprimării este slabă, iar imaginea este prea luminoasă sau întunecată.](#page-61-0)
- [Cum pot imprima etichete de calitate superioară? \(P-Touch Editor 5.x pentru Windows\)](#page-10-0)
- [Cum se utilizează configurarea dimensiunii hârtiei \(pentru Windows\)](#page-72-0)

# **Retea**

### Setări de rețea

[Cum pot schimba adresa IP pentru a utiliza produsul într-un mediu de rețea diferit?](#page-50-0)

# Software

### Driver de imprimantă

- [Cum se șterg informațiile din registry și fișierele driver-ului de imprimantă.](#page-77-0)
- [Cum dezinstalez driverul de imprimantă?](#page-69-0)

# Printer Setting Tool

- **[Utilizarea setărilor de comunicare \(pentru Windows\)](#page-53-0)**
- [Utilizarea Printer Setting Tool \(pentru Windows\)](#page-73-0)
- [Cum se utilizează configurarea dimensiunii hârtiei \(pentru Windows\)](#page-72-0)

# P-touch Transfer Manager (doar Windows)

- [Cum transfer șabloane de etichete sau fișe?](#page-41-0)
- [Cum pot transfera șabloane sau alte date de la calculator la imprimantă? \(P-Touch transfer Manager\)](#page-60-0)

# Cum transfer sabloanele de etichete cu P-touch Transfer Express?

- P-touch Transfer Express
	- Cum transfer sabloane de etichete sau fișe?
	- [Cum transfer șabloanele de etichete cu P-touch Transfer Express?](#page-52-0)
- BRAdmin Professional
	- Cum transfer sabloane de etichete sau fișe?
	- Cum transfer sabloane de etichete în imprimantă prin rețea?

### **Echipament**

- Gestionarea echipamentului printr-un Browser Web.
	- **[Utilizarea Web Based Management](#page-49-0)**
- Printer Setting Tool
	- **[Utilizarea setărilor de comunicare \(pentru Windows\)](#page-53-0)**
- [Utilizarea Printer Setting Tool \(pentru Windows\)](#page-73-0)

# Sistem de operare

- Mac
	- [Cum puteți identifica Sistemul de operare \(OS\) pentru Windows sau Macintosh.](#page-24-0)
	- **[Cum se deschide fereastra Devices and Printers](#page-71-0)**

# Windows

- [Documentele mele tipărite sunt incomplete sau apare un ecran albastru la imprimare după o actualizare Windows 10 \(martie 2021\)](#page-94-0)
- [Nu pot salva un fișier descărcat de pe site-ul web de asistență Brother \(pentru Windows\)](#page-67-0)
- [Cum puteți identifica Sistemul de operare \(OS\) pentru Windows sau Macintosh.](#page-24-0)
- **[Cum se deschide fereastra Devices and Printers](#page-71-0)**

### Linux

- [Dezinstalarea driverelor de imprimantă \(Linux®\)](#page-81-0)
- [Instalarea driverului LPR și a driverului CUPS wrapper \(Linux®\)](#page-82-0)

# Instalare

- Program software
	- Nu pot salva un fișier descărcat de pe site-ul web de asistentă Brother (pentru Windows)
	- [Where can I find my Brother printer's serial number?](#page-79-0)

# Depanare

# Software

Driver de imprimantă

- P-touch Editor afisează "There is no printer driver installed with this application." (Nu este instalat niciun driver de imprimantă cu această aplicatie) (pentru Windows 10)
- Ce pot face când instalarea driverelor de imprimantă nu a fost finalizată. (Cum pot descărca Utilitarul de curătare a informațiilor driverului de imprimantă)
- P-touch Transfer Manager (doar Windows)
	- Butonul [Transfer] nu apare în P-touch Transfer Manager. (Butonul [Save Transfer File] rămâne afișat)

# *RJ-3050* [Mergeți la Index](#page-0-0)

# P-touch Editor (Windows)

Calitatea imprimării

- [Am creat un șablon folosind P-Touch Editor și l-am transferat la imprimantă. Dar rezultatul imprimării este diferit de ceea ce văd pe ecranul P-Touch](#page-75-0) Editor.
- [Unele părți ale etichetei nu sunt imprimate. \(P-Touch Editor 5.x pentru Windows\)](#page-46-0)
- [Eticheta mea se imprimă ca o imagine în oglindă. Cum activez/dezactivez opțiunea de imprimare în oglindă? \(P-Touch Editor 5.x pentru Windows\)](#page-23-0) Media
- [Lățimea suportului de tipărire nu poate fi selectată. Pot fi selectate numai dimensiuni standard de hârtie. \(P-Touch Editor 5.x pentru Windows\)](#page-12-0) Baze de date

# De ce numărul zero (0) de la început lipsește după ce am importat baza de date în aplicația P-touch Editor?

Când încerc să folosesc funcția de bază de date, apare mesajul de eroare "Code=800401f9 Msg: Error in the DLL Source: ADODB. Connection Description:". Ce trebui să fac?

Add-ins

- [Editorul P-Touch se blochează uneori. \(Pentru utilizatorii Office 2013 sau 2016\)](#page-63-0)
- [Add-In-ul P-Touch este înregistrat în Microsoft Word sau Excel, dar nu poate fi utilizat. \(P-Touch Editor 5.x pentru Windows\)](#page-14-0)
- [Nu pot înregistra Add-In-ul în edițiile pe 64 de biți ale Microsoft Office 2010/ 2013/ 2016. \(P-Touch Editor 5.x pentru Windows\)](#page-44-0)
- [Cum se adaugă text Microsoft Excel într-o listă de etichete \(P-touch Editor 5.x pentru Windows\)](#page-22-0)

# Coduri de bare

[Codul de bare nu este afișat sub codul de bare. \(P-Touch Editor pentru Windows\)](#page-76-0)

# **Operațiuni**

- **[Există o cale de a salva sau gestiona automat datele din etichetă? \(P-Touch Editor 5.x pentru Windows\)](#page-40-0)**
- [Nu pot selecta numele imprimantei din meniul derulant "Application Matching Printer" din caseta de dialog "Printer Setup". \(P-Touch Editor 5.x pentru](#page-36-0) Windows)
- [Editorul P-Touch se blochează uneori. \(Pentru utilizatorii Office 2013 sau 2016\)](#page-63-0)
- [Am creat un șablon folosind P-Touch Editor și l-am transferat la imprimantă. Dar rezultatul imprimării este diferit de ceea ce văd pe ecranul P-Touch](#page-75-0) **Editor**
- [Dimensiunea tuturor caracterelor este redusă automat când este adăugat mai mult text. \(P-Touch Editor 5.x pentru Windows\)](#page-39-0)
- [Eticheta mea se imprimă ca o imagine în oglindă. Cum activez/dezactivez opțiunea de imprimare în oglindă? \(P-Touch Editor 5.x pentru Windows\)](#page-23-0) Mesaje de eroare/Indicații LED

# Indicații LED

- [Ce reprezintă indicatoarele luminoase?](#page-51-0)
- Mesaje de eroare pe ecranul calculatorului
	- [Mesajele de eroare nu apar atunci când utilizez conexiunea USB a imprimantei mele.](#page-48-0)
	- **["Setup start error code 2" \(de asemenea "cod 193", "cod 216" sau "cod 267"\) apare când încerc să instalez driverul. Ce trebuie să fac?](#page-45-0)**
	- P-touch Editor afisează "There is no printer driver installed with this application." (Nu este instalat niciun driver de imprimantă cu această aplicație) (pentru Windows 10)
	- [Când încerc să folosesc funcţia de bază de date, apare mesajul de eroare "Code=800401f9 Msg: Error in the DLL Source: ADODB. Connection](#page-15-0) Description:". Ce trebui să fac?

# Conectarea la un calculator

Instalare nereușită

- ["Setup start error code 2" \(de asemenea "cod 193", "cod 216" sau "cod 267"\) apare când încerc să instalez driverul. Ce trebuie să fac?](#page-45-0)
- [Setările pentru hârtie specificate pe calculator server nu se regăsesc pe calculatorul client.](#page-33-0)
- P-touch Editor afisează "There is no printer driver installed with this application." (Nu este instalat niciun driver de imprimantă cu această aplicație) (pentru Windows 10)
- Ce pot face când instalarea driverelor de imprimantă nu a fost finalizată. (Cum pot descărca Utilitarul de curățare a informațiilor driverului de imprimantă)

# Imprimare imposibilă

**[Imprimarea nu este posibilă. \(conexiune USB\)](#page-13-0)** 

# Imprimare

# Imprimare imposibilă

- [Nu pot selecta numele imprimantei din meniul derulant "Application Matching Printer" din caseta de dialog "Printer Setup". \(P-Touch Editor 5.x pentru](#page-36-0) Windows)
- [Documentele mele tipărite sunt incomplete sau apare un ecran albastru la imprimare după o actualizare Windows 10 \(martie 2021\)](#page-94-0)
- [Am conectat mai multe imprimante din acelaşi model la un PC dar nu pot imprima de pe un echipament.](#page-32-0)
- **Imprimarea nu este posibilă.** (conexiune USB)
- **[Echipamentul meu s-a oprit brusc din imprimare.](#page-5-0)**

Setări de imprimare/calitatea imprimării

- [Calitatea imprimării este slabă, iar imaginea este prea luminoasă sau întunecată.](#page-61-0)
- [Documentele mele tipărite sunt incomplete sau apare un ecran albastru la imprimare după o actualizare Windows 10 \(martie 2021\)](#page-94-0)
- [Am creat un șablon folosind P-Touch Editor și l-am transferat la imprimantă. Dar rezultatul imprimării este diferit de ceea ce văd pe ecranul P-Touch](#page-75-0) Editor.
- **Unele părți ale etichetei nu sunt imprimate.** (P-Touch Editor 5.x pentru Windows)
- Layout
	- [Dimensiunea tuturor caracterelor este redusă automat când este adăugat mai mult text. \(P-Touch Editor 5.x pentru Windows\)](#page-39-0)
- [Eticheta mea se imprimă ca o imagine în oglindă. Cum activez/dezactivez opțiunea de imprimare în oglindă? \(P-Touch Editor 5.x pentru Windows\)](#page-23-0) **Dezinstalare**

# Imprimantă de driver

- [Cum se șterg informațiile din registry și fișierele driver-ului de imprimantă.](#page-77-0)
- **[Cum dezinstalez driverul de imprimantă?](#page-69-0)**

# **Echipament**

# Echipament

- [Where can I find my Brother printer's serial number?](#page-79-0)
- Operatiuni
- [Lățimea suportului de tipărire nu poate fi selectată. Pot fi selectate numai dimensiuni standard de hârtie. \(P-Touch Editor 5.x pentru Windows\)](#page-12-0) Sistem de operare

# Windows

[Documentele mele tipărite sunt incomplete sau apare un ecran albastru la imprimare după o actualizare Windows 10 \(martie 2021\)](#page-94-0) Linux

# *RJ-3050* [Mergeți la Index](#page-0-0)

- [Se afișează mesajul de eroare "/usr/local/Brother/cupswrapper/cupswrapper\[numele modelului\]: No such file or directory" în timpul instalării driverului](#page-85-0) CPS pe o distribuție Debian (cum ar fi Ubuntu sau Kubuntu). (Linux®)
- $\blacksquare$ [Nu pot imprima și este afișată eroarea "lpadmin: fișierul PPD nu poate fi copiat!" în timpul instalării \(Sau "cp: `/usr/share/cups/model/\[file name\].ppd'](#page-83-0) nu poate fi pornit: Nu există un astfel de fișier sau director") (Linux®)
- [Nu pot accesa interfața web CUPS \(http://localhost:631\) în Ubuntu. \(Linux®\)](#page-84-0)
- [Dezinstalarea driverelor de imprimantă \(Linux®\)](#page-81-0)
- [Instalarea driverului LPR și a driverului CUPS wrapper \(Linux®\)](#page-82-0)

# Instalare

# Program software

P-touch Editor afisează "There is no printer driver installed with this application." (Nu este instalat niciun driver de imprimantă cu această aplicație) (pentru Windows 10)

# Altele

**Specificații** 

Produs

- [Setările pentru hârtie specificate pe calculator server nu se regăsesc pe calculatorul client.](#page-33-0)
- Aplicație
	- Ce aplicatie mobilă Android™ pot folosi?
	- [Ce aplicție mobilă iOS pot folosi?](#page-65-0)
	- [Cum transfer șabloane de etichete sau fișe?](#page-41-0)
	- [Există o cale de a salva sau gestiona automat datele din etichetă? \(P-Touch Editor 5.x pentru Windows\)](#page-40-0)
	- **Editorul P-Touch se blochează uneori.** (Pentru utilizatorii Office 2013 sau 2016)
	- [Ce este lista de etichete? \(P-Touch Editor 5.x pentru Windows\)](#page-21-0)
	- [Ce tipuri de formate de imagine pot fi adăugate şi imprimate? \(P-Touch Editor 5.x pentru Windows\)](#page-34-0)
	- [Pot edita sau imprima datele create în alte aplicații? \(P-touch Editor 5.x pentru Windows\)](#page-35-0)
	- [Cum creez ecusoane cu nume prin asocierea câmpurilor "Prenume" și "Nume"? \(P-touch Editor 5.x pentru Windows\)](#page-19-0)
	- $\blacksquare$ [Cum transfer şabloane de etichete în imprimantă prin reţea?](#page-42-0)

<span id="page-4-0"></span>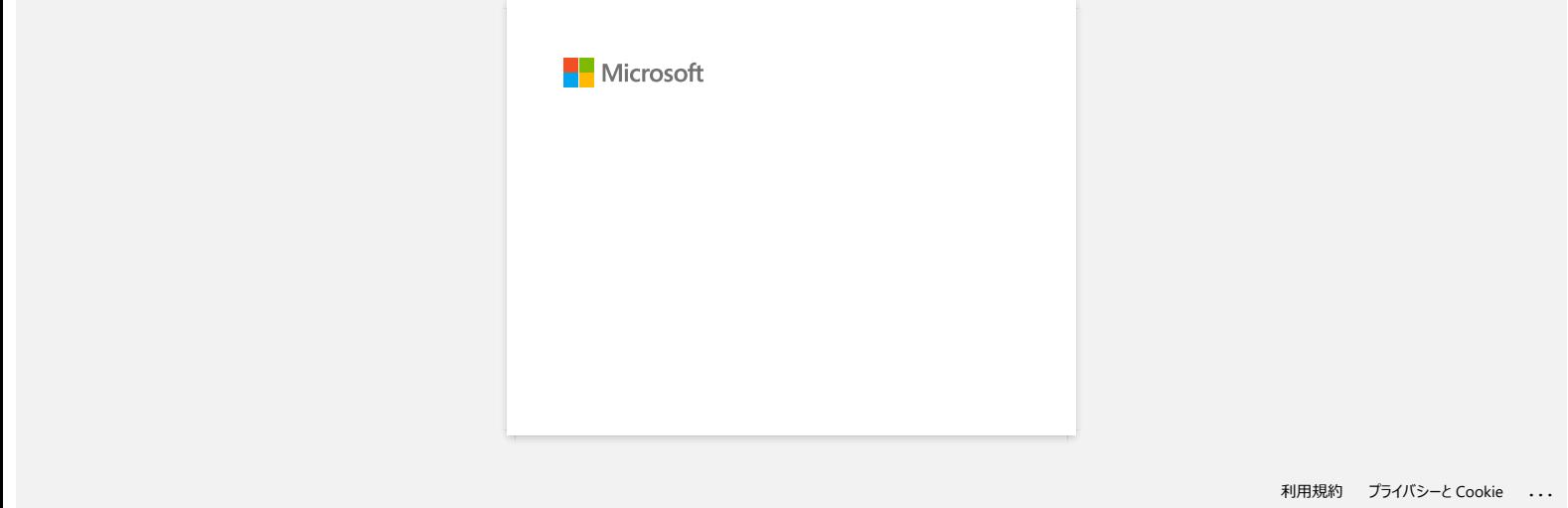

<span id="page-5-0"></span>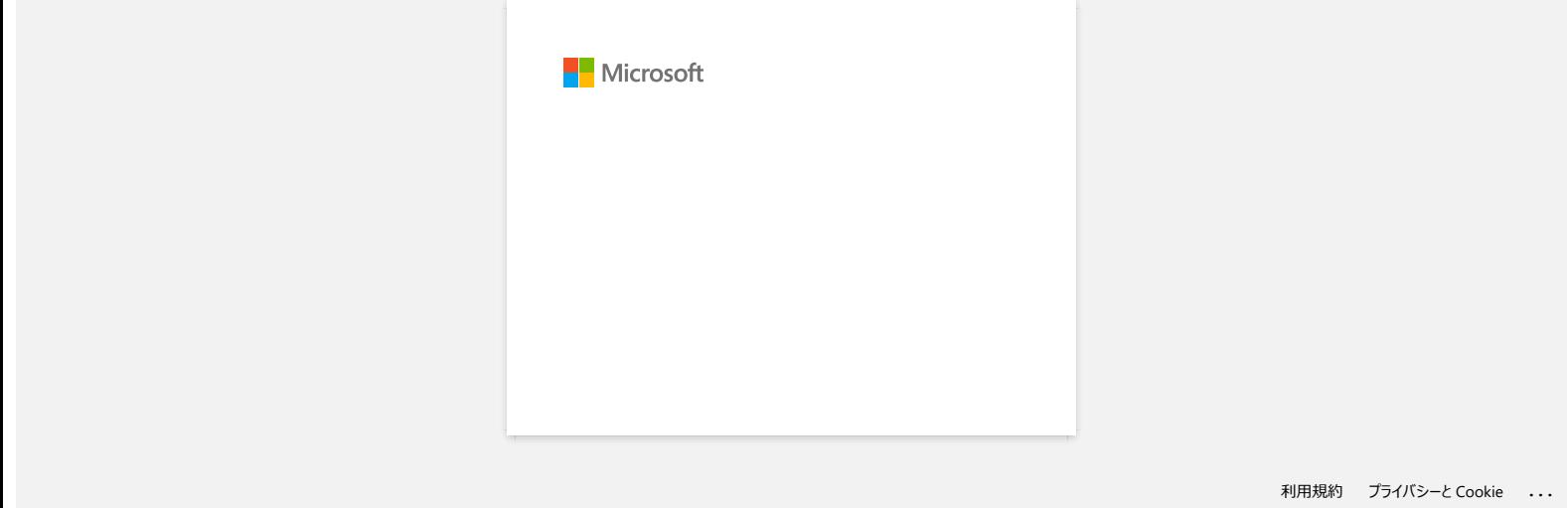

<span id="page-6-0"></span>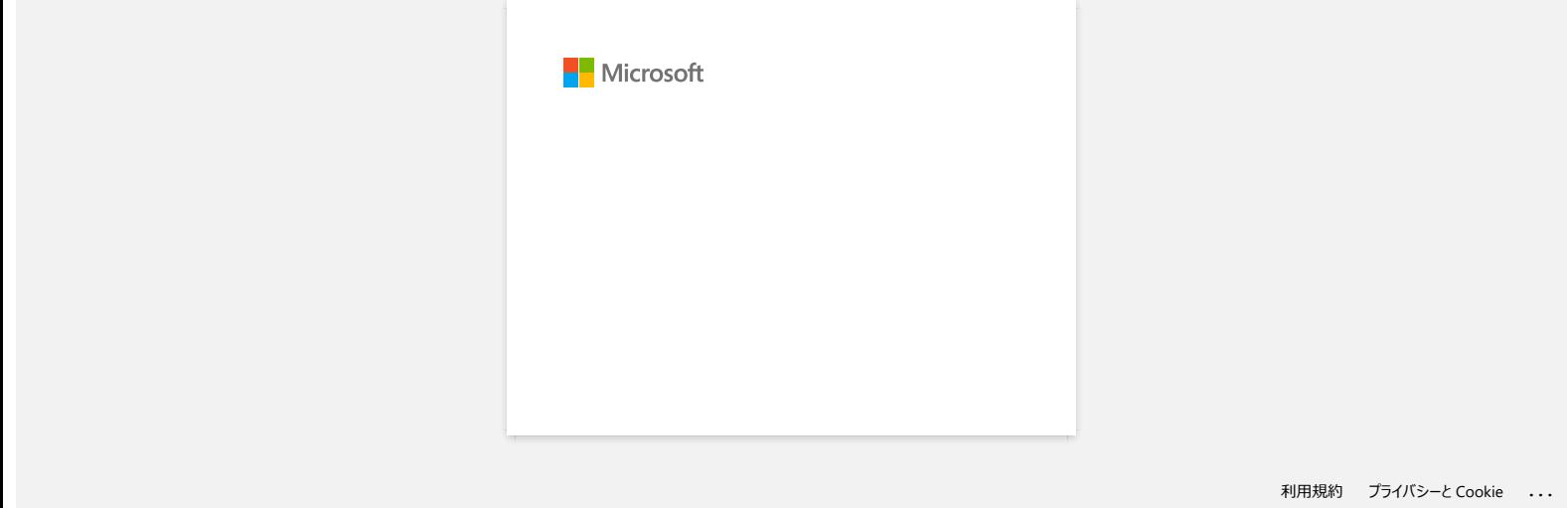

<span id="page-7-0"></span>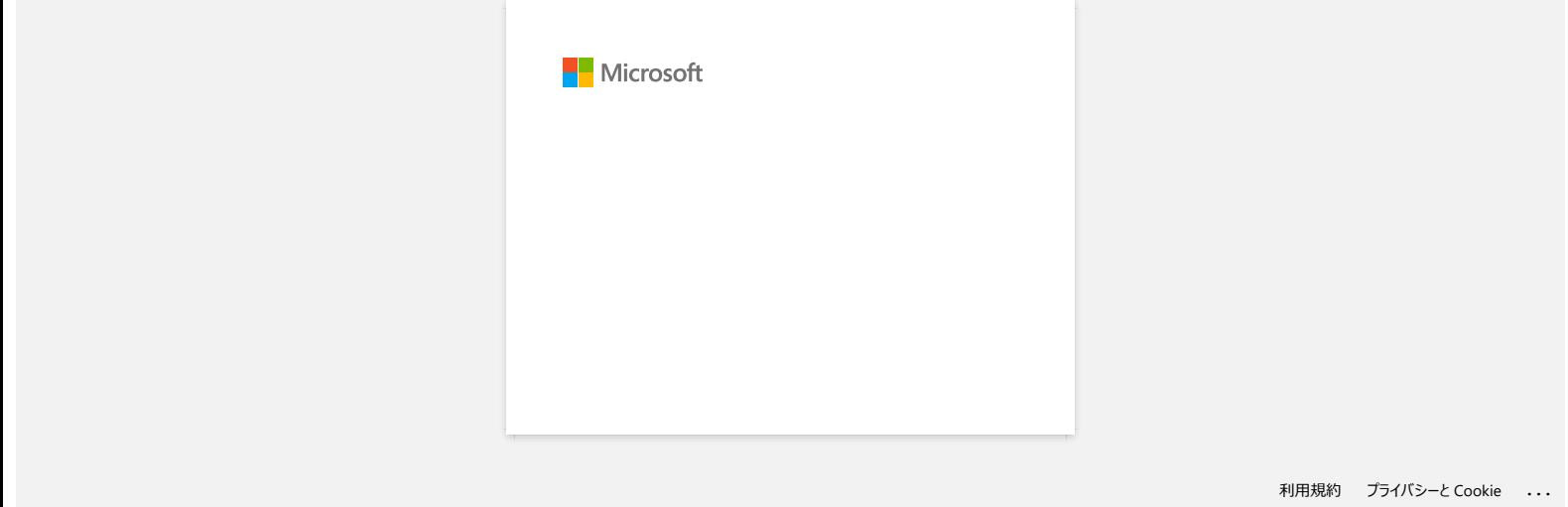

<span id="page-8-0"></span>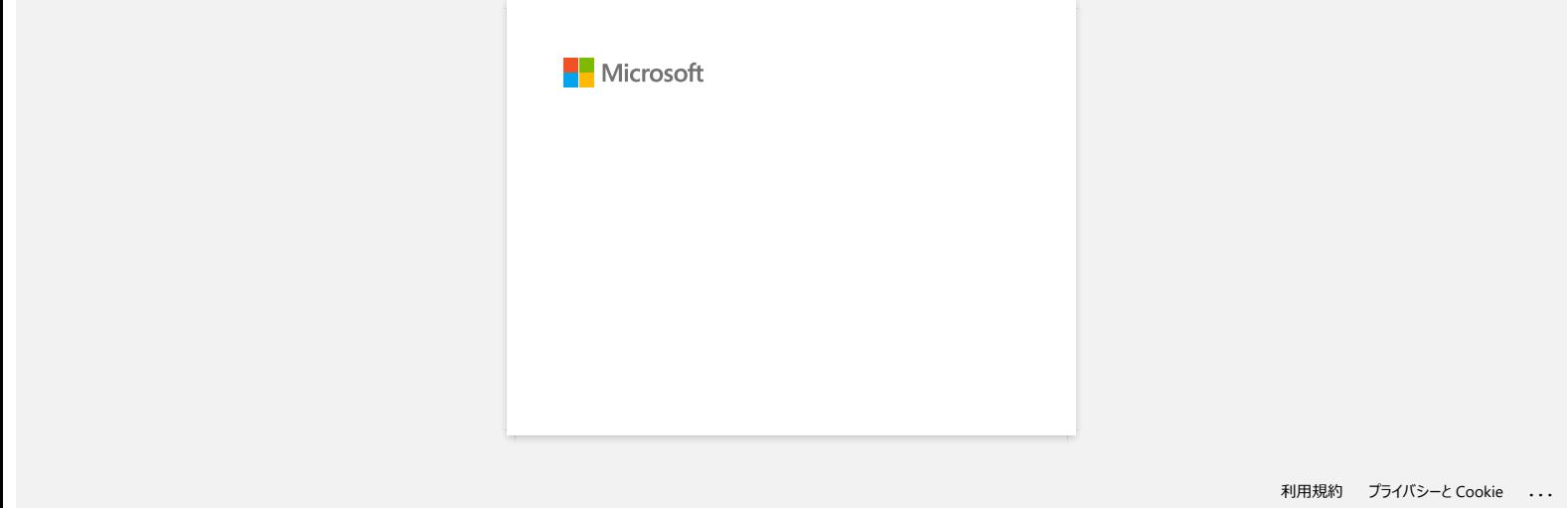

<span id="page-9-0"></span>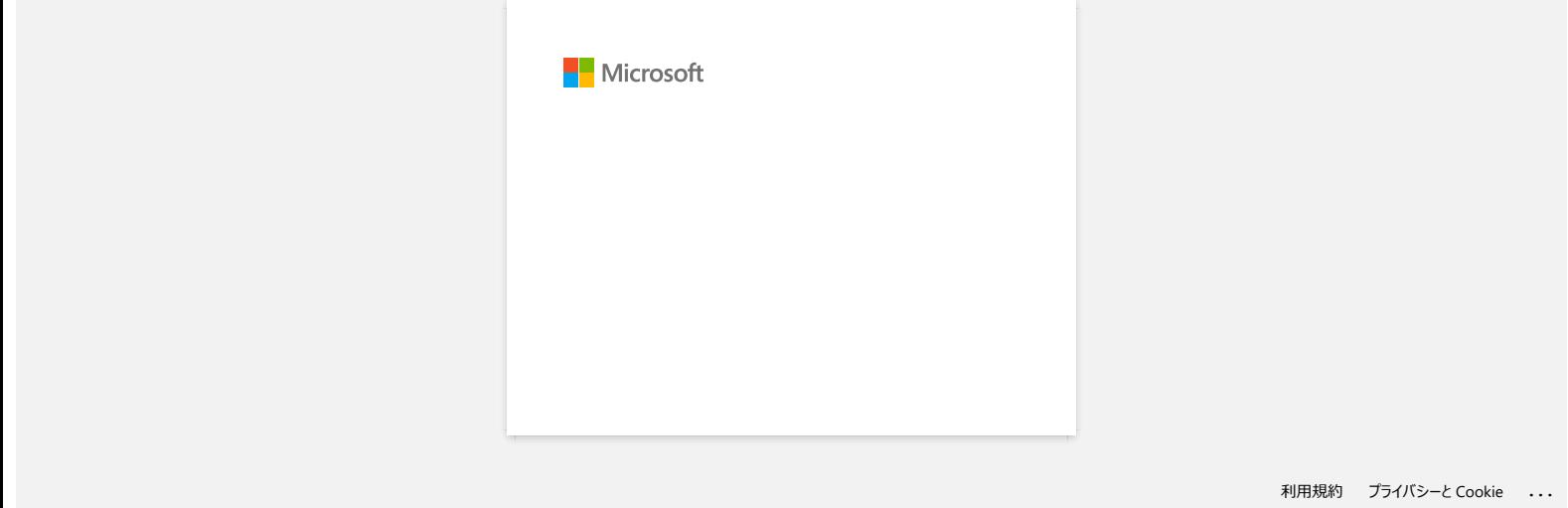

# <span id="page-10-0"></span>**Cum pot imprima etichete de calitate superioară? (P-Touch Editor 5.x pentru Windows)**

Imprimanta dvs. vă oferă posibilitatea de a imprima etichete cu cea mai rapidă viteză sau cu cea mai înaltă calitate. Modul de prioritate a vitezei este setat ca setare implicită și trebuie să fie setarea utilizată în **majoritatea cazurilor.** Cu toate acestea, atunci când imprimați etichete care conțin coduri de bare și/sau grafice, se recomandă setarea opțiunii de imprimare în modul prioritate de calitate. În plus, schimbarea modului de prioritate de calitate poate face imprimarea mai silențioasă.

### **Metoda 1.**

- 1. Faceți clic pe [**File**] [**Print**] în P-Touch Editor.
	- <utilizarea modului Express ca exemplu>

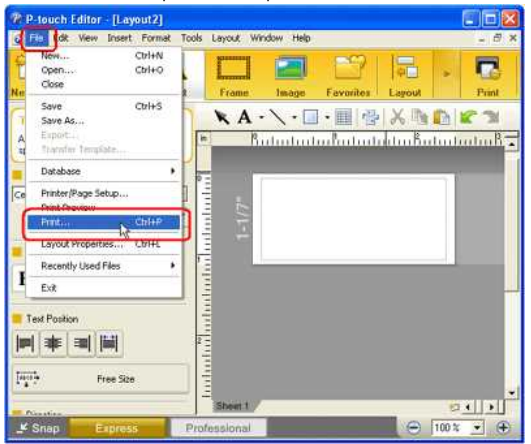

2. Faceți clic pe [**Properties**] în caseta de dialog Print .

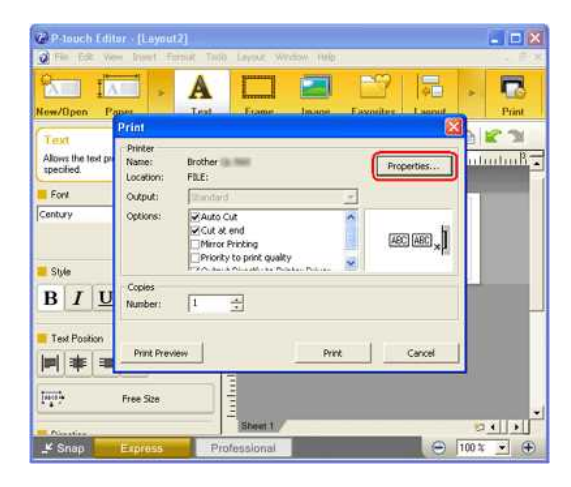

3. Modificați setarea [**Quality**] la [**Give priority to print quality**]. Această modificare va reveni la valoarea implicită la următoarea pornire a editorului P-Touch.

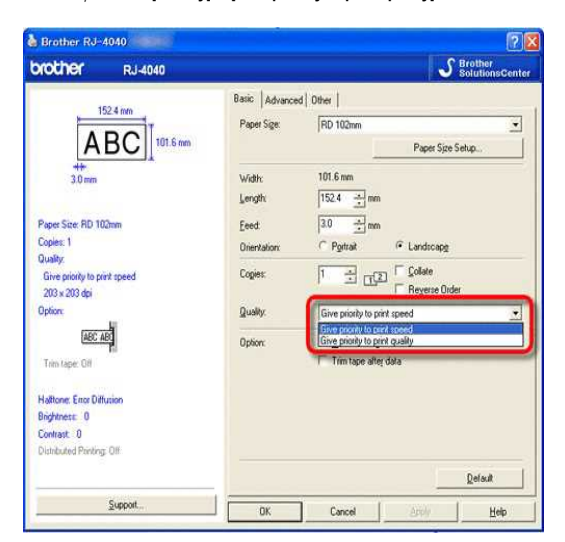

#### **Metoda 2.**

- 1. Deschideți folderul imprimantei. (Pentru a afla cum să deschideți folderul imprimantei, consultați ["cum să deschideți fereastra dispozitive și imprimante](https://support.brother.com/g/b/link.aspx?faqid=faqp00100274_000)".)
- 2. Faceți clic dreapta pe imprimanta ale cărei setări urmează să fie modificate, apoi selectați [**Printing Preferences**].
- 3. Modificați setarea [**Quality**] la [**Give priority to print quality**].

# © 2001-2022 Brother Industries, Ltd. All Rights Reserved.

RJ-3050<br>© 2001-2022 Brother Industries, Ltd. All Rights Reserved.<br>Orice denumire comercială sau denumire a produsului companiei care apare pe produsele Brother, documentele asociate și orice alte materiale reprezintă o mar

<span id="page-12-0"></span>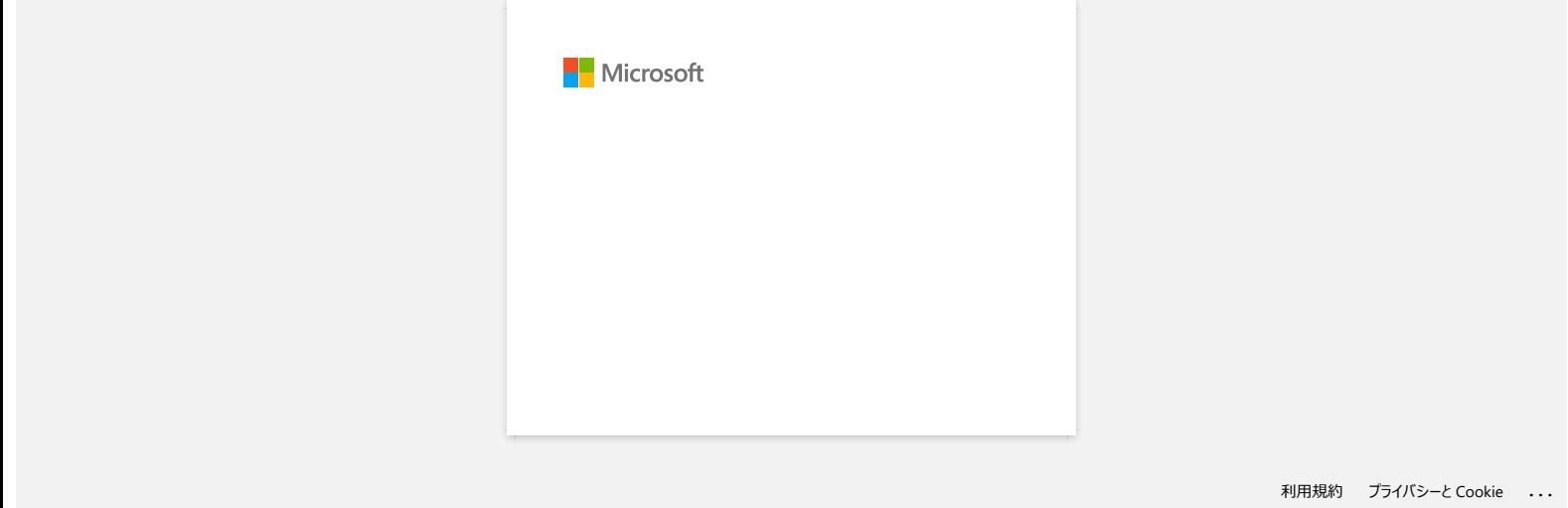

<span id="page-13-0"></span>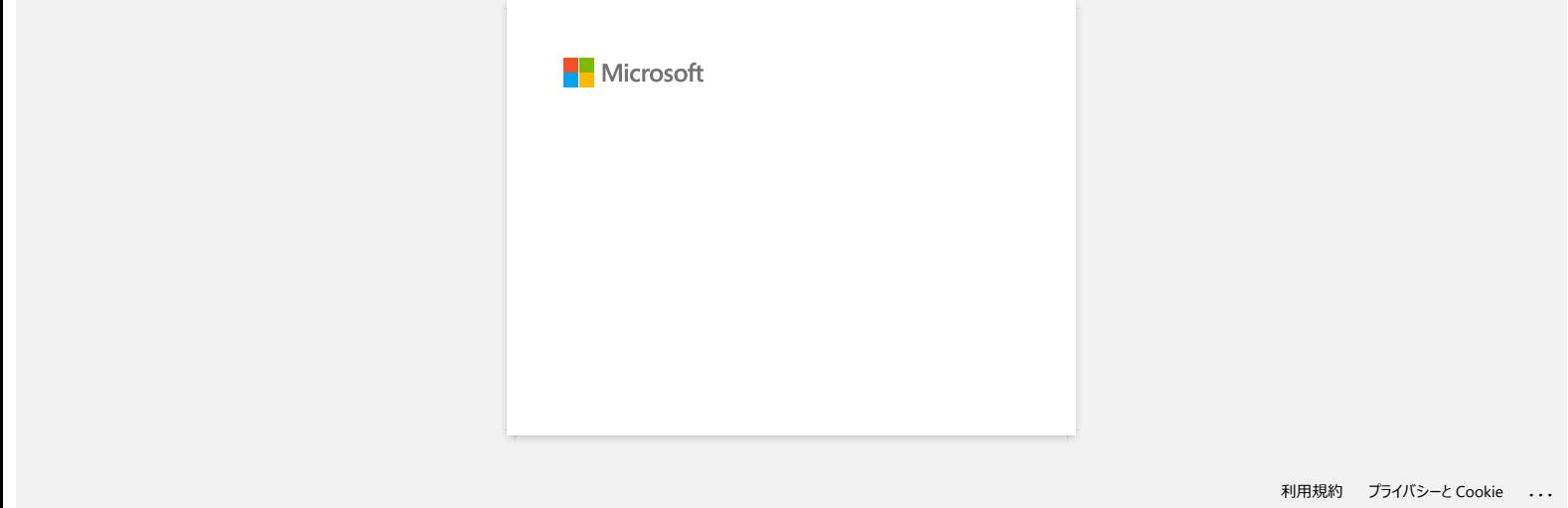

[利用規約](https://www.microsoft.com/ja-JP/servicesagreement/) [プライバシーと](https://privacy.microsoft.com/ja-JP/privacystatement) Cookie **[...](https://login.microsoftonline.com/9bb558ab-3ca5-41b8-b7f6-125ba7d8a671/saml2#)**

<span id="page-14-0"></span>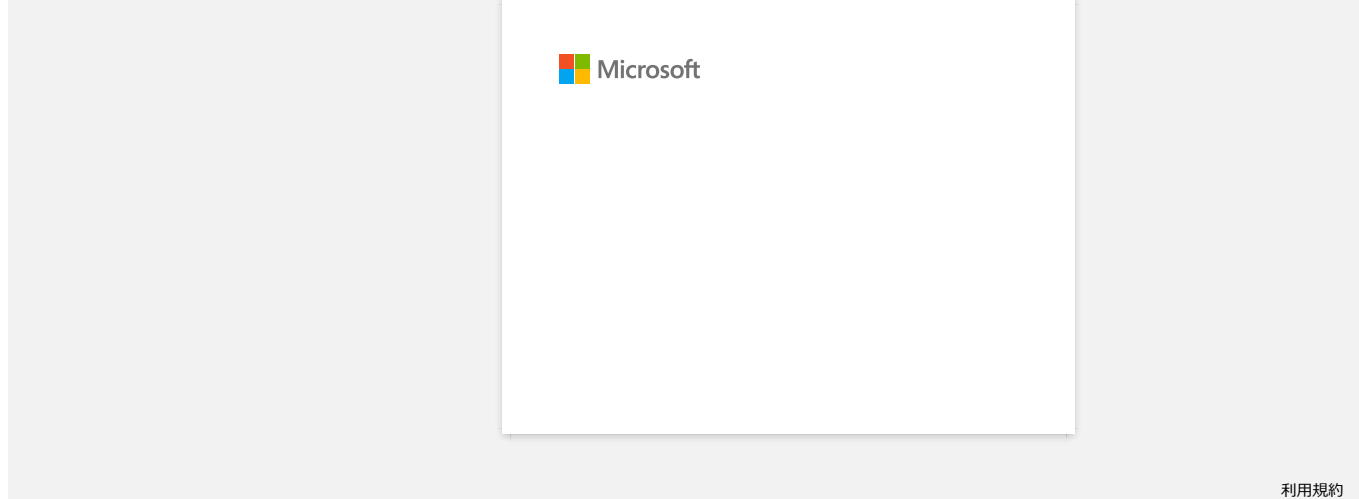

<span id="page-15-0"></span>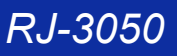

**Când încerc să folosesc funcţia de bază de date, apare mesajul de eroare "Code=800401f9 Msg: Error in the DLL Source: ADODB. Connection Description:". Ce trebui să fac?**  $RJ-3050$ <br>
Mergel is index<br>
Can incorre să folososc funcția do bază do dato, apare mosajul do oroare "Code=8044019 Msg: Error in the DLL Source: ADOD<br>
Connection Description:". Ce trebui să fac?<br>
Pretim ate canad def dat

Problema este cauzată când două fişiere DLL (Dynamic Link Library) nu se înregistrează cu sistemul de operare Windows pe parcursul instalării. Aceste fişiere pot fi înregistrate manual cu reinstalarea softwareului.

1. Log on pe computer ca Administrator. Dacă sunteţi deja logat ca administrator, închideţi toate aplicaţiile şi continuaţi la pasul 2.

- 2. Faceţi clic pe [Start] [Run...].
- 3. În caseta Open, tastaţi "cmd", şi apoi faceţi clic pe [OK].
- 4. În command prompt, tastaţi următoarele comenzi apăsând [Enter] după fiecare linie.

D: (unde "D" este litera drive-ului pe care este instalat sistemul de operare Windows) cd program files\common files\system\ole db regsvr32 oledb32.dll regsvr32 oledb32r.dll

5. Faceţi clic pe [OK] când primiţi mesajul ce vă indică faptul ca operaţia s-a efectuat cu succes.

6. Tastaţi "exit" pentru a închide fereastra [the command prompt].

Pentru mai multe informaţii, vizitaţi următorul site web Microsoft®: <http://support.microsoft.com/kb/329719/en-us>

© 2001-2022 Brother Industries, Ltd. All Rights Reserved.

<span id="page-16-0"></span>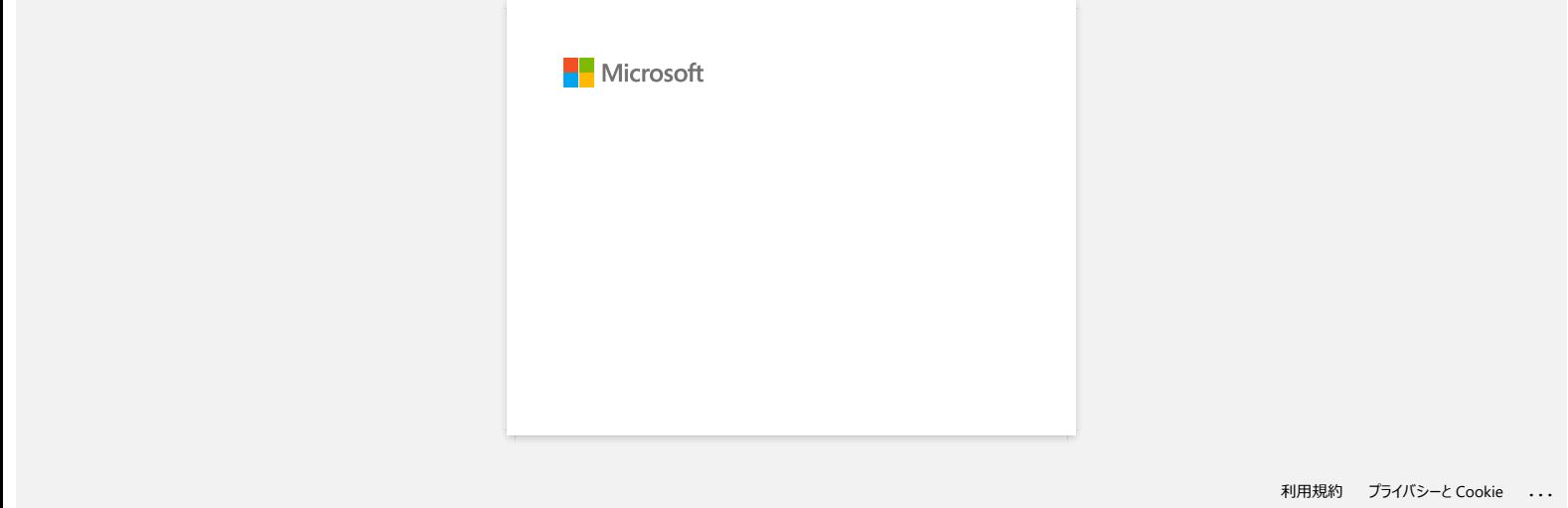

<span id="page-17-0"></span>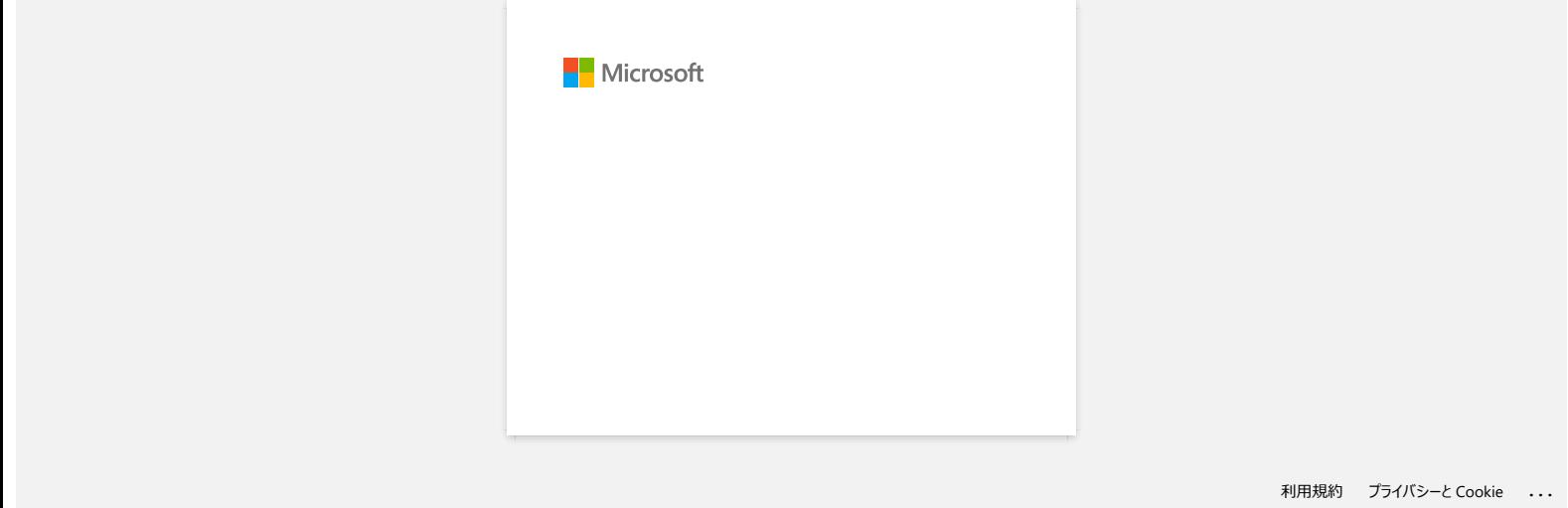

<span id="page-18-0"></span>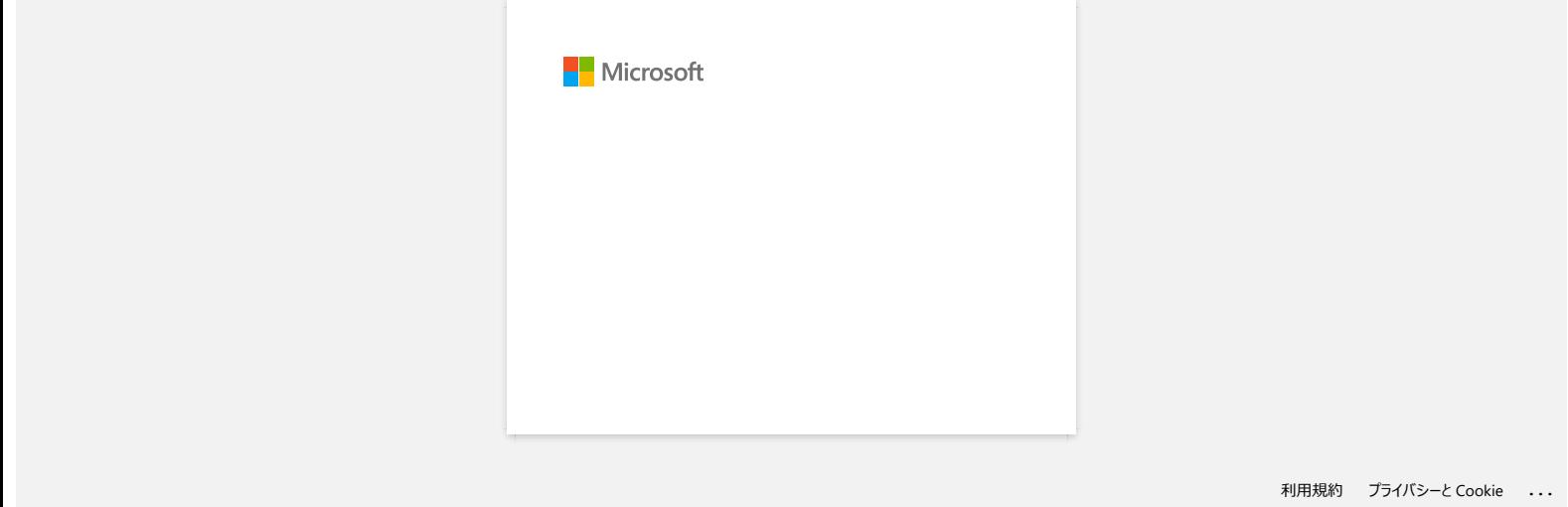

<span id="page-19-0"></span>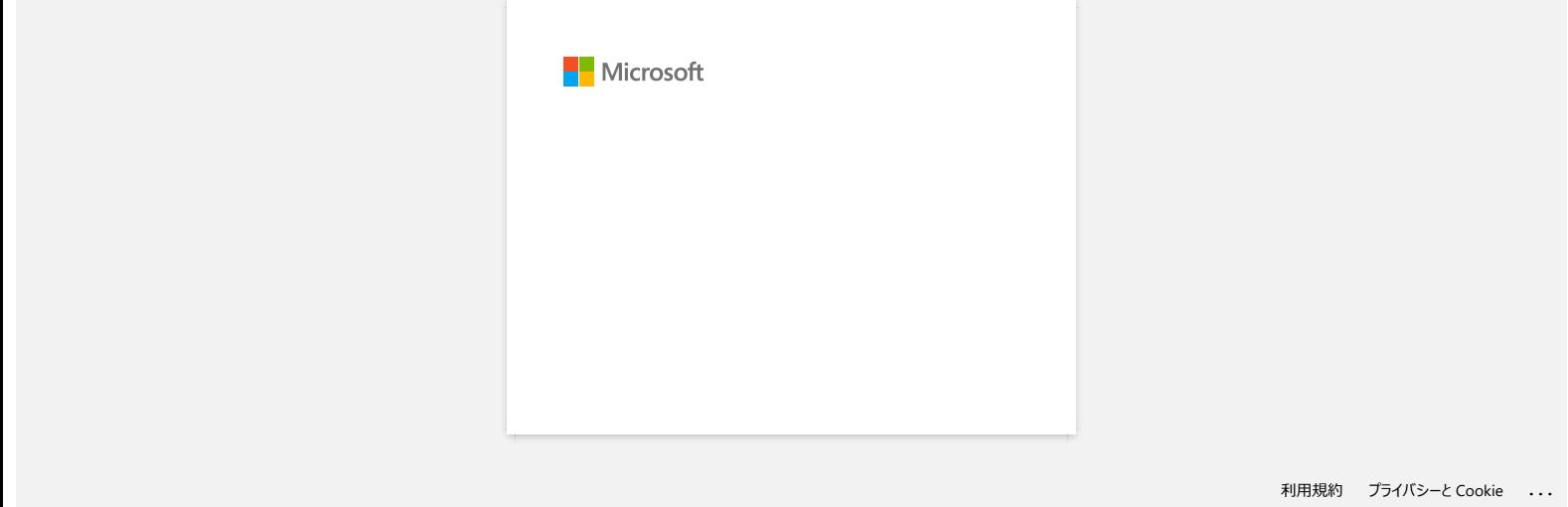

<span id="page-20-0"></span>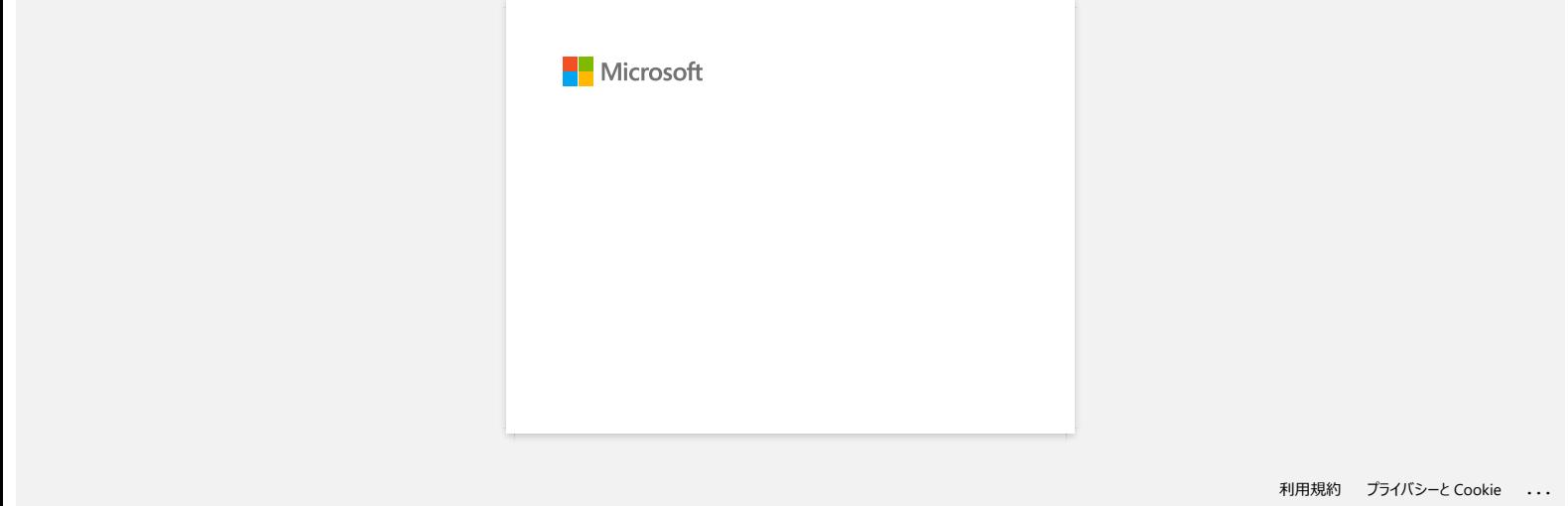

<span id="page-21-0"></span>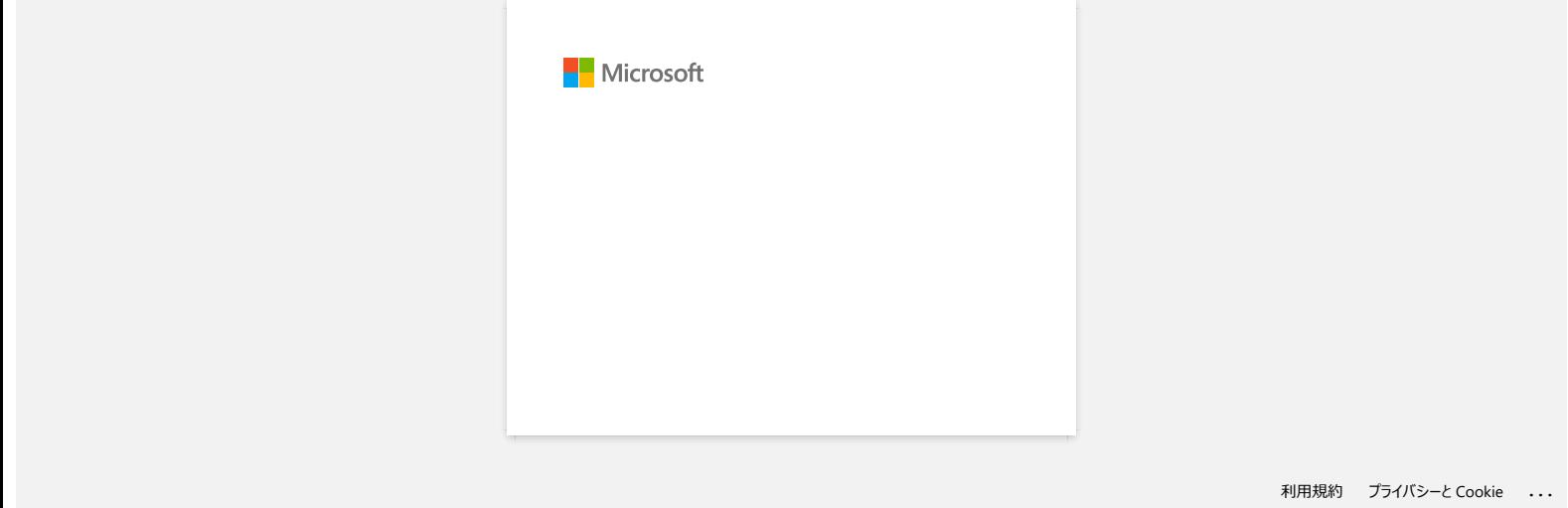

<span id="page-22-0"></span>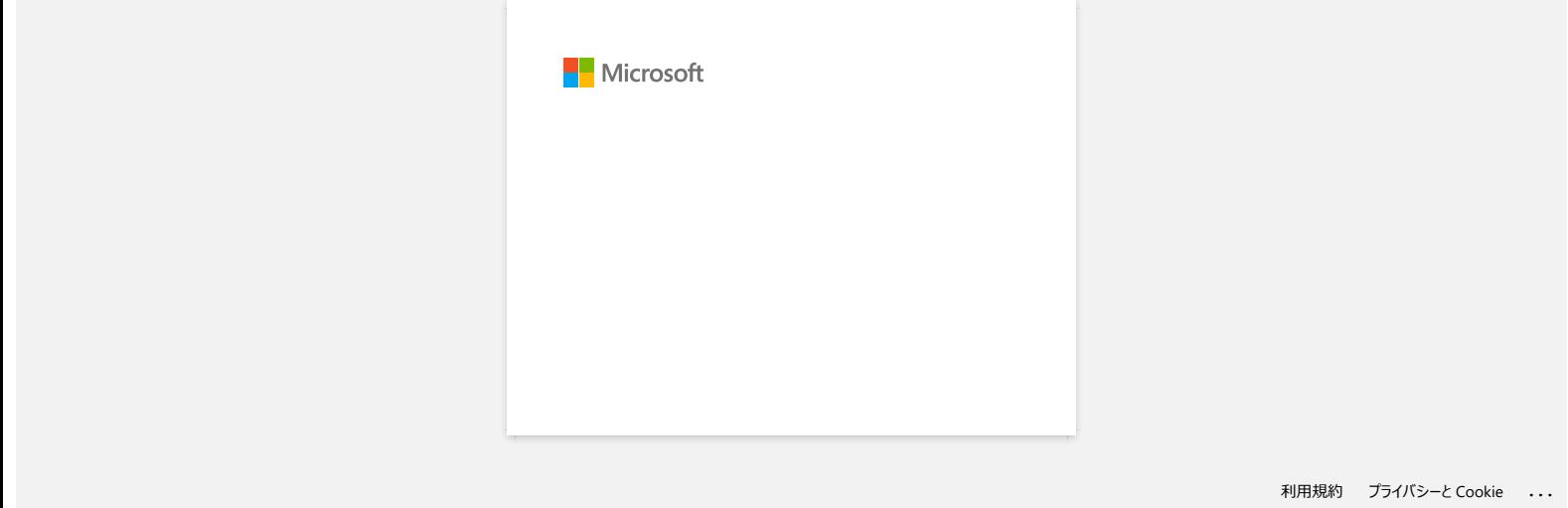

<span id="page-23-0"></span>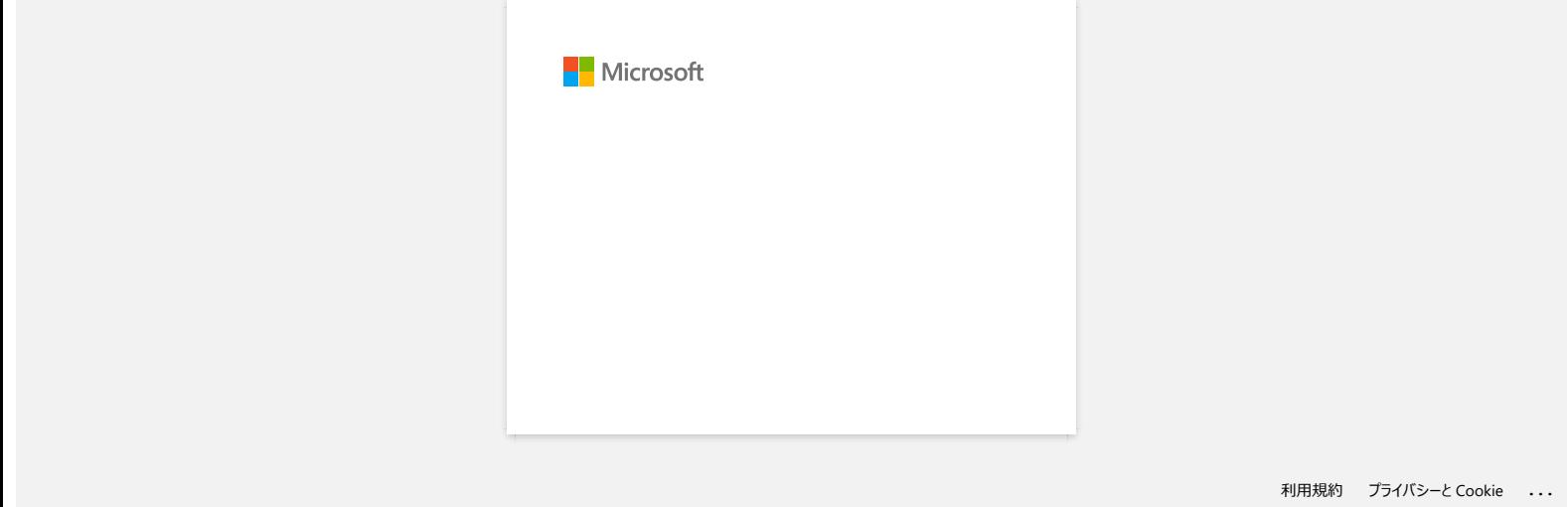

<span id="page-24-0"></span>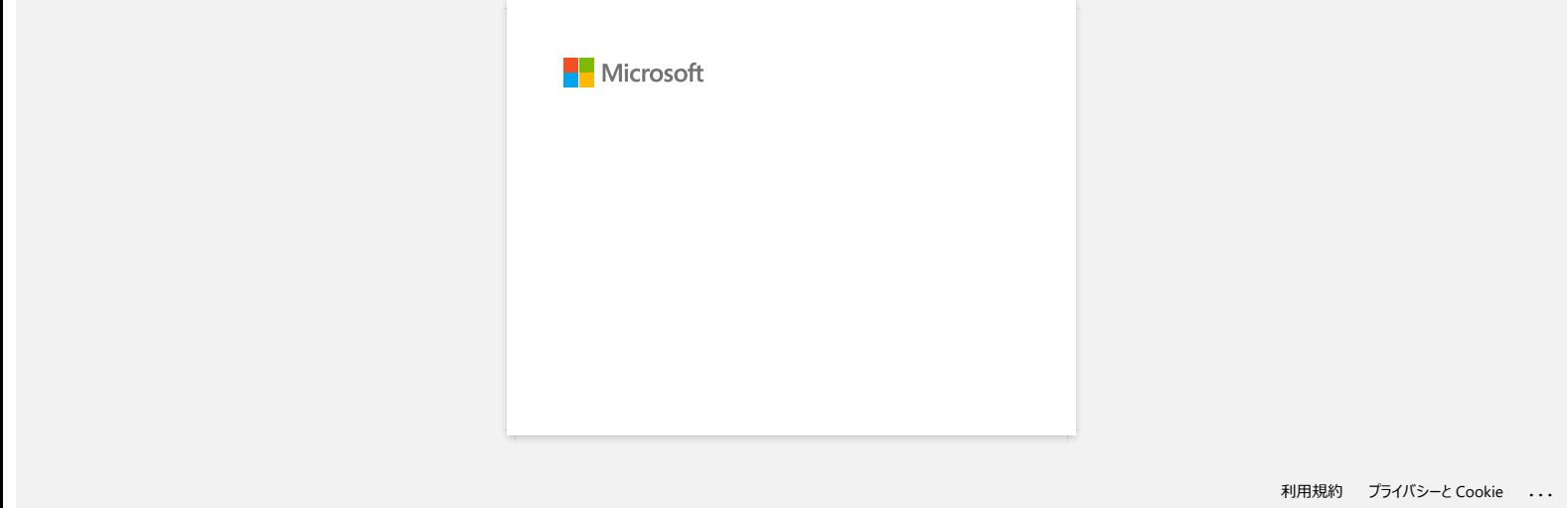

<span id="page-25-0"></span>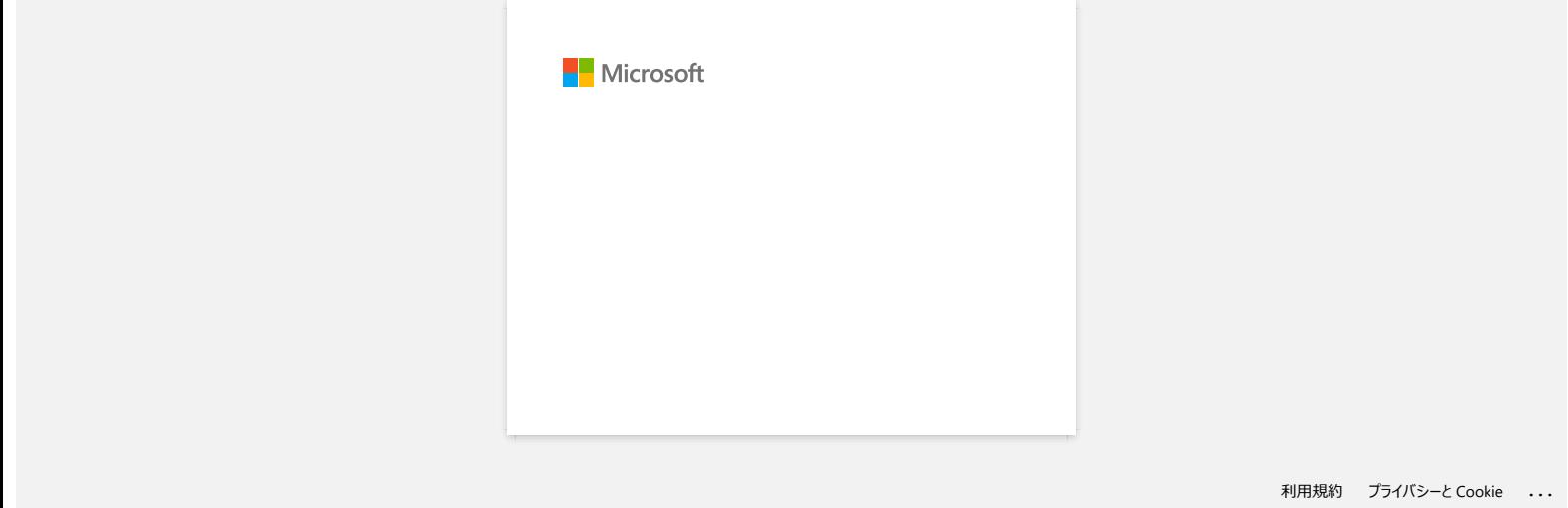

<span id="page-26-0"></span>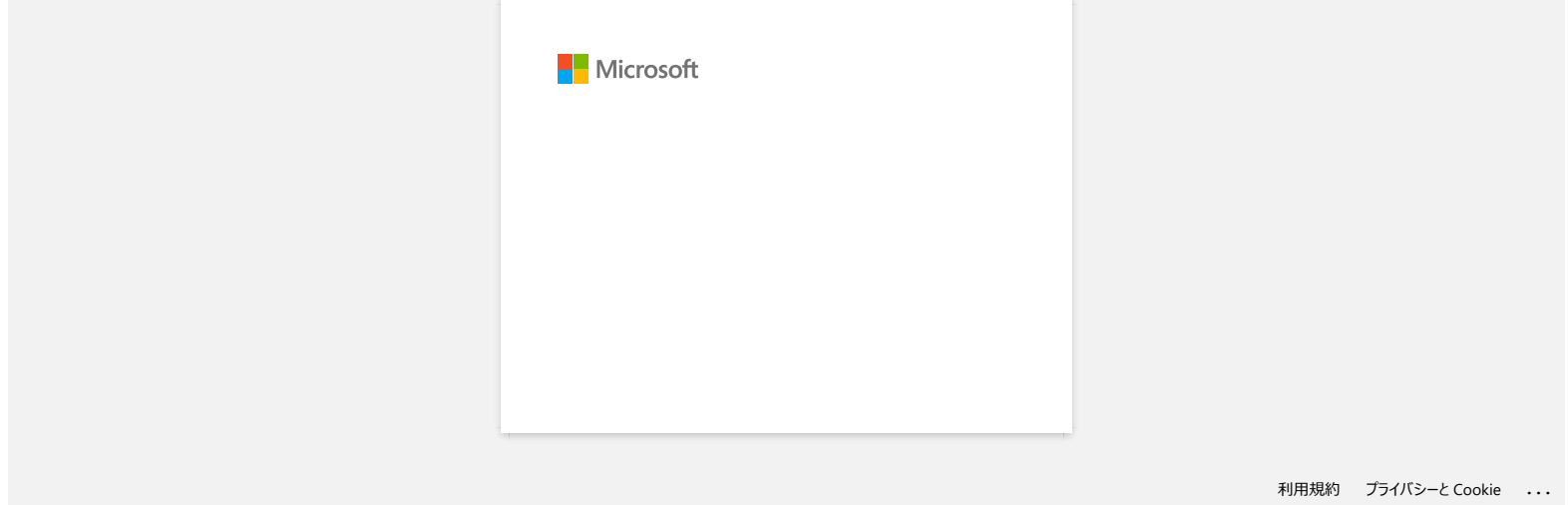

<span id="page-27-0"></span>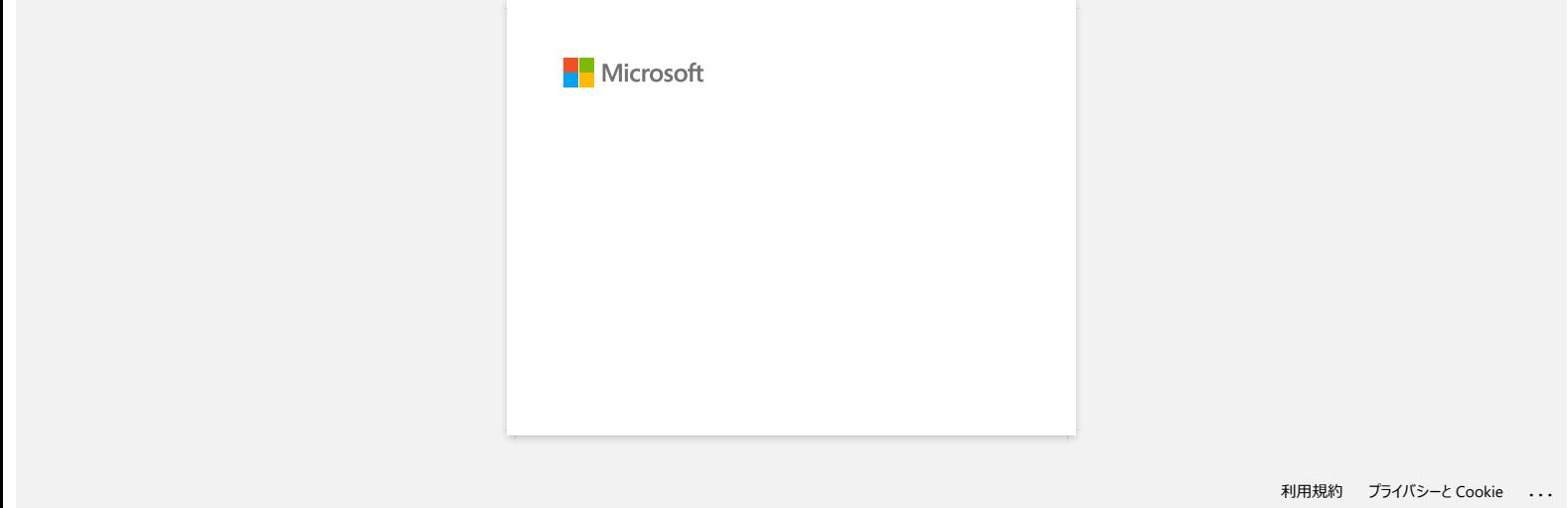

<span id="page-28-0"></span>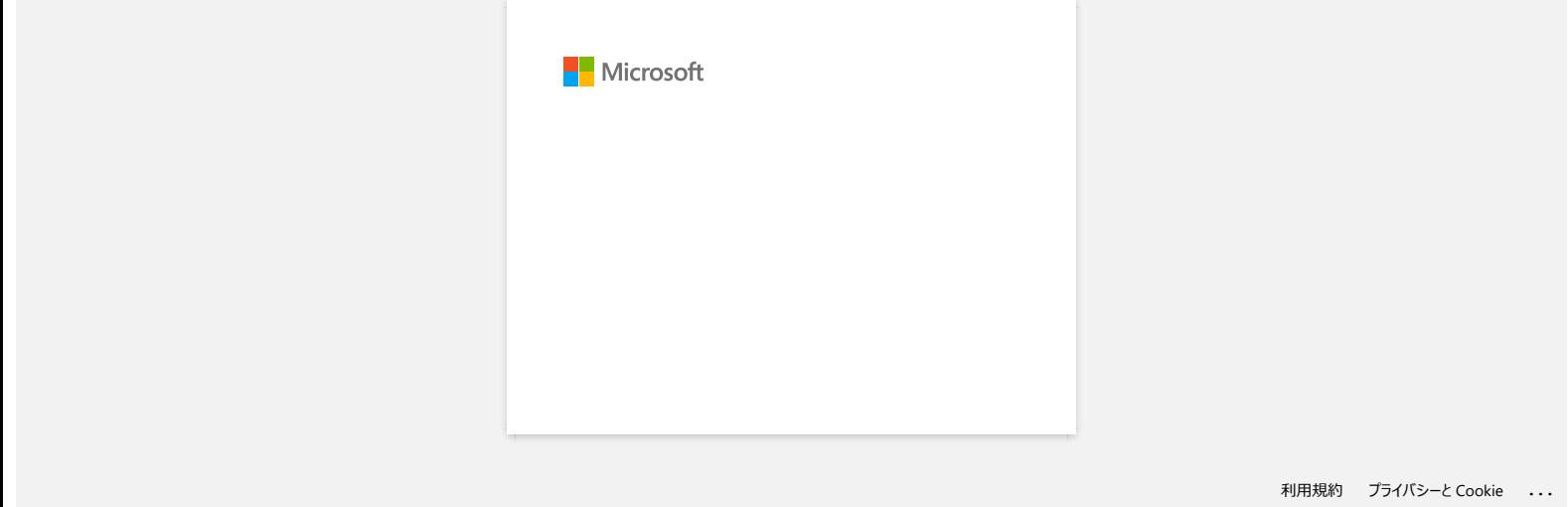

<span id="page-29-0"></span>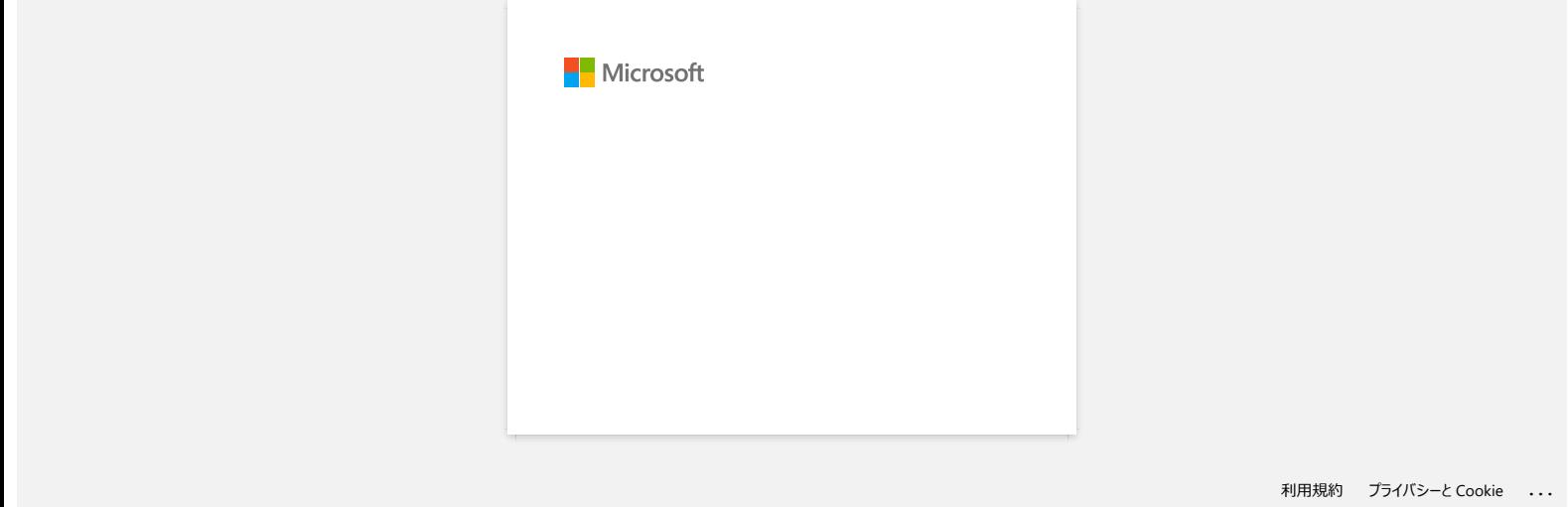

<span id="page-30-0"></span>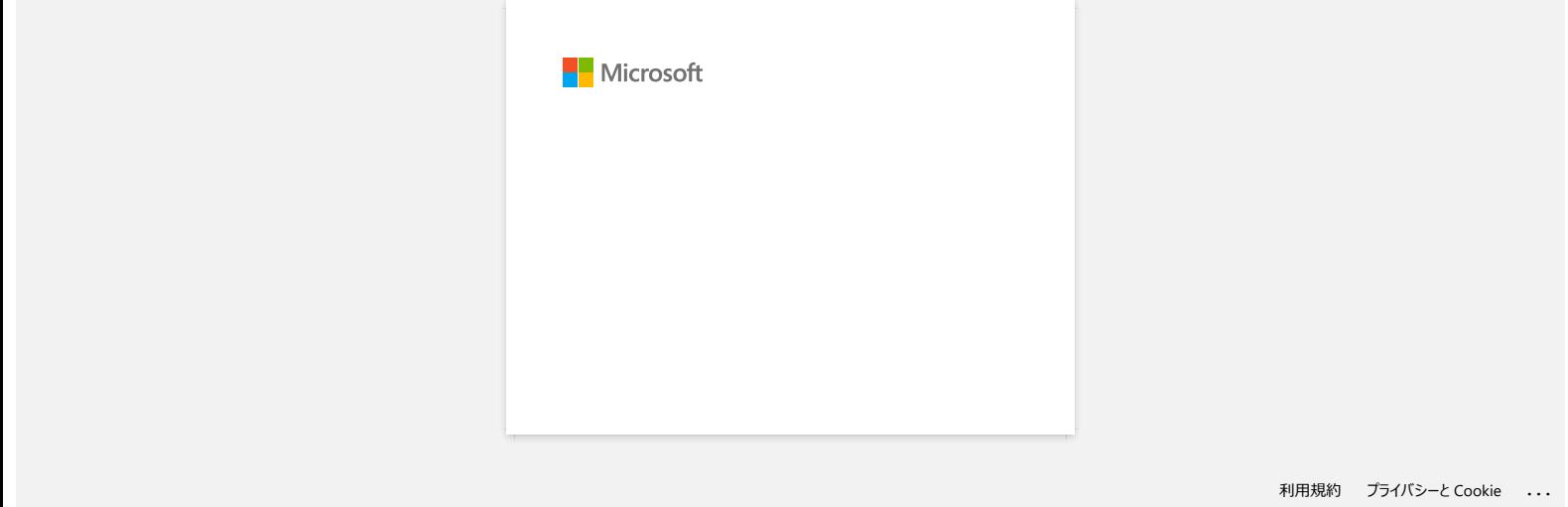

<span id="page-31-0"></span>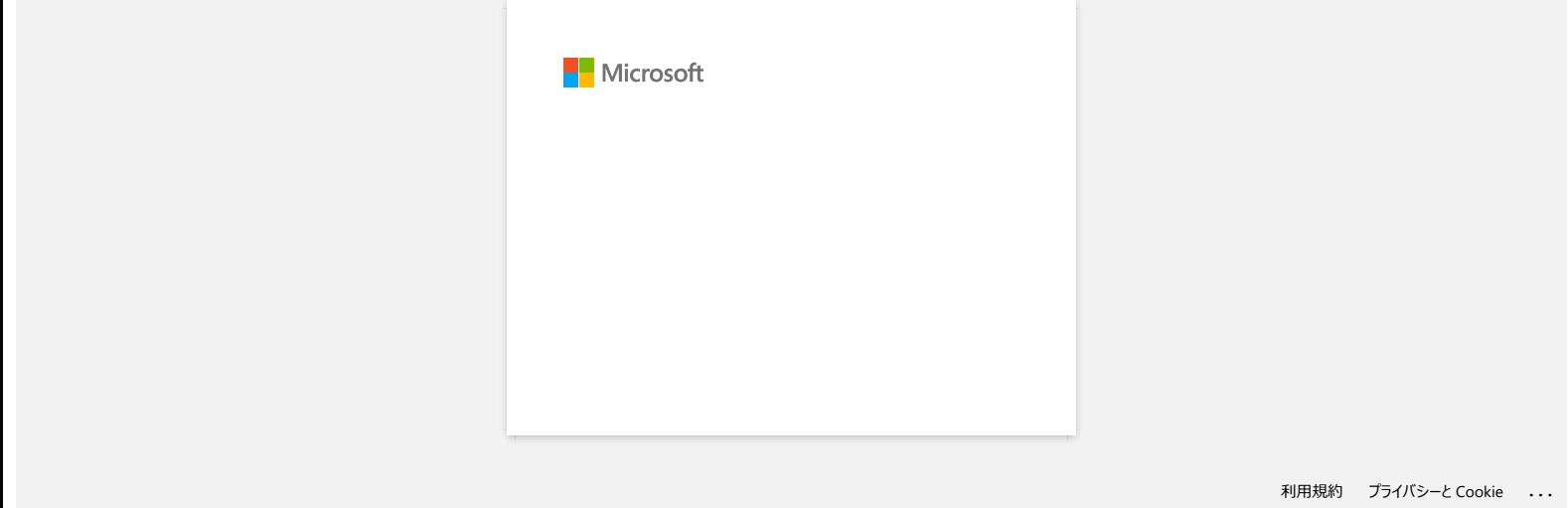

<span id="page-32-0"></span>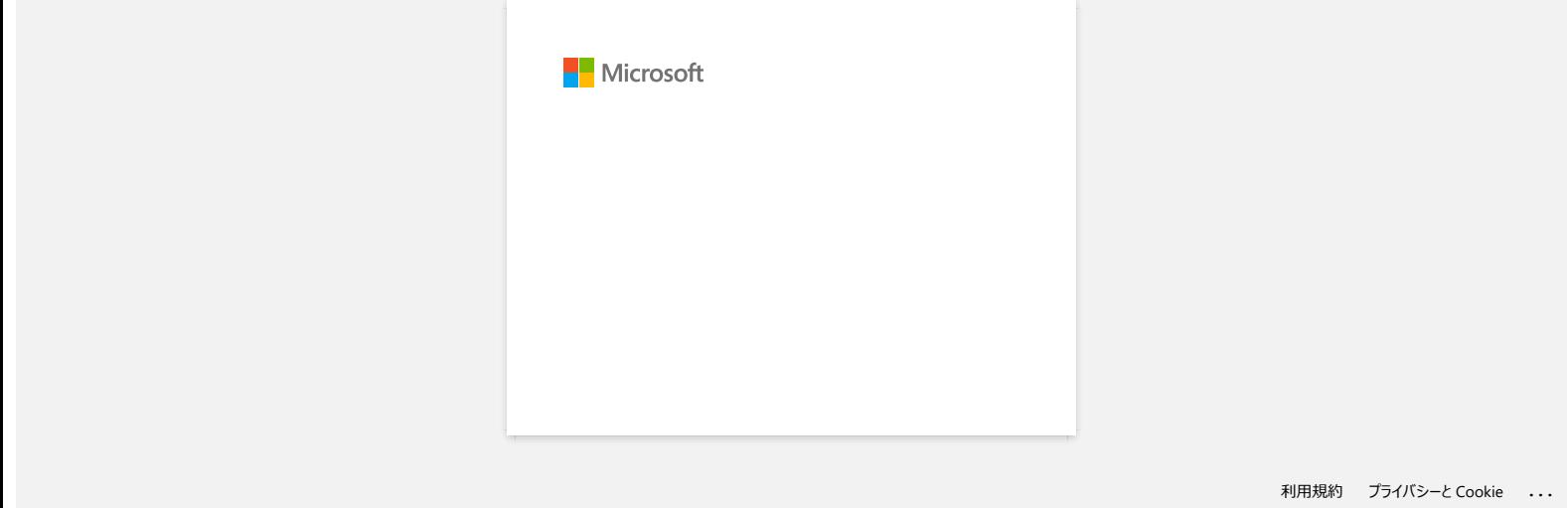

<span id="page-33-0"></span>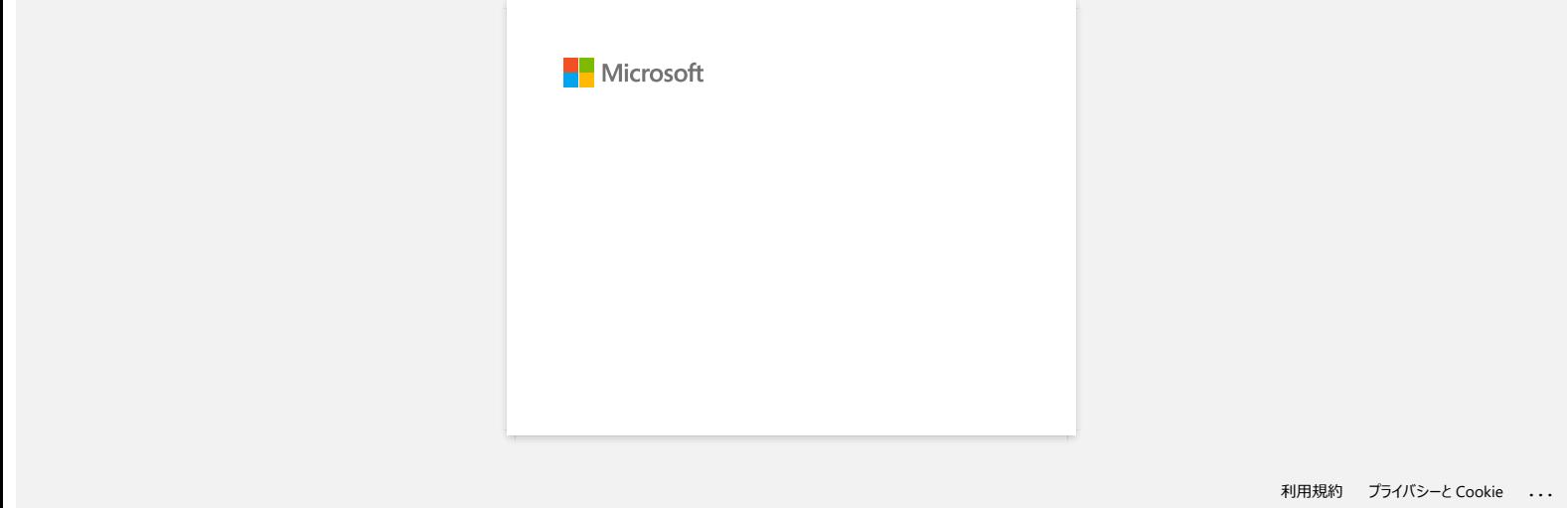

<span id="page-34-0"></span>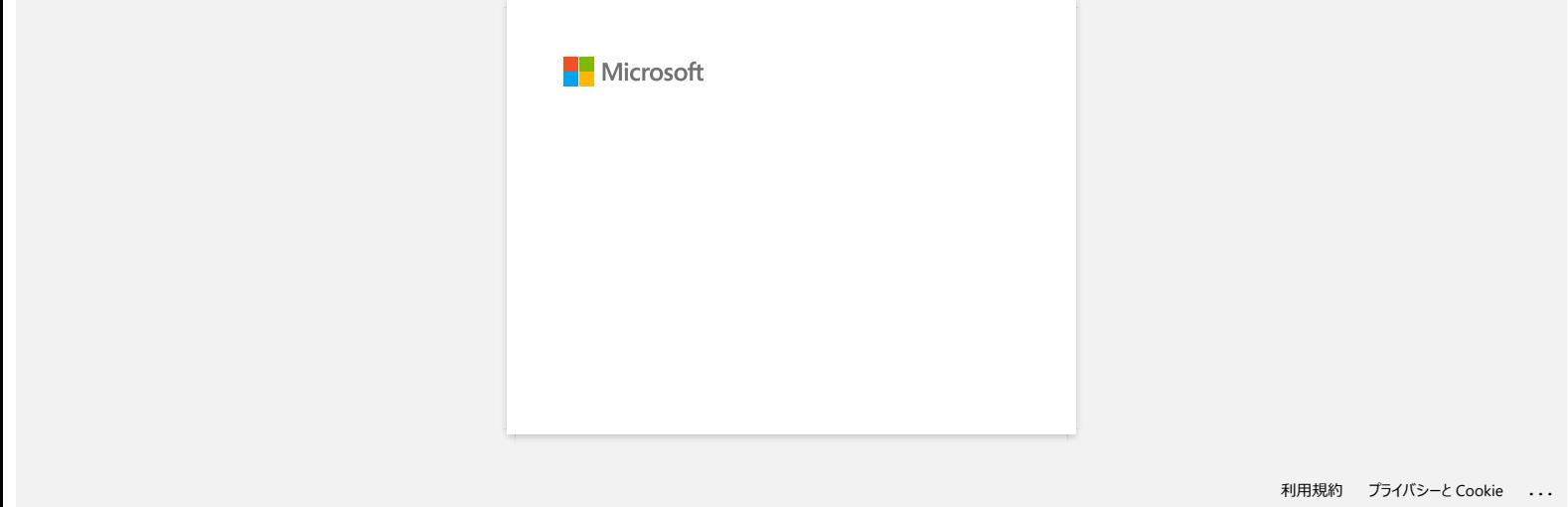

<span id="page-35-0"></span>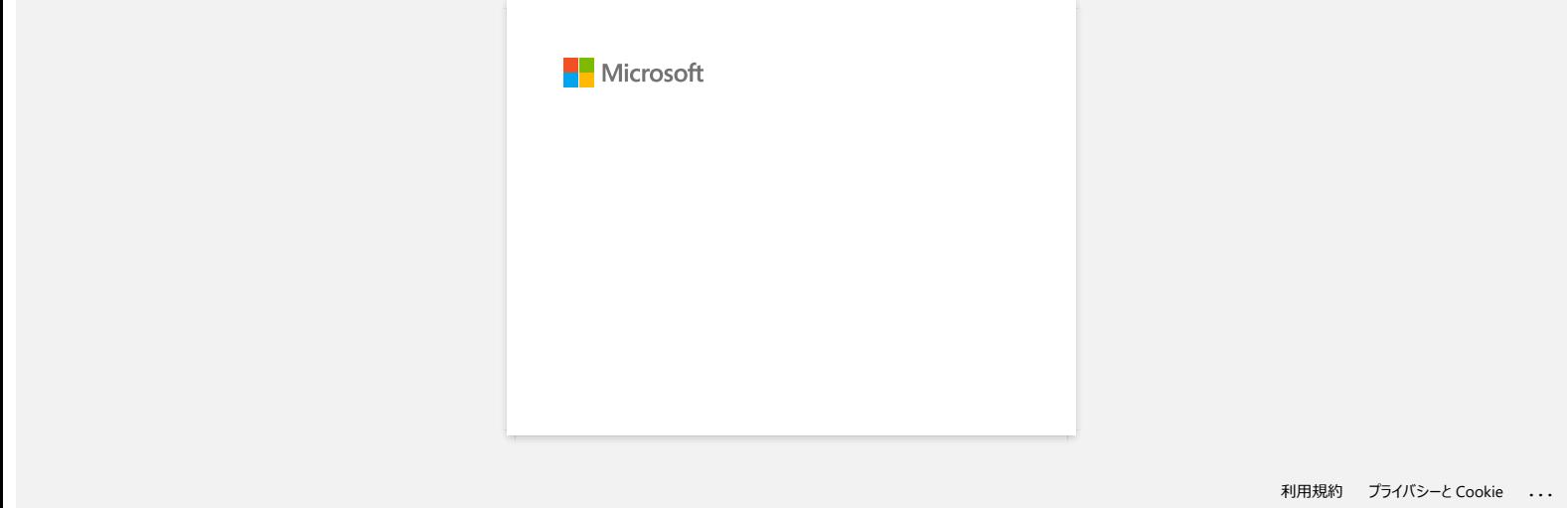
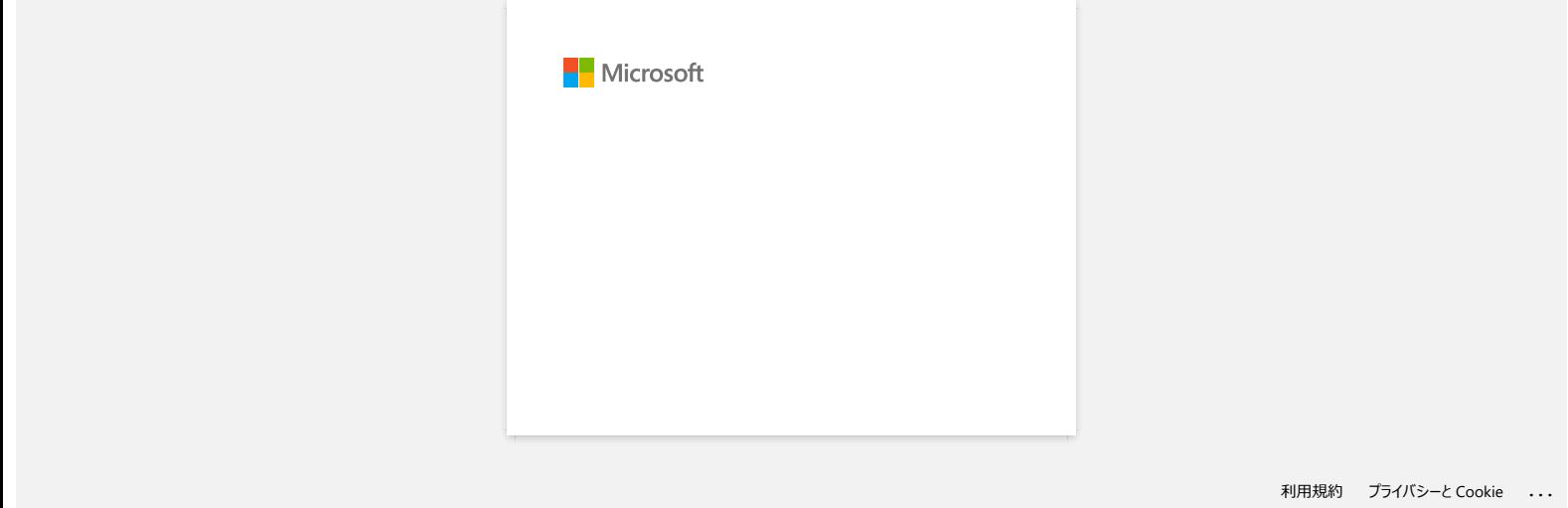

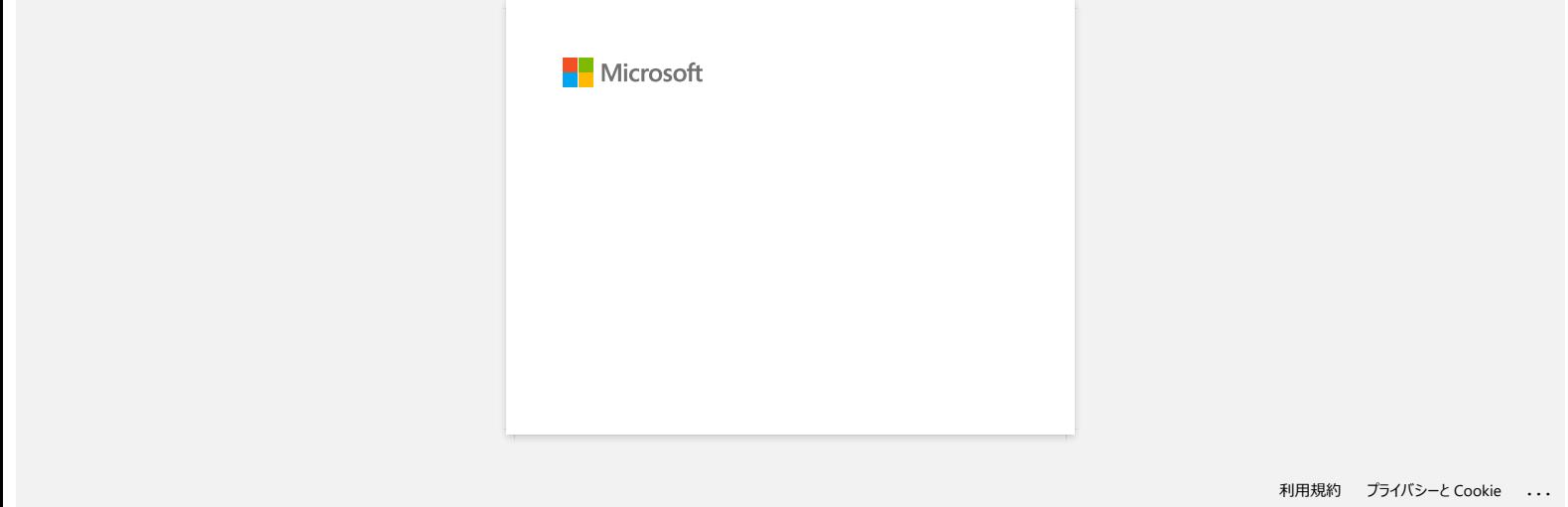

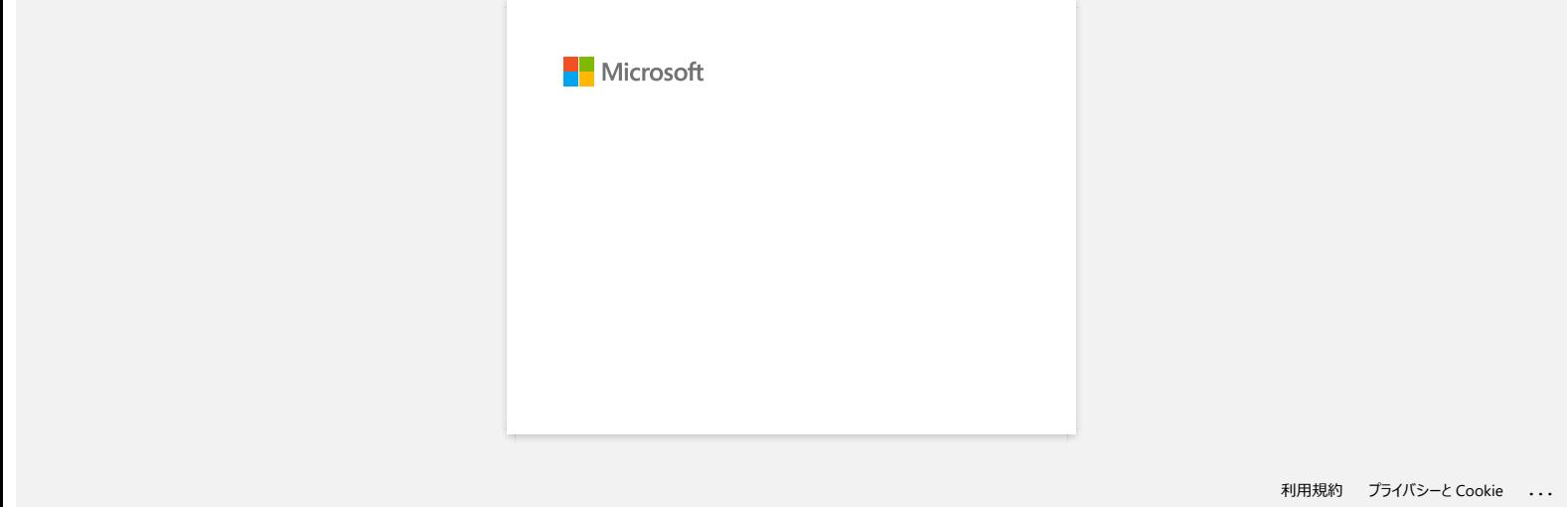

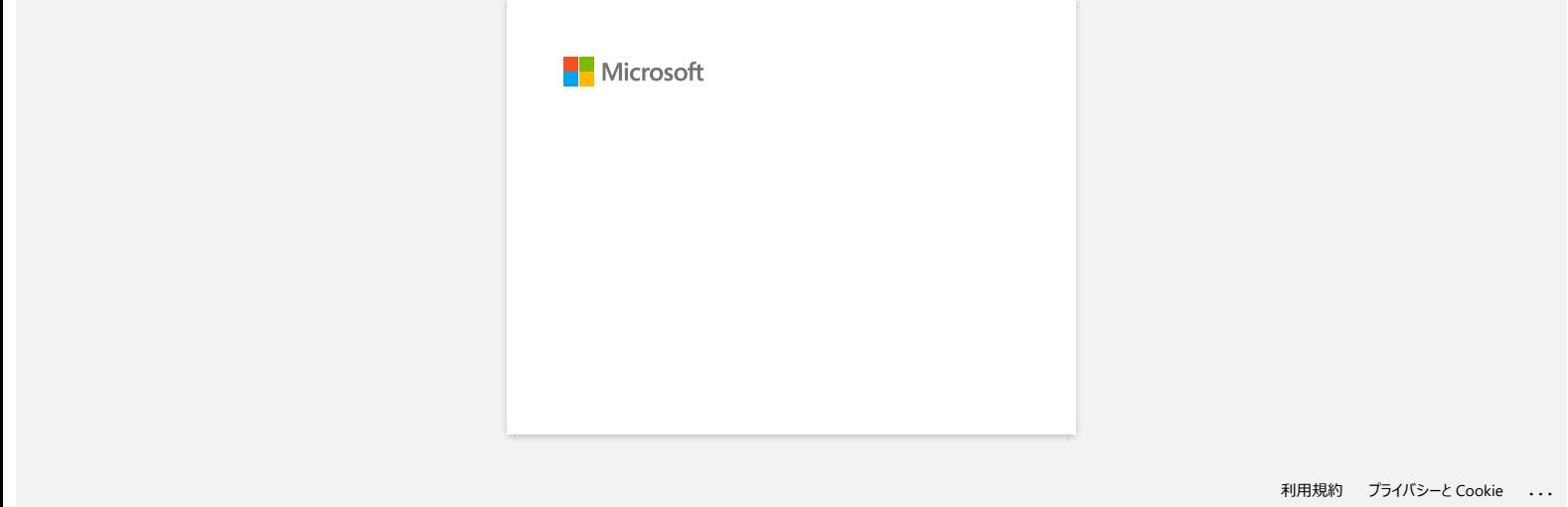

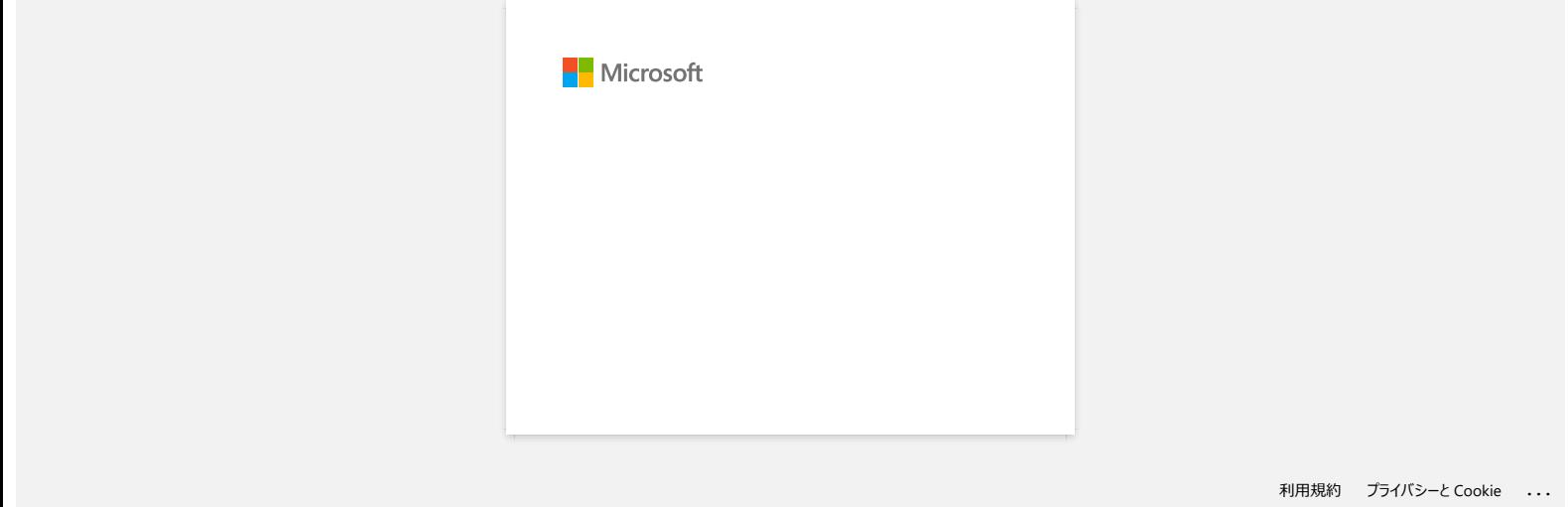

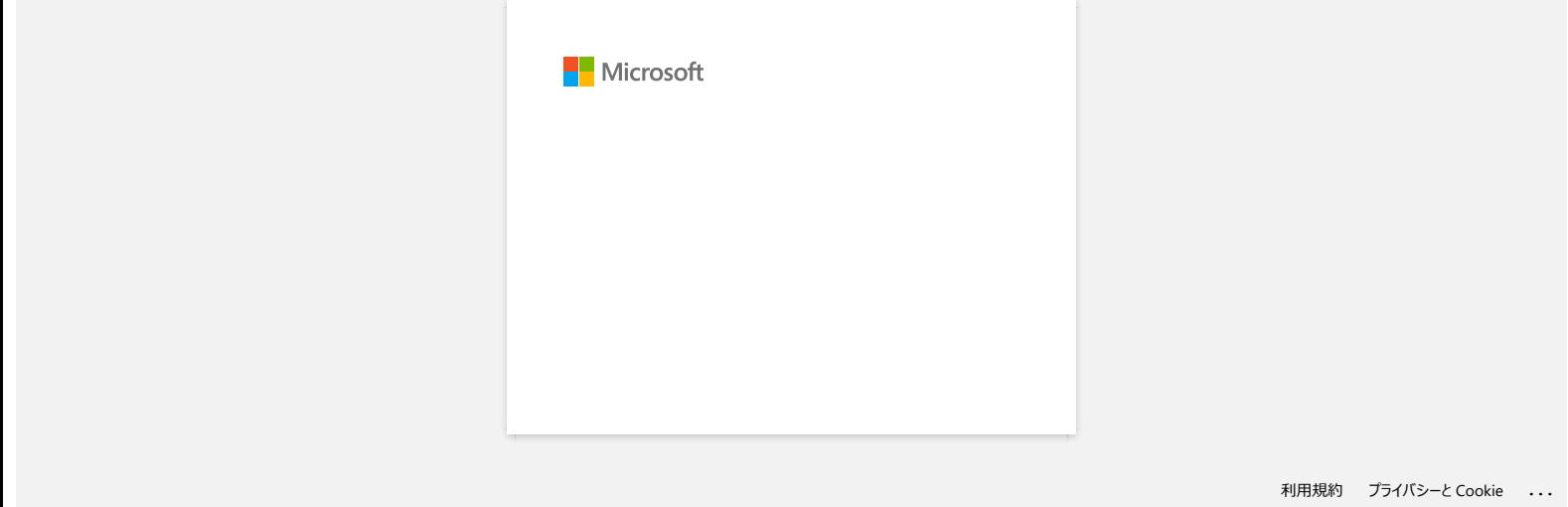

#### **Cum transfer şabloane de etichete în imprimantă prin reţea?**

Pentru a transfera şabloane în imprimantă prin reţea, este necesar BRAdmin Professional.

Vă rugăm să îl descărcaţi şi instalaţi. Puteţi merge la pagina Descărcări făcând clic pe fila "Descărcări" din colţul stânga sus al acestei pagini.

Numele imprimantei și pozele din ecranele următoare pot diferi de imprimanta pe care o aveți. Ecranele pot varia în funcție de model.

1. Creaţi şablonul pe care doriţi să îl transferaţi cu P-touch Editor 5.0, apoi alegeţi meniul [File]-[Transfer Template...] pentru a-l înregistra. Se va lansa Transfer Manager.

2. În Transfer Manager, faceţi clic pe , sau alegeţi maniul [File]-[Save Transfer File] pentru a salva şablonul înregistrat în format .blf.

3. Lansaţi BRAdmin Professional.

Alegeţi imprimanta din listă şi faceţi clic pe meniul [Control]. Selectaţi [Load Firmware].

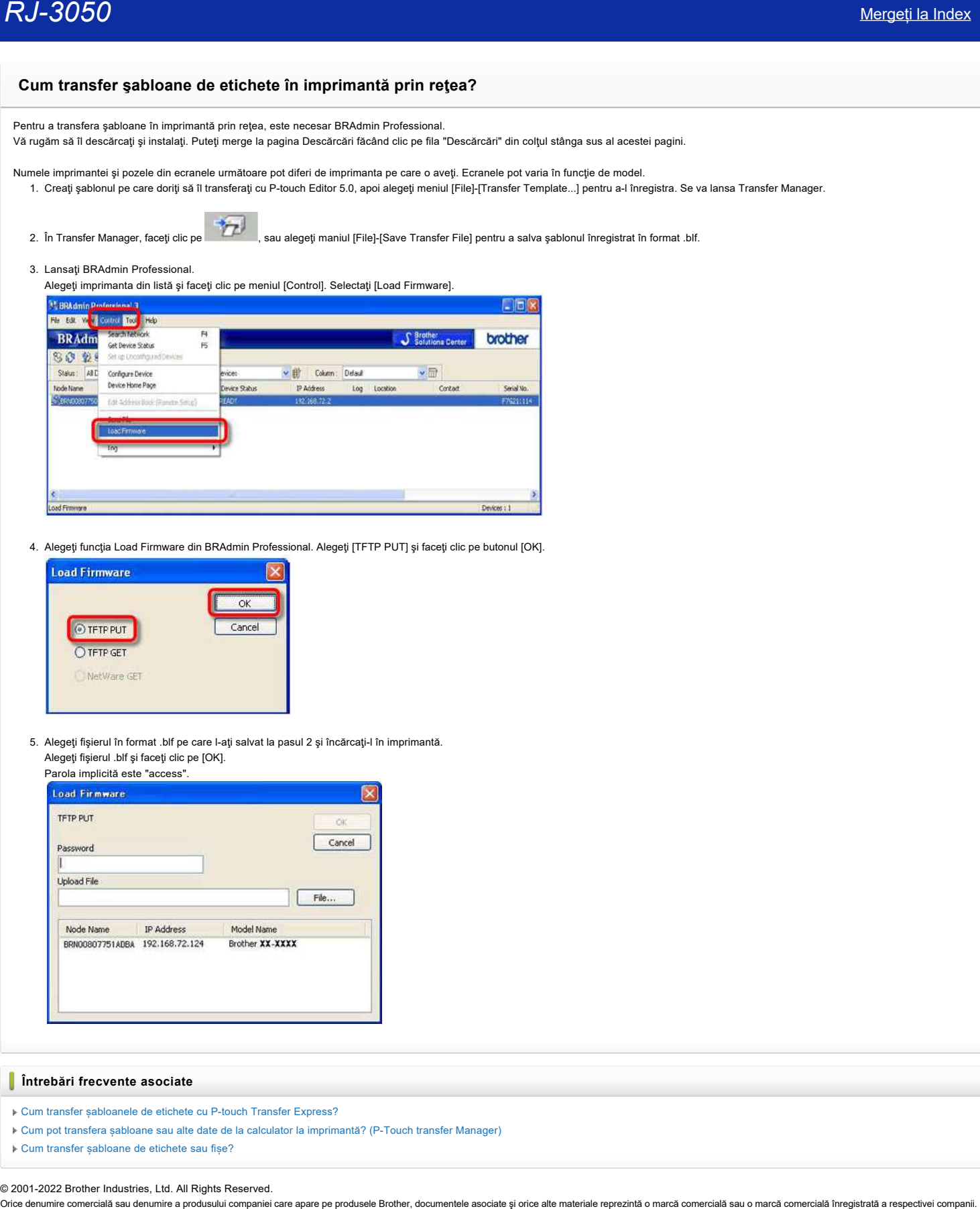

4. Alegeţi funcţia Load Firmware din BRAdmin Professional. Alegeţi [TFTP PUT] şi faceţi clic pe butonul [OK].

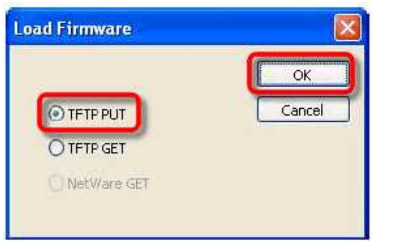

5. Alegeţi fişierul în format .blf pe care l-aţi salvat la pasul 2 şi încărcaţi-l în imprimantă. Alegeţi fişierul .blf şi faceţi clic pe [OK].

#### Parola implicită este "access".

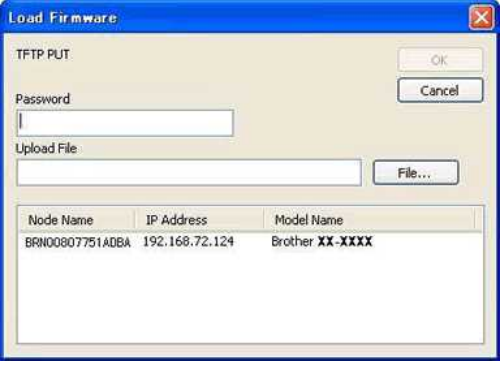

#### **Întrebări frecvente asociate**

- [Cum transfer șabloanele de etichete cu P-touch Transfer Express?](https://support.brother.com/g/b/faqendbranchprintable.aspx?c=ro&lang=ro&prod=rj3050euk&faqid=faqp00001486_002&branch=pdf)
- [Cum pot transfera șabloane sau alte date de la calculator la imprimantă? \(P-Touch transfer Manager\)](https://support.brother.com/g/b/faqendbranchprintable.aspx?c=ro&lang=ro&prod=rj3050euk&faqid=faqp00001494_002&branch=pdf)
- [Cum transfer șabloane de etichete sau fișe?](https://support.brother.com/g/b/faqendbranchprintable.aspx?c=ro&lang=ro&prod=rj3050euk&faqid=faqp00001525_000&branch=pdf)

© 2001-2022 Brother Industries, Ltd. All Rights Reserved.<br>Orice denumire comercială sau denumire a produsului companiei care apare pe produsele Brother, documentele asociate și orice alte materiale reprezintă o marcă comer

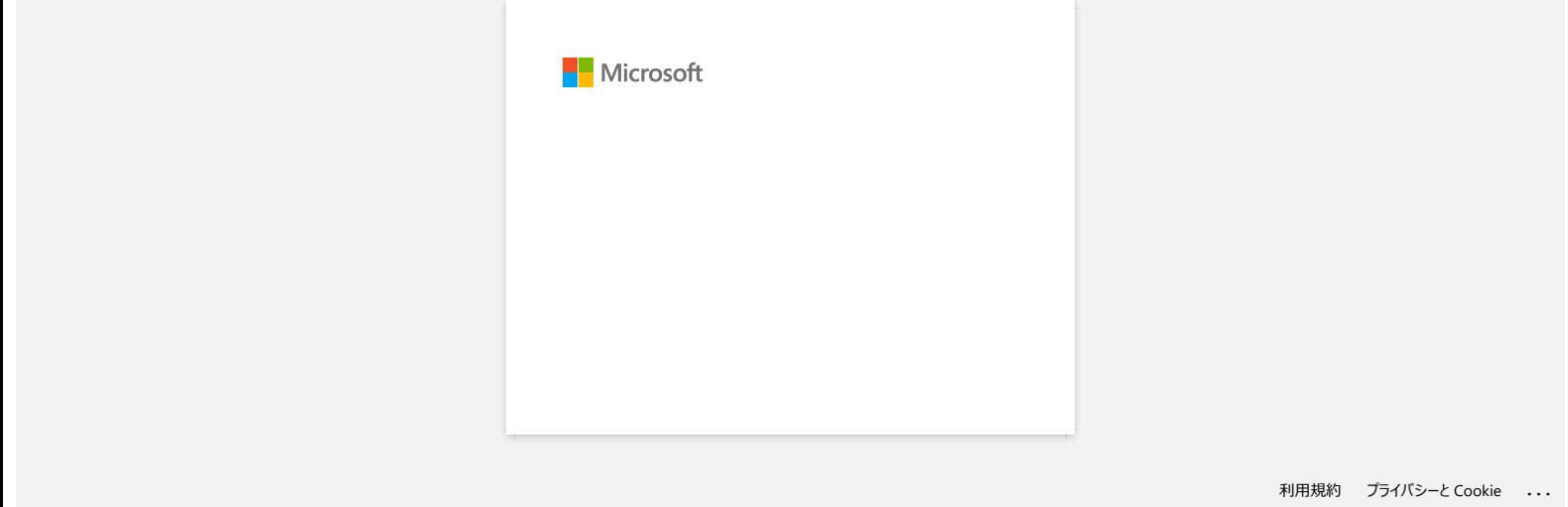

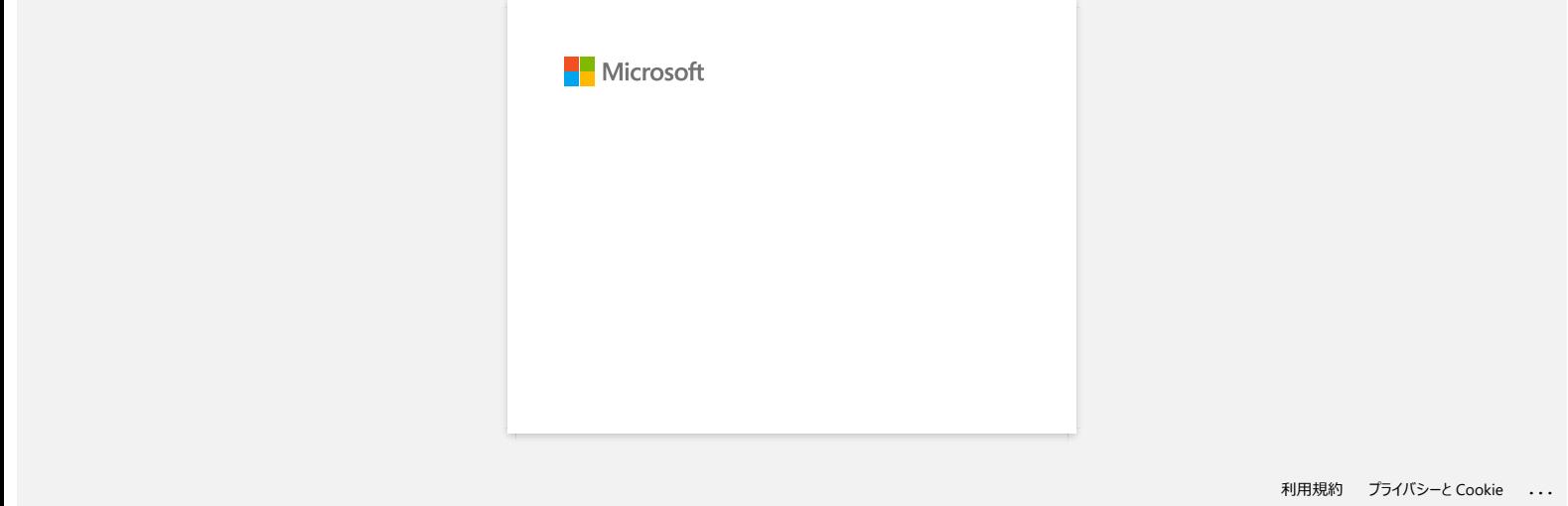

# **"Setup start error code 2" (de asemenea "cod 193", "cod 216" sau "cod 267") apare când încerc să instalez driverul. Ce trebuie să fac? RJ-3050**<br> **"Setup start error code 2" (de asemenea "cod 193", "cod 216" sau "cod 267") apare când încerc să instalez driverul. Ce trebuie<br>
fac?<br>
Această eroare apare când instalați diverul grești pentru sistemul dvs. de**

Această eroare apare când instalați driverul greșit pentru sistemul dvs. de operare (OS). Verificați sistemul de operare consultând secțiunea întrebări frecvente: ["Cum să identificați sistemul de operare \(OS\) pentru Windows sau Mac.](https://support.brother.com/g/b/link.aspx?faqid=faqp00001346_000)" și reinstalați driverul corect.

**Întrebări frecvente asociate**

[Cum puteți identifica Sistemul de operare \(OS\) pentru Windows sau Macintosh.](https://support.brother.com/g/b/faqendbranchprintable.aspx?c=ro&lang=ro&prod=rj3050euk&faqid=faqp00001346_000&branch=pdf)

© 2001-2022 Brother Industries, Ltd. All Rights Reserved.

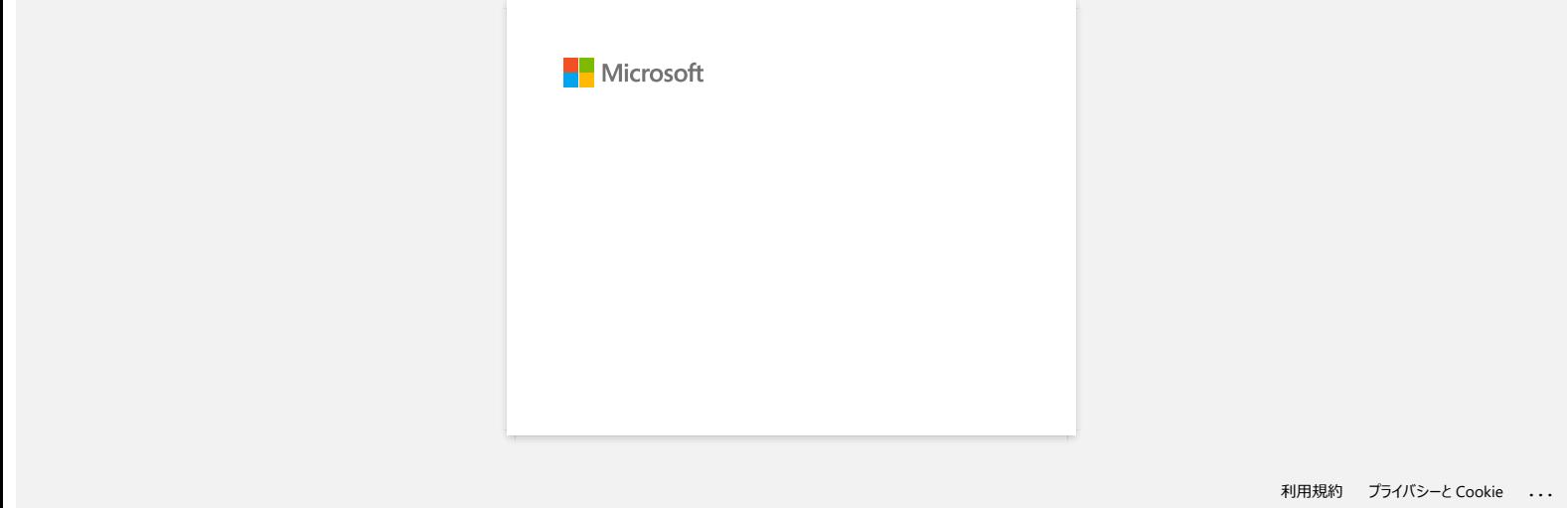

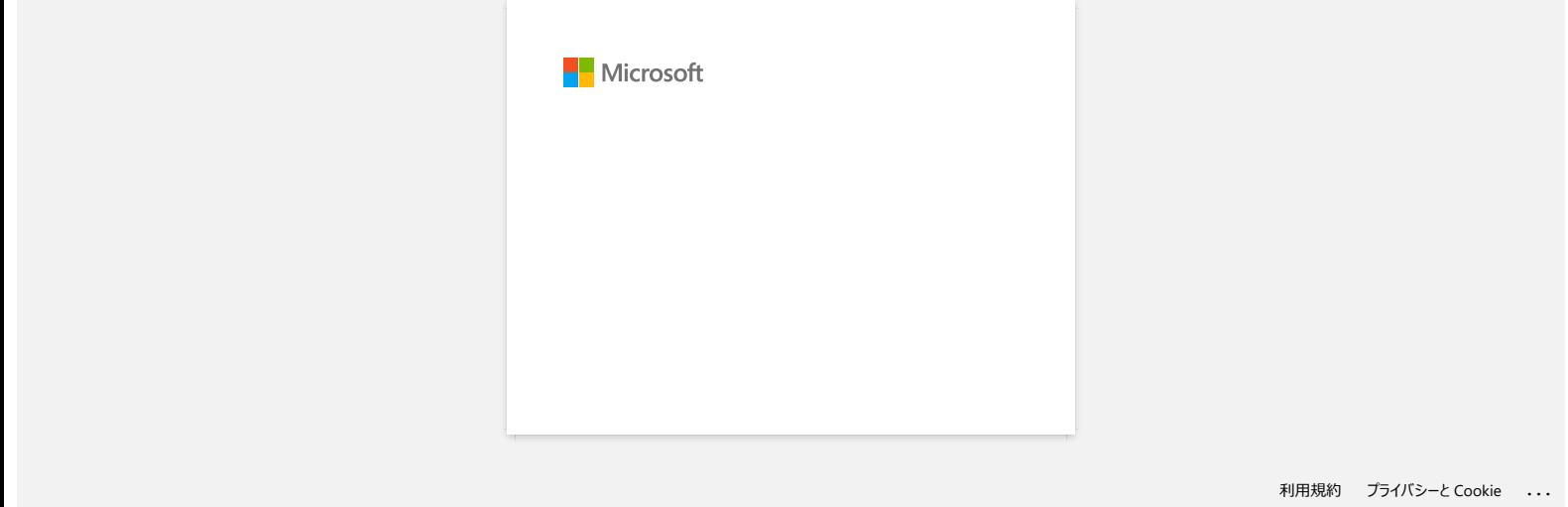

#### **Mesajele de eroare nu apar atunci când utilizez conexiunea USB a imprimantei mele.**

După actualizarea de la Windows® 8 la Windows® 8.1, caseta de validare "Activare suport bidirecțional" din driverul imprimantei este ștearsă. Aceasta înseamnă că coada de imprimare Windows nu se poate deschide sau afișa mesaje de eroare.

Pentru a rezolva problema, descărcați și instalați cea mai recentă versiune a driverului imprimantei sau urmați procedura descrisă mai jos pentru a selecta caseta de validare "Activare suport bidirecțional".

#### **Cum se schimbă setarea de suport bidirecțional:**

- 1. Faceți clic pe [Control Panel] în ecranul [Apps] [Hardware and Sound] [Devices and Printers]. Faceți clic dreapta pe pictograma imprimantei și apoi faceți clic pe [Printer Properties].
- 2. Pe un calculator de server, faceți clic pe fila [Ports] din caseta de dialog proprietăți imprimantă, apoi selectați caseta de selectare "Activare suport bidirecțional".
- 3. Faceți clic pe [OK].

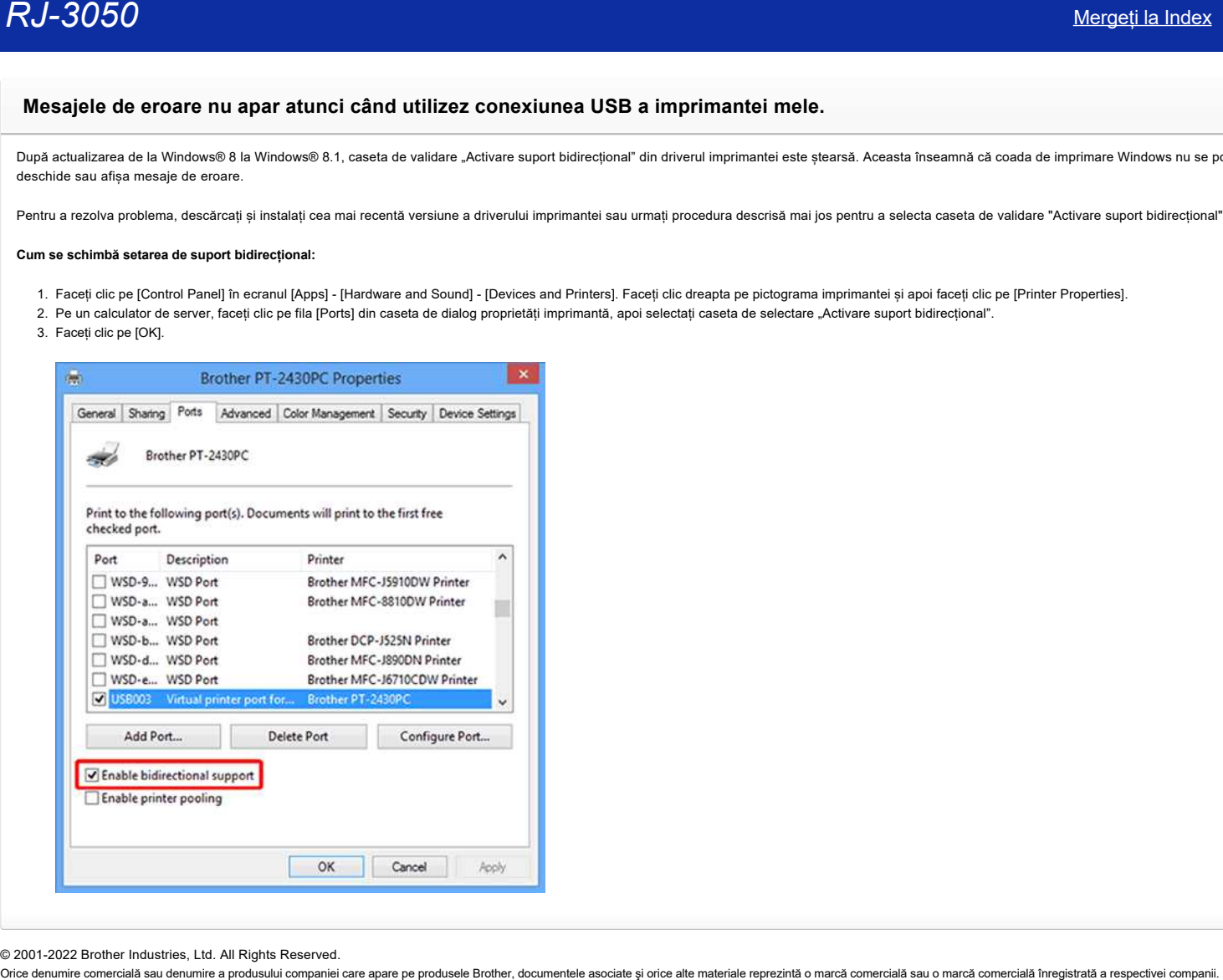

© 2001-2022 Brother Industries, Ltd. All Rights Reserved.

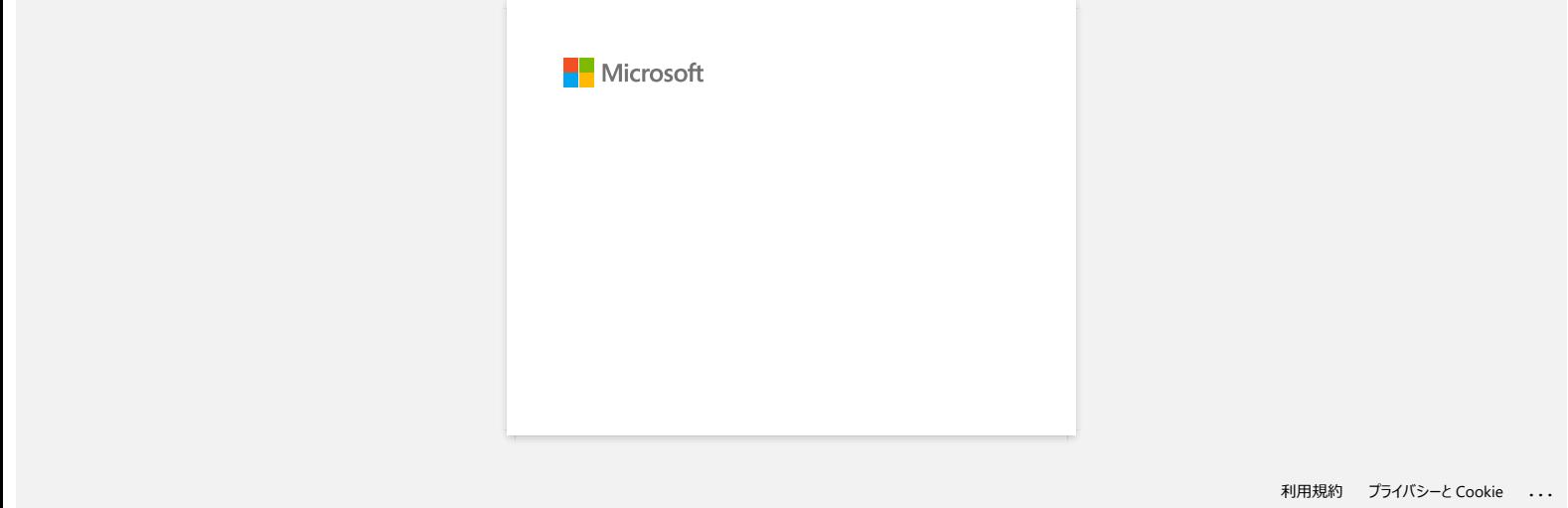

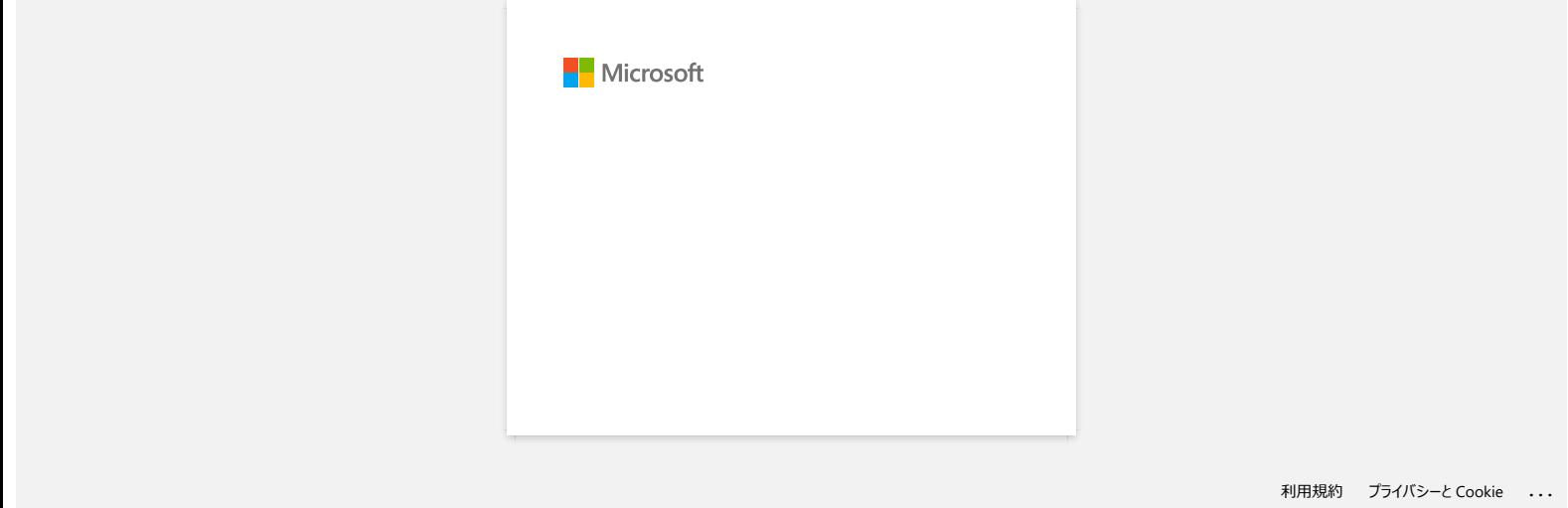

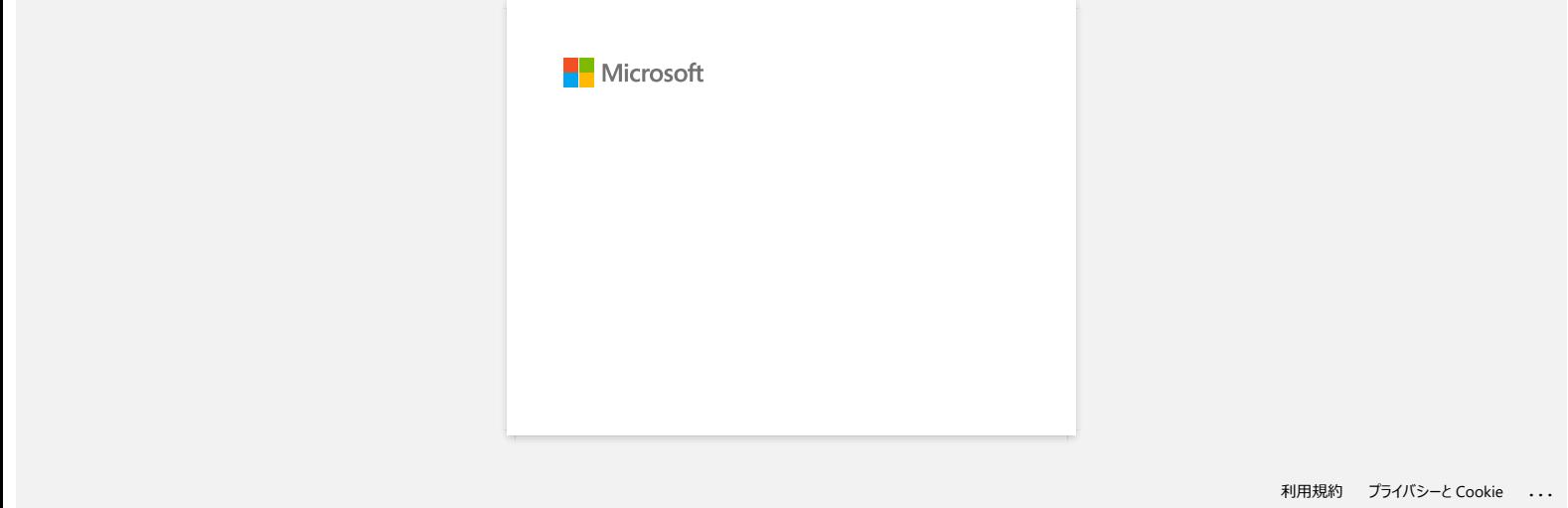

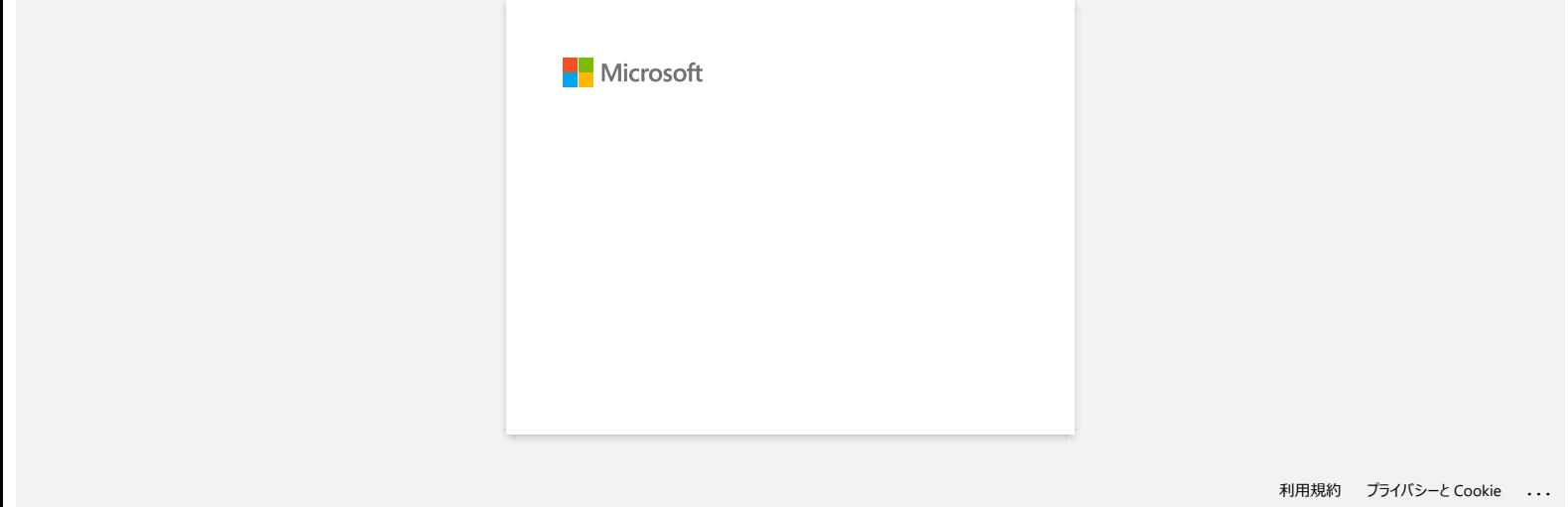

#### **Utilizarea setărilor de comunicare (pentru Windows)**

Pentru a utiliza setările de comunicare, urmați pașii de mai jos:

1. Deschideți Printer Setting Tool. (Consultați ["utilizarea instrumentului de setare a imprimantei \(pentru Windows\)](https://support.brother.com/g/b/link.aspx?faqid=faqp00100052)".)

- 2. Selectați [**Communication settings**].
- Apare fereastra [**Communication settings**].
- 3. Specificați sau modificați setările.

Pentru informații despre elementele din fereastra Setări comunicare, consultați următoarele linkuri (ecranele sunt din Windows):

- [Setări Dialog Box](#page-53-0)
- [Bara meniu](#page-54-0)
- **•** [Fila General](#page-55-0)
- [Wireless LAN](#page-55-1)
- [Fila wireless direct](#page-57-0)
- [Fila Bluetooth](#page-58-0)
- [Aplicarea modificărilor de setare la mai multe imprimante](#page-58-1)

#### <span id="page-53-0"></span>**Setări Dialog Box**

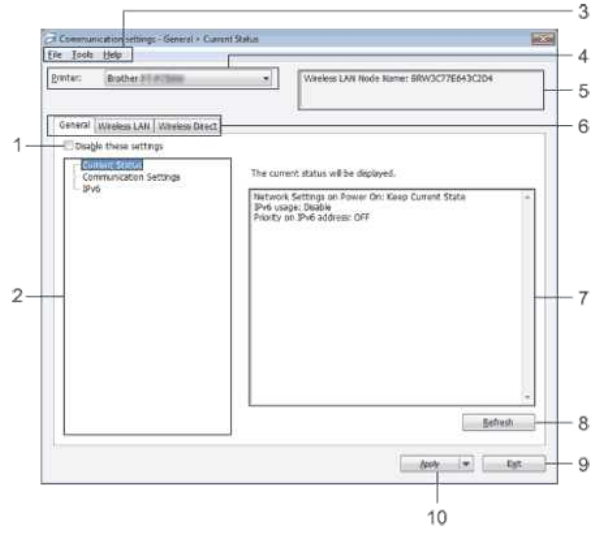

#### 1. **Dezactivați aceste setări**

Când este selectată această casetă de selectare, **alg**apare în fila, iar setările nu mai pot fi specificate sau modificate.

Setările dintr-o filă în care **dio** apare nu vor fi aplicate imprimantei, chiar dacă se face clic pe [**Apply**]. În plus, setările din fila nu vor fi salvate sau exportate atunci când este executată comanda [**Save in Command File**] sau [**export**].

Pentru a aplica, salva sau exporta setările la imprimantă, asigurați-vă că ați debifat caseta de validare.

2. **Elemente**

Când este selectată [**Current Status**], setările curente apar în zona de afișare / schimbare a setărilor.

Selectați elementul pentru setările pe care doriți să le modificați.

- 3. **Menu Bar (bara meniu)** Selectați o comandă conținută în fiecare meniu din listă.
- Pentru detalii despre bara de meniu, consultați [bara de meniu](#page-54-0).
- 4. **Imprimanta**

Selectează imprimanta ale cărei setări urmează să fie modificate.

Dacă este conectată o singură imprimantă, nu este necesar să facă o selecție, deoarece va apărea doar acea imprimantă.

#### 5. **Numele nodului**

Afișează numele nodului. Numele nodului poate fi, de asemenea, schimbat. (Consultați [meniul instrumente](#page-54-1).)

#### 6. **Filele de setări**

Faceți clic pe fila care conține setările care trebuie specificate sau modificate.

Dacă **din** apare în filă, setările din fila respectivă nu vor fi aplicate imprimantei

#### 7. **Setări Afișare / modificare zonă**

afișează setările curente pentru elementul selectat. Modificați setările după cum este necesar, utilizând meniurile derulante, intrarea directă sau alte metode adecvate.

#### 8. **Reîmprospătați**

clic pentru a actualiza setările afișate cu cele mai recente informații.

#### 9. **Exit (Ieșire)**

Închideți [**Communication settings]**, și reveniți la fereastra principală a [**Printer Setting Tool]**.

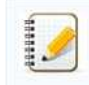

Setările nu sunt aplicate imprimantelor dacă butonul [**Exit] (ieșire**) este apăsat fără să faceți clic pe butonul [**Apply] (aplicare**) după modificarea setărilor.

#### 10. **Apply (Aplică)**

Faceți clic pe **Apply** pentru a aplica setările la imprimantă.

Pentru a salva setările specificate în fișierul de comandă, selectați **Save in Command File** din meniul desfășurător.

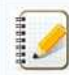

Făcând clic pe [**Apply**] se aplică toate setările din toate filele la imprimantă. Dacă este selectată caseta de validare [**Dezactivare aceste setări**], setările din fila respectivă nu sunt aplicate.

#### <span id="page-54-0"></span>**Bara meniu**

#### <span id="page-54-2"></span>**Meniul File**

**Apply Settings to the Printer (Aplicați setările la imprimantă)** Aplică setările la imprimantă.

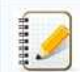

Dacă este selectată caseta de validare [**Disable these settings**], setările din fila respectivă nu sunt salvate.

**Save Settings in Command File (Salvați setările în fișierul de comandă)** Salvează setările specificate în fișierul de comandă. Extensia fișierului este " bin"

- Dacă este selectată caseta de validare [**Disable these settings**], setările din fila respectivă nu sunt salvate.
- Următoarele informații nu sunt salvate cu comenzile de setări.
	- Nume nod:
	- Adresa IP, masca de subrețea și gateway-ul implicit (când adresa IP este setată la [**STATIC**])
- Comenzile de setări de comunicare salvate sunt destinate utilizării numai pentru aplicarea setărilor la o imprimantă. Setările nu pot fi aplicate importând acest fișier de comandă. Fișierele de comandă salvate conțin chei de autentificare și parole.
	- Luați măsurile necesare pentru a proteja fișierele de comandă salvate, cum ar fi salvarea acestora într-o locație care nu poate fi accesată de alți utilizatori.
- Nu trimiteți fișierul de comandă la o imprimantă al cărei model nu a fost specificat la exportul fișierului de comandă.

**Import**

#### **Import from the current computer wireless settings**

Importă setările de pe calculator.

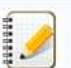

- Pot fi importate numai setările de autentificare personală de securitate (sistem deschis, autentificare cu cheie publică și WPA/WPA2-PSK). Setările de autentificare a securității întreprinderii (cum ar fi LEAP și EAP-FAST) și WPA2-PSK (TKIP+AES) nu pot fi importate.
- Dacă sunt activate mai multe rețele LAN wireless pentru computerul utilizat, primele setări wireless (numai setări personale) detectate vor fi luate în considerare pentru datele de import.
- Numai setările (modul de comunicare, SSID, metoda de autentificare, modul de criptare și cheia de autentificare) din fila [**wireless LAN**] panoul [**Setări wireless**] poate fi importat.

#### **Selectați un Profil pentru a importa**

Fișierul exportat și aplică setările unei imprimante.

Faceți clic pe [Browse] pentru a afișa o casetă de dialog pentru navigarea fișierului. Selectați fișierul care urmează să fie importat. Setările din fișierul selectat apar în zona de afișare/modificare a setărilor.

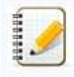

- Toate setările, cum ar fi setările wireless sau setările TCP/IP, pot fi importate. Cu toate acestea, numele nodurilor nu pot fi importate.
- Pot fi importate numai profilurile compatibile cu imprimanta selectată.
- Dacă adresa IP a profilului importat este setată la [**STATIC**], modificați adresa IP a profilului importat, dacă este necesar, astfel încât să nu dubleze adresa IP a unei imprimante existente în rețea ale cărei setări au fost finalizate.

#### **Export**

Salvează setările actuale într-un fișier.

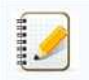

- Dacă este selectată caseta de validare [**Disable these settings**], setările din fila respectivă nu sunt salvate.
- Fișierele exportate nu sunt criptate.

#### <span id="page-54-1"></span>**Meniul Tools**

#### **Setări opțiune**

#### **Reporniți automat imprimanta după aplicarea de setări noi**

Dacă este selectată această casetă de selectare, imprimanta repornește automat după aplicarea setărilor de comunicare. Dacă această casetă de validare este ștearsă, imprimantele trebuie repornite manual.

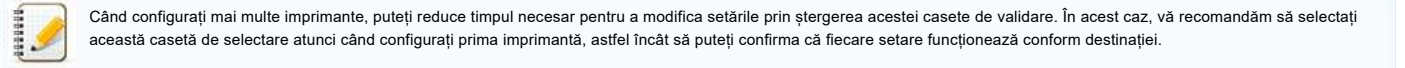

#### **Detectează automat imprimanta conectată și recuperează setările curente.**

Dacă este selectată această casetă de validare și o imprimantă este conectată la calculator, imprimanta este detectată automat și setările curente ale imprimantei sunt afișate în pagina [**starea curentă**].

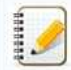

Dacă modelul imprimantei conectate este diferit de cel al imprimantei afișate în lista verticală [**Printer] (imprimantă**), setările disponibile pe toate filele se vor modifica pentru a se potrivi cu imprimanta conectată.

**Schimbarea numelui nodului / numelui dispozitivului Bluetooth** Permite schimbarea fiecărui nume de nod.

**Resetarea la setările implicite de comunicare** Readuce setările de comunicare la valorile implicite din fabrică.

#### **Meniul ajutor**

- **Ajutorul afișajului** Afișează ajutorul.
- **Despre**
- Afișează informațiile despre versiune.

#### <span id="page-55-0"></span>**Fila General**

#### **Setări de comunicare**

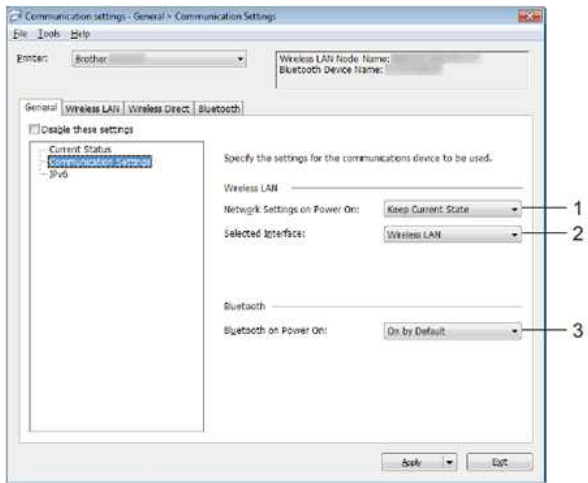

- 1. **Setările de rețea On Power On**
- Determină condițiile de conectare prin Wi-fi® atunci când imprimanta este pornită. Selectați [**On by Default**], [**Off by Default**] sau [**Keep Current State**].
- 2. **Interfață selectată**
- selectați [**wireless LAN**] sau [**wireless direct**]. 3. **Activarea Bluetooth la pornire**

Determină condițiile de conectare prin Bluetooth® atunci când imprimanta este pornită. Selectați [**On by Default**], [**Off by Default**] sau [**Keep Current State**].

#### **IPv6**

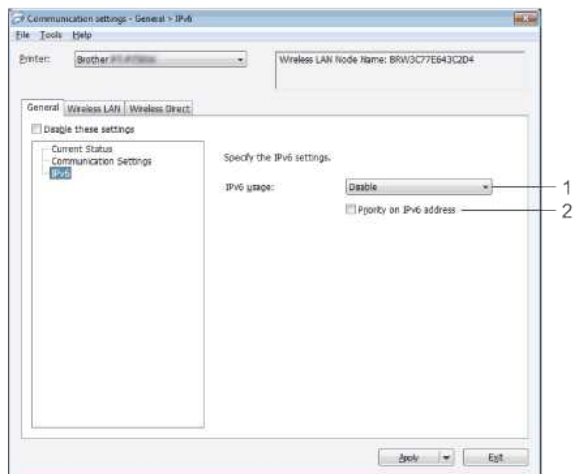

- 1. **Utilizare IPv6**
- Selectați [**Activare**] sau [**Dezactivare**].
- 2. **Prioritate pe adresa IPv6**
- Selectați pentru a acorda prioritate unei adrese IPv6.

#### <span id="page-55-1"></span>**Wireless LAN**

#### **TCP/IP (Wireless)**

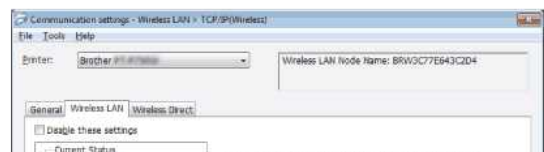

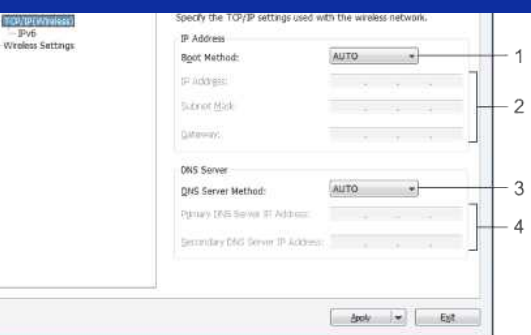

- 1. **Metoda de pornire**
- Selectați [**AUTO**], [**BOOTP**], [**DHCP**], [**RARP**] sau [**STATIC**]. 2. **Adresa IP / masca de subretea / Gateway**
- Specifica diferitele valori. Puteți introduce setările numai atunci când adresa IP este setată la [**STATIC**].
- 3. **Metoda serverului DNS**
- Selectați [**AUTO**] sau [**STATIC**].
- 4. **Adresa IP principală a serverului DNS / adresa IP secundară a serverului DNS** Puteți introduce setările numai atunci când serverul DNS este setat la [**STATIC**].

#### **IPv6**

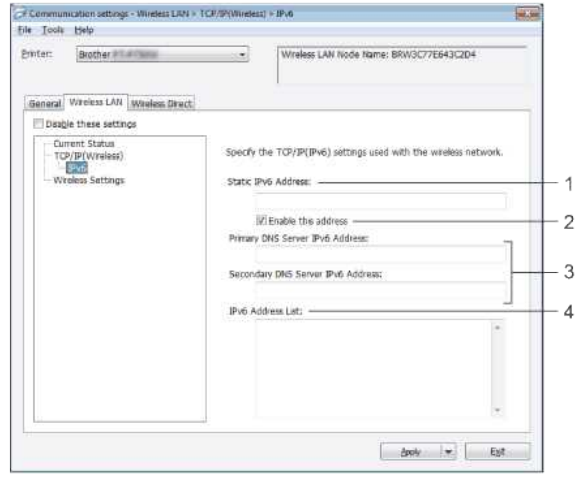

- 1. **Adresă IPv6 statică**
- Specifică valoarea.
- 2. **Activați această adresă**
- Selectați pentru a face eficientă adresa IPv6 statică specificată. 3. **Adresa IPv6 server DNS principal / adresa IPv6 server secundar DNS**  Specifică valorile.
- 4. **Lista de adrese IPv6**
- Afișează lista de adrese IPv6.

#### **Setări wireless**

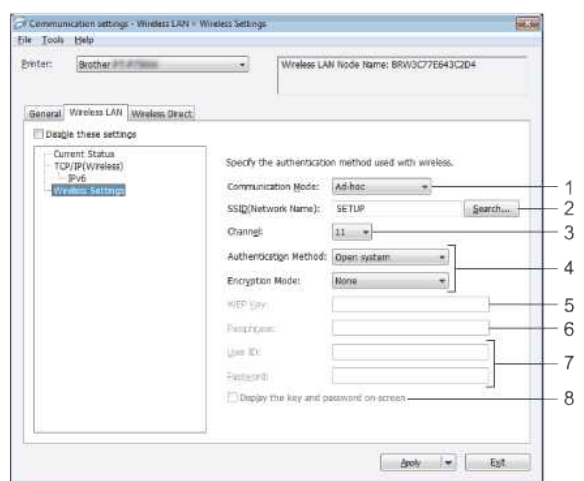

- 1. **Mod de comunicare**
- Selectați [**ad-hoc**] sau [**infrastructură**].
- 2. **SSID (Nume rețea)**

Faceți clic pe butonul [**Căutare**] pentru a afișa selecțiile SSID într-o casetă de dialog separată.

Selectați din opțiunile afișate.

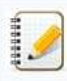

4. **Metodă de autentificare / mod criptare**

Modurile de criptare acceptate pentru diferitele metode de autentificare sunt așa cum se arată în [modurile de comunicare și metode de autentificare / moduri de criptare](#page-57-1).

- 5. **Tasta WEP**
- Puteți specifica o setare numai când WEP este selectat ca mod de criptare.

Această setare este valabilă numai în modul ad-hoc.

- 6. **Frază de acces**
- Puteți specifica doar o setare atunci când WPA/WPA2-PSK este selectată ca metodă de autentificare.
- 7. **ID utilizator / Parolă**
- Puteți specifica setările numai atunci când LEAP, EAP-FAST, PEAP, EAP-TTLS sau EAP-TLS este selectată ca metodă de autentificare. În plus, cu EAP-TLS, nu este necesar să înregistrați o parolă, dar trebuie înregistrat un certificat de client. Pentru a înregistra un certificat, conectați-vă la imprimantă dintr-un browser web și apoi specificați certificatul.
- 8. **Afișați cheia și parola pe ecran**

Dacă este selectată această casetă de validare, cheile și parolele vor fi afișate în text simplu (text necriptat).

#### <span id="page-57-1"></span>**Moduri de comunicare și metode de autentificare / moduri de criptare**

Când [**mod de comunicare**] este setat la [**ad-hoc**]

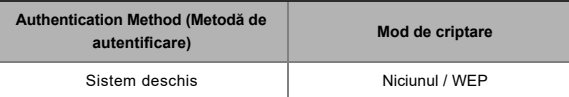

Când [**mod de comunicare**] este setat la [**infrastructură**]

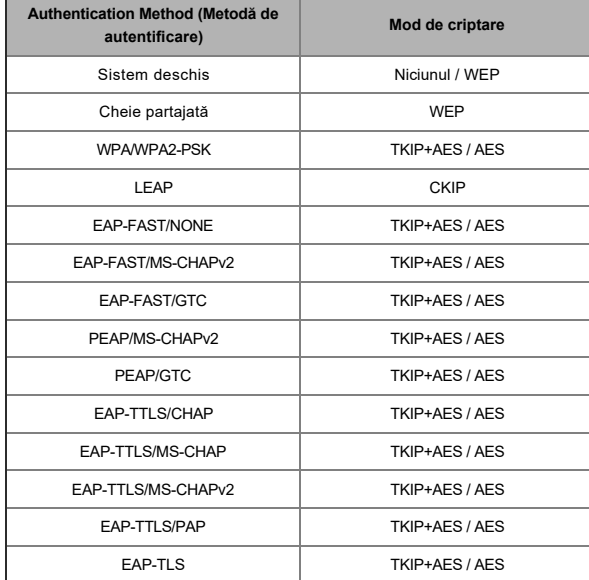

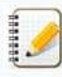

Pentru a efectua setări de securitate de nivel superior:

La efectuarea verificării certificatului cu metode de autentificare EAP-FAST, PEAP, EAP-TTLS sau EAP-TLS, certificatul nu poate fi specificat din [**instrument de setare a imprimantei**]. După ce imprimanta este configurată să se conecteze la rețea, specificați certificatul accesând imprimanta dintr-un browser web.

#### <span id="page-57-0"></span>**Fila wireless direct**

#### **Setări directe wireless**

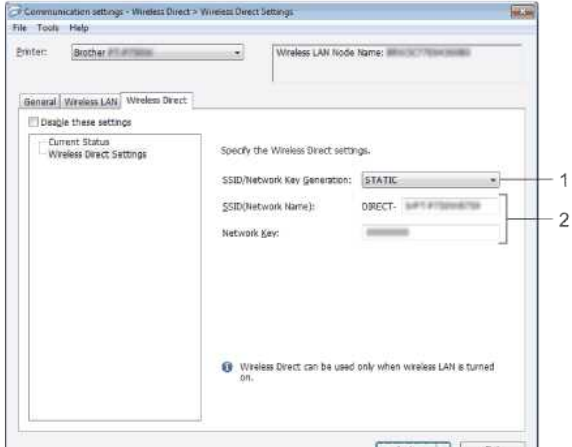

- 1. **SSID/Network Key Generation** Selectați [**AUTO**] sau [**STATIC**].
- 2. **SSID (Nume rețea) / tasta rețea**

Introduceți SSID (25 caractere ASCII sau mai puțin) și cheia de rețea (63 caractere sau mai puțin) care urmează să fie utilizată în modul wireless direct. Puteți specifica o setare numai atunci când [**STATIC**] este selectat ca [**SSID/Network Key Generation**].

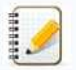

#### SSID-ul și parola implicite din fabrică sunt după cum urmează:

SSID: "DIRECT-brRJ-3050[ultimele patru cifre ale numărului de serie]" (pentru RJ-3050), "DIRECT-[ultimele cinci cifre ale numărului de serie]\_RJ-3050Ai" (pentru RJ-3050Ai), "DIRECTbrRJ-3150[ultimele patru cifre ale numărului de serie]" (pentru RJ-3150) sau "DIRECT-[ultimele cinci cifre ale numărului de serie]\_RJ-3150Ai" (pentru RJ-3150Ai). (Puteți găsi eticheta cu numărul de serie pe partea inferioară a imprimantei.) Parolă (cheie de rețea):

RJ-3050/RJ-3150: 00000000

RJ-3050Ai: 305 [ultimele cinci cifre ale numărului de serie]

RJ-3150Ai: 315 [ultimele cinci cifre ale numărului de serie]

#### <span id="page-58-0"></span>**Fila Bluetooth**

#### **Setări Bluetooth**

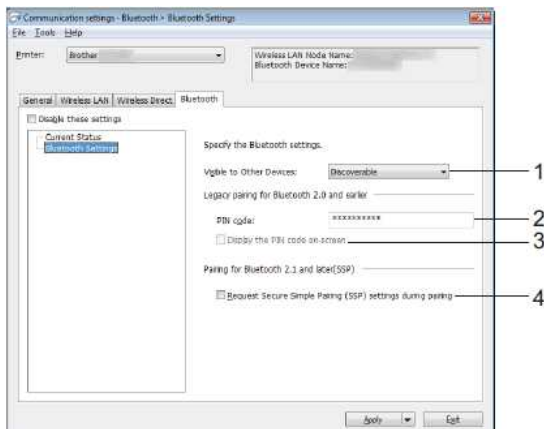

#### 1. **Vizibil pentru alte dispozitive**

Selectați dacă imprimanta poate fi "descoperită" de alte dispozitive Bluetooth. Setări disponibile: [**Discoverable**], [**Not Discoverable**]

- 2. **Codul PIN**
- Specifică codul PIN care va fi utilizat la asocierea cu dispozitive care sunt conforme cu Bluetooth 2.0 sau mai devreme.
- 3. **Afișați codul PIN pe ecran**
- Dacă este selectată această casetă de validare, codurile PIN vor fi afișate în ferestrele calculatorului.
- 4. **Solicitați setări Secure simple Pairing (SSP) în timpul asocierii**
	- Dacă este selectată această casetă de selectare, asocierea poate fi efectuată utilizând butoanele imprimantei pentru dispozitive care sunt conforme cu Bluetooth 2.1 sau o versiune ulterioară.

#### <span id="page-58-1"></span>**Aplicarea modificărilor de setare la mai multe imprimante**

- 1. După aplicarea setărilor la prima imprimantă, deconectați imprimanta de la calculator, apoi conectați a doua imprimantă la calculator.
- 2. Selectați imprimanta nou conectată din caseta derulantă [**Printer**] .

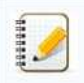

Dacă caseta de validare [**detectează automat imprimanta conectată și preia setările curente**] din [**Option Settings**] este bifată, imprimanta conectată cu cablul USB este selectată automat.

Pentru detalii, consultați [meniul File](#page-54-2).

#### 3. Faceți clic pe butonul [**aplicare**].

Aceleași setări care au fost aplicate primei imprimante sunt aplicate celei de-a doua imprimante.

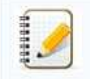

Dacă caseta de validare [repornește automat imprimanta după aplicarea setărilor noi] este goală, imprimantele nu vor fi repornite după schimbarea setărilor, reducând timpul necesar pentru configurarea imprimantelor. Cu toate acestea, vă recomandăm să bifați caseta de validare [**reporniți automat imprimanta după aplicarea noilor setări**] atunci când configurați prima imprimantă, astfel încât să puteți confirma că o conexiune cu punctul de acces poate fi stabilită corect cu setările. Pentru detalii, consultați [meniul File](#page-54-2).

4. Repetați pașii 1 - 3 pentru toate imprimantele ale căror setări doriți să le modificați.

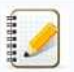

- Dacă adresa IP este setată la [**STATIC**], adresa IP a imprimantei va fi, de asemenea, modificată la aceeași adresă ca prima imprimantă. Schimbați adresa IP dacă este necesar.
- Pentru a salva setările curente într-un fișier, faceți clic pe [**File**] [**Export**].
	- Aceleași setări pot fi aplicate unei alte imprimante făcând clic pe [**File**] [Import], apoi selectând fișierul de setări exportat. (Consultați [meniul fișier](#page-54-2).)

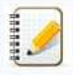

#### **Pentru dispozitive Apple**

Este posibil ca următoarele dispozitive să nu accepte modul ad-hoc:

- (iOS 14 sau o versiune ulterioară) seria iPhone 12, seria iPhone 11 și iPhone SE a 2-a generație
- (iPadOS 14 sau o versiune ulterioară) iPad Pro 5th Generation și iPad Air 4th Generation

iPad și iPad mini lansat după 2021

Pentru a conecta imprimanta la aceste dispozitive, vă recomandăm să utilizați wireless direct.

#### **Pentru calculatoare**

Nu toate calculatoarele și sistemele de operare acceptă modul ad-hoc.

© 2001-2022 Brother Industries, Ltd. All Rights Reserved.<br>Orice denumire comercială sau denumire a produsului companiei care apare pe produsele Brother, documentele asociate și orice alte materiale reprezintă o marcă come → iPad și iPad mini lansat după 2021<br>Pentru a conecta imprimanta la aceste dispozitive, vă recomandăm să utilizați wireless direct.<br>Pentru calculatoare<br>© 2001-2022 Brother Industries, Ltd. All Rights Reserved.<br>© ice denum

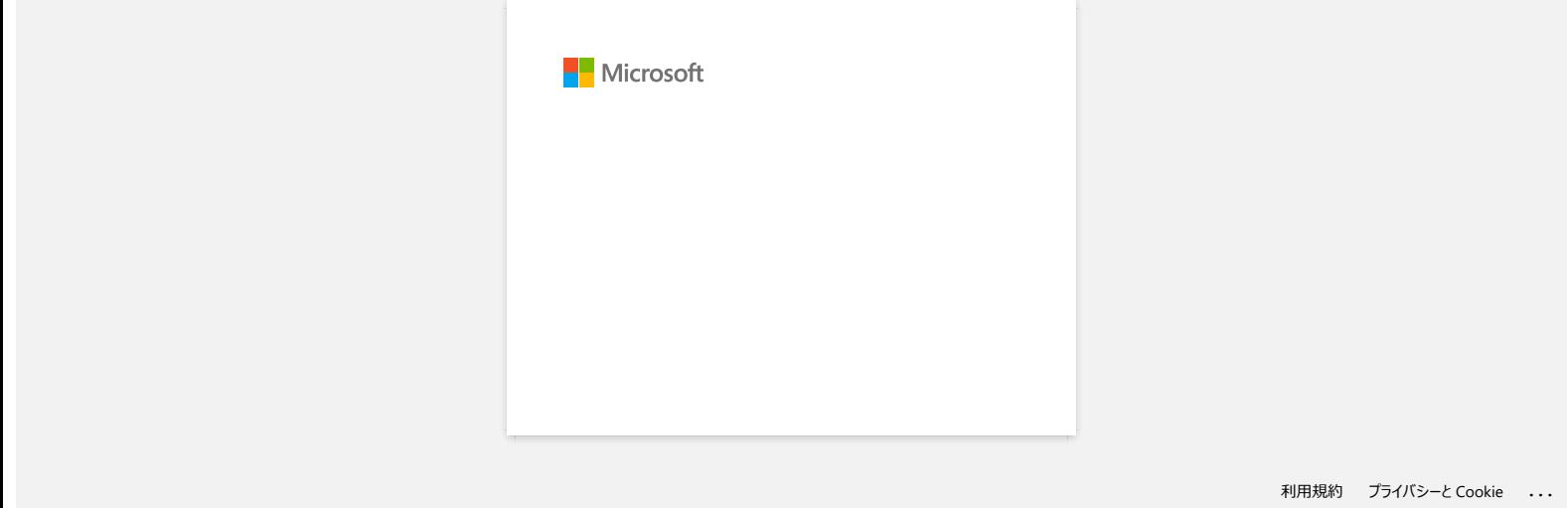

#### **Calitatea imprimării este slabă, iar imaginea este prea luminoasă sau întunecată.**

Puteți face ca imprimările să fie mai deschise sau mai întunecate prin reglarea setării densității de imprimare din caseta de dialog a driverului imprimantei sau din setările dispozitivului. Atunci când utilizați bateria, modificarea setării densității de imprimare poate duce la modificări ușoare ale vitezei de imprimare și ale numărului de pagini care pot fi tipărite la o singură încărcare.

Reglați setarea densității de imprimare după cum urmează:

- 1. Conectați imprimanta care urmează să fie configurată la computer.
- 2. Porniți Printer Setting Tool (Instrumentul de setare a imprimantei). Consultați ["utilizarea instrumentului de setare a imprimantei \(pentru Windows\)](https://support.brother.com/g/b/link.aspx?faqid=faqp00100052)".
- 3. Este afișat ecranul Printer Setting Tool .

Selectați imprimanta și faceți clic pe [**setările dispozitivului ...**] buton.

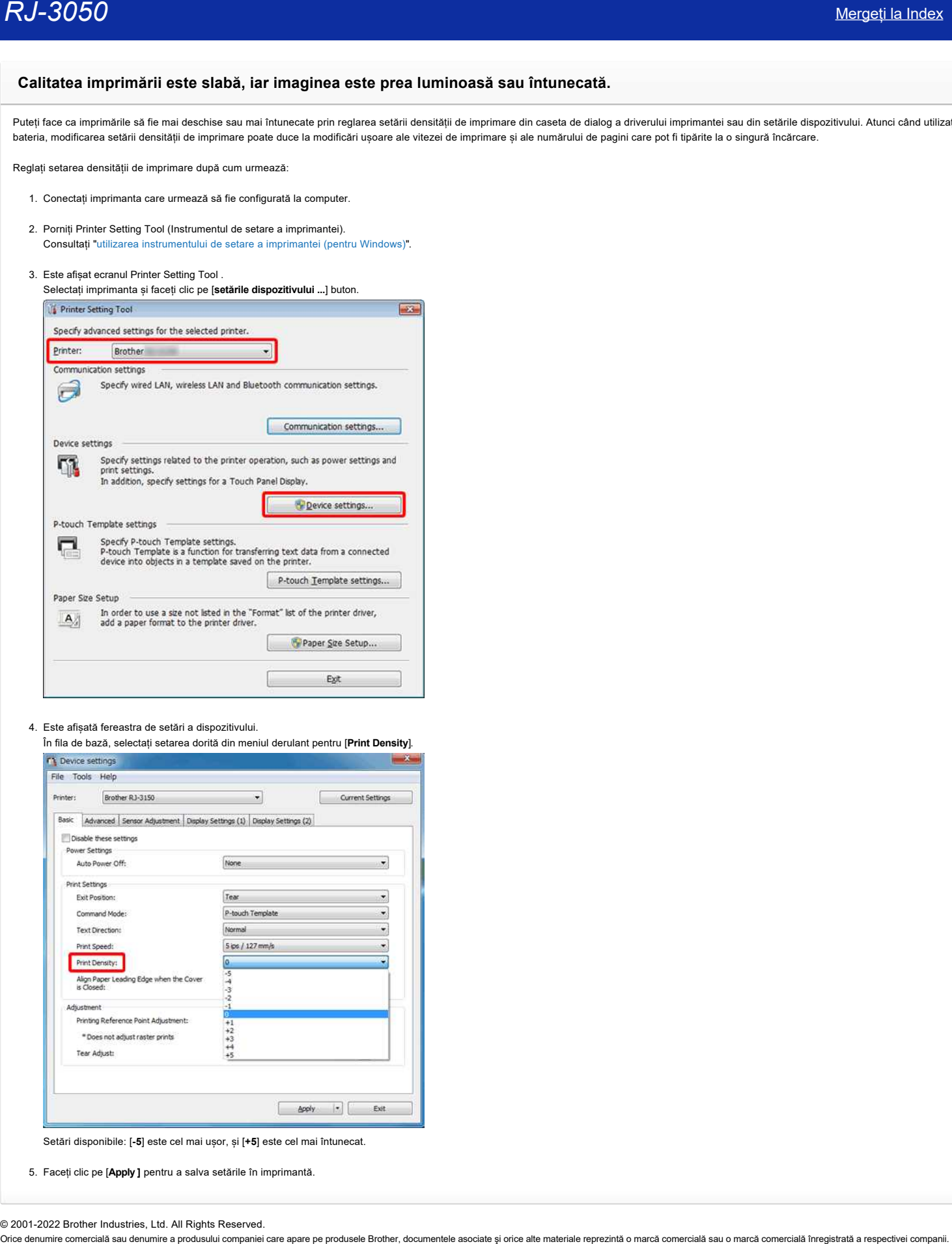

4. Este afișată fereastra de setări a dispozitivului.

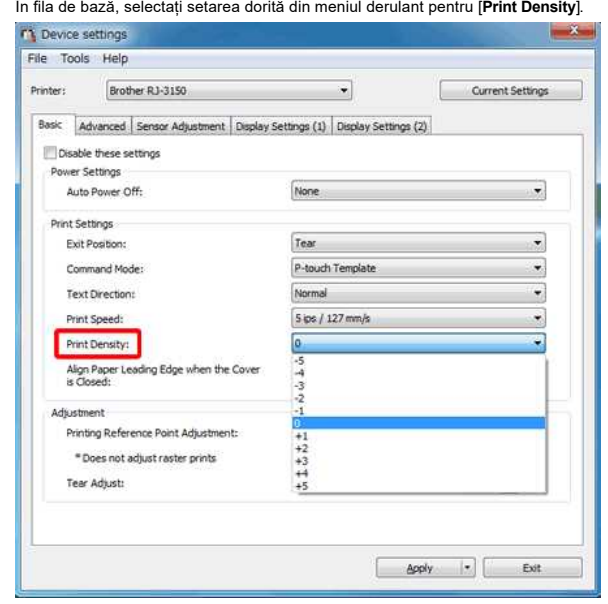

Setări disponibile: [**-5**] este cel mai ușor, și [**+5**] este cel mai întunecat.

5. Faceți clic pe [**Apply ]** pentru a salva setările în imprimantă.

© 2001-2022 Brother Industries, Ltd. All Rights Reserved.

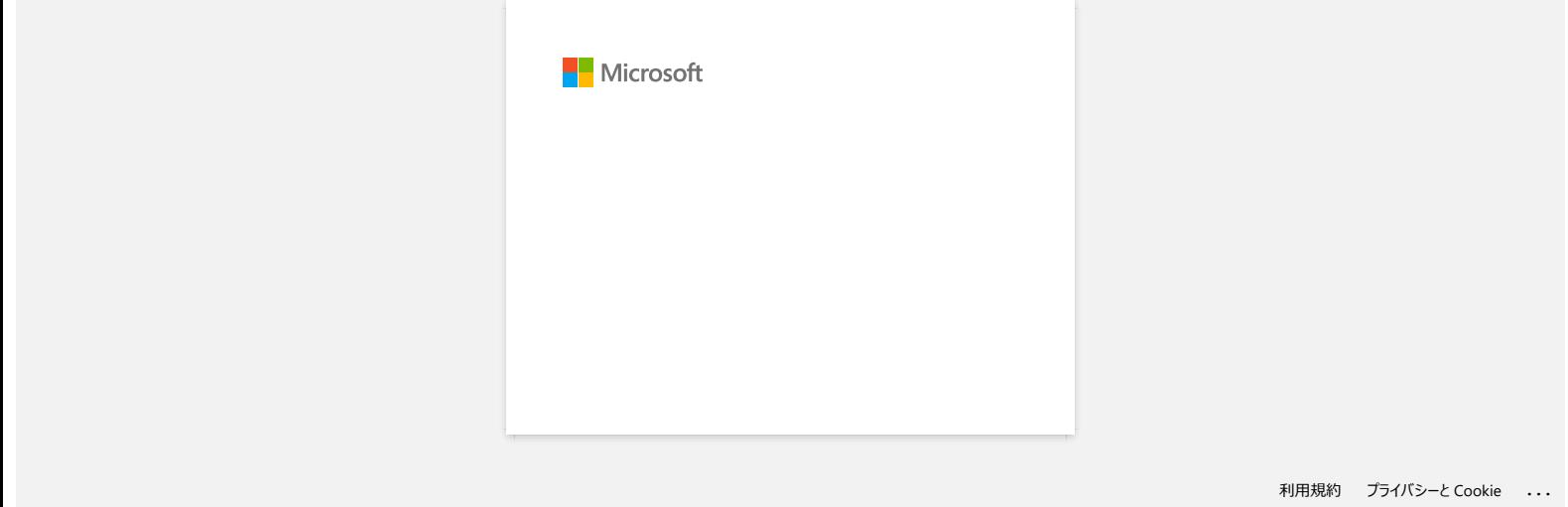

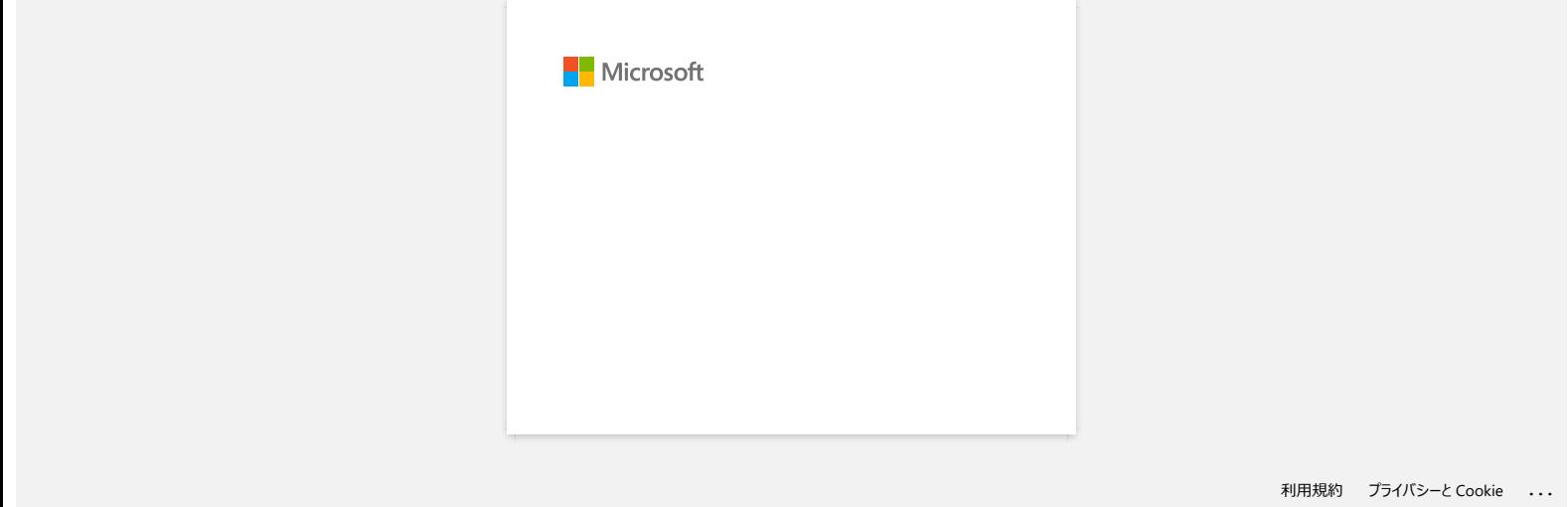

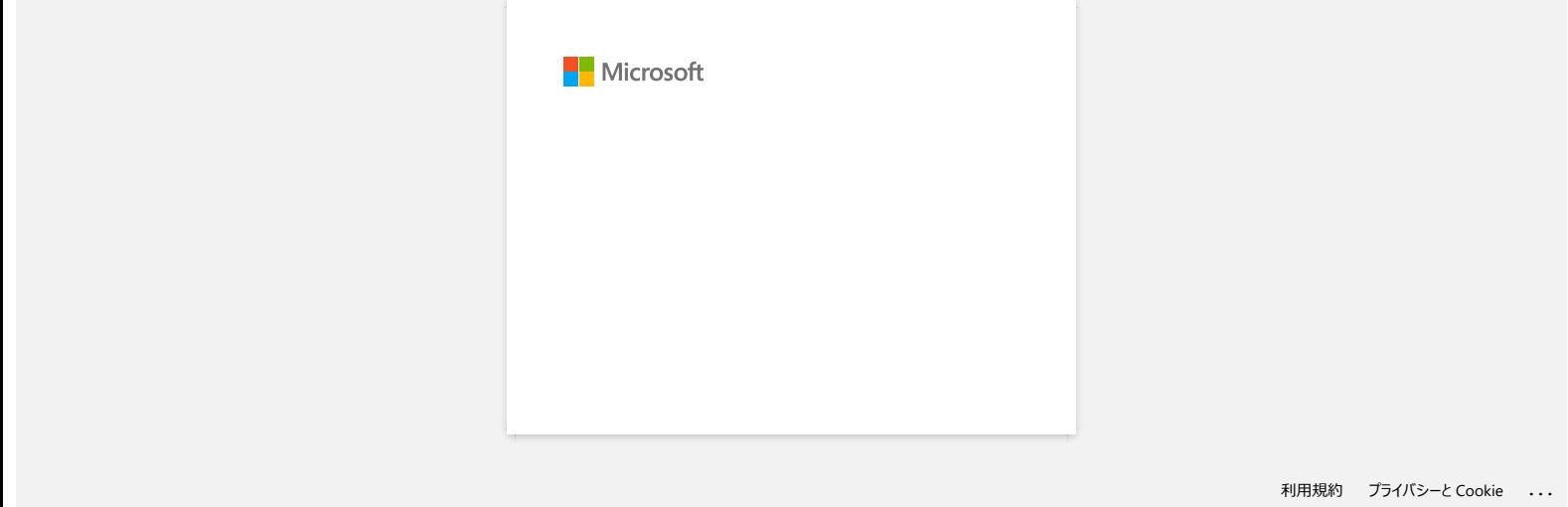

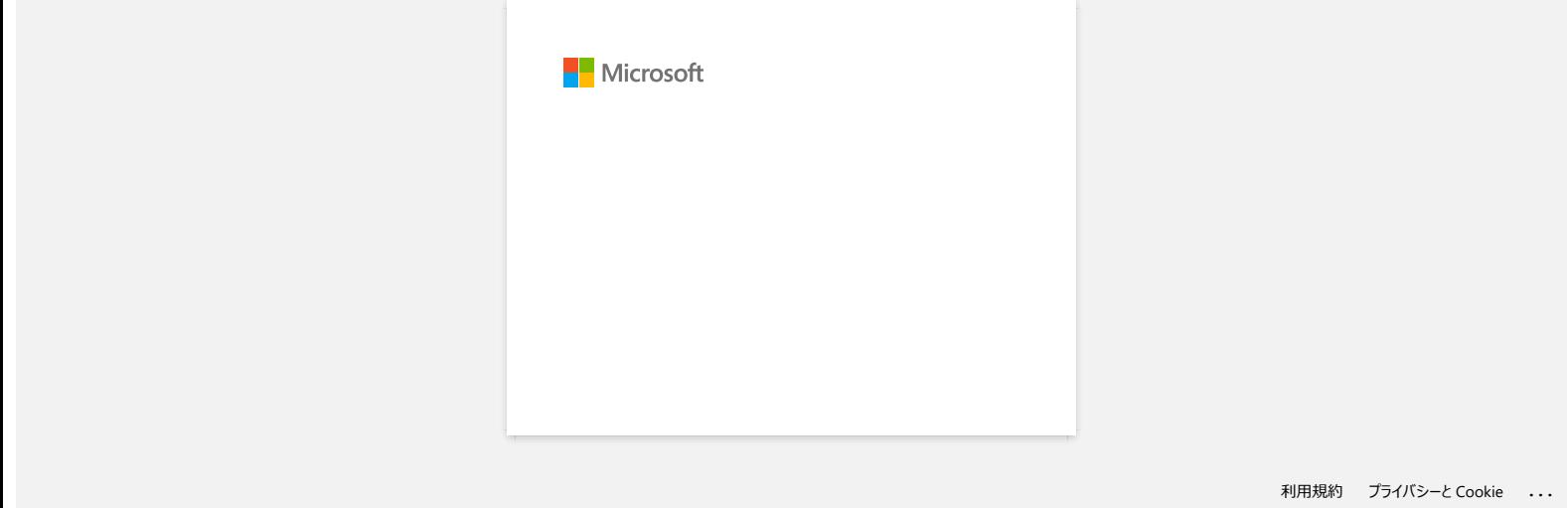

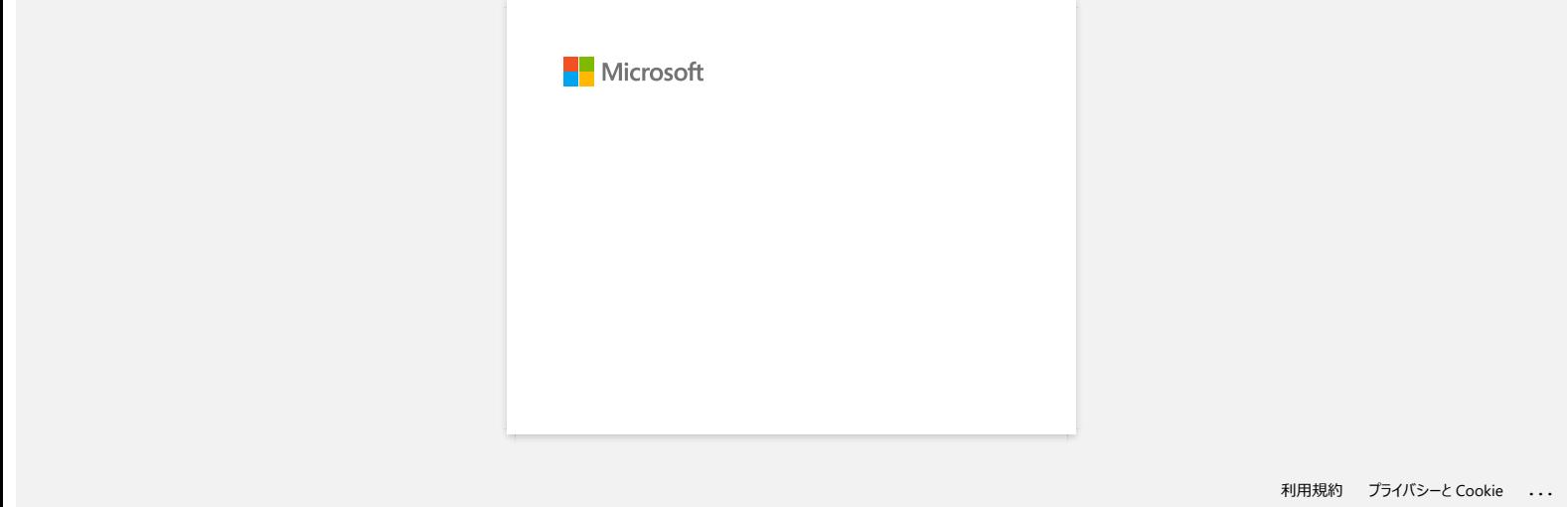

### **Nu pot salva un fișier descărcat de pe site-ul web de asistență Brother (pentru Windows)**

Procesul de descărcare variază în funcție de browser. Urmați pașii de mai jos pentru a descărca fișierul.

- 1. Descărcați un fișier. [\(Google Chrome™\)](#page-67-0) [\(Microsoft Edge\)](#page-67-1)
- <span id="page-67-0"></span>2. **Google Chrome™**
	- 1. Descărcările vor începe automat.

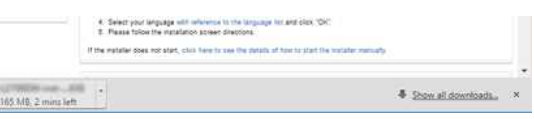

#### 2. După ce descărcarea s-a încheiat, faceți clic pe [**x**].

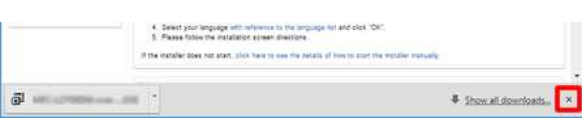

#### <span id="page-67-1"></span>**Microsoft Edge**

1. Descărcările vor începe automat.

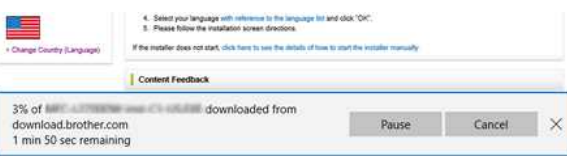

#### 2. După ce descărcarea s-a încheiat, faceți clic pe [**x**].

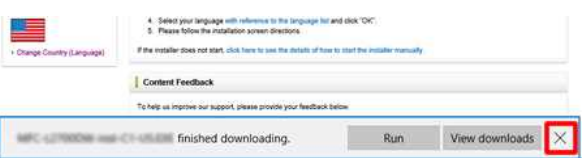

Când primiți un mesaj de avertizare precum "[numele fișierului] a fost blocat deoarece acest tip de fișier poate dăuna dispozitivului dvs.", vă recomandăm să utilizați alte browsere (Google Chrome etc.) sau să urmați pașii de mai jos.

- 1. Mutați cursorul pe mesajul de avertizare și faceți clic pe […], apoi faceți clic pe [Keep].
- 2. Faceți clic pe pictograma folderului pentru a confirma că fișierul descărcat este stocat.
- 3. Fișierele descărcate vor fi salvate în dosarul **[Descărcări]** în mod implicit.
	- a. Clic pe [**File Explorer**].

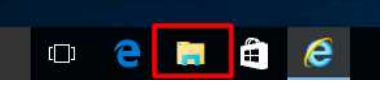

b. Deschideți [**Downloads**] de la [**Quick access**].

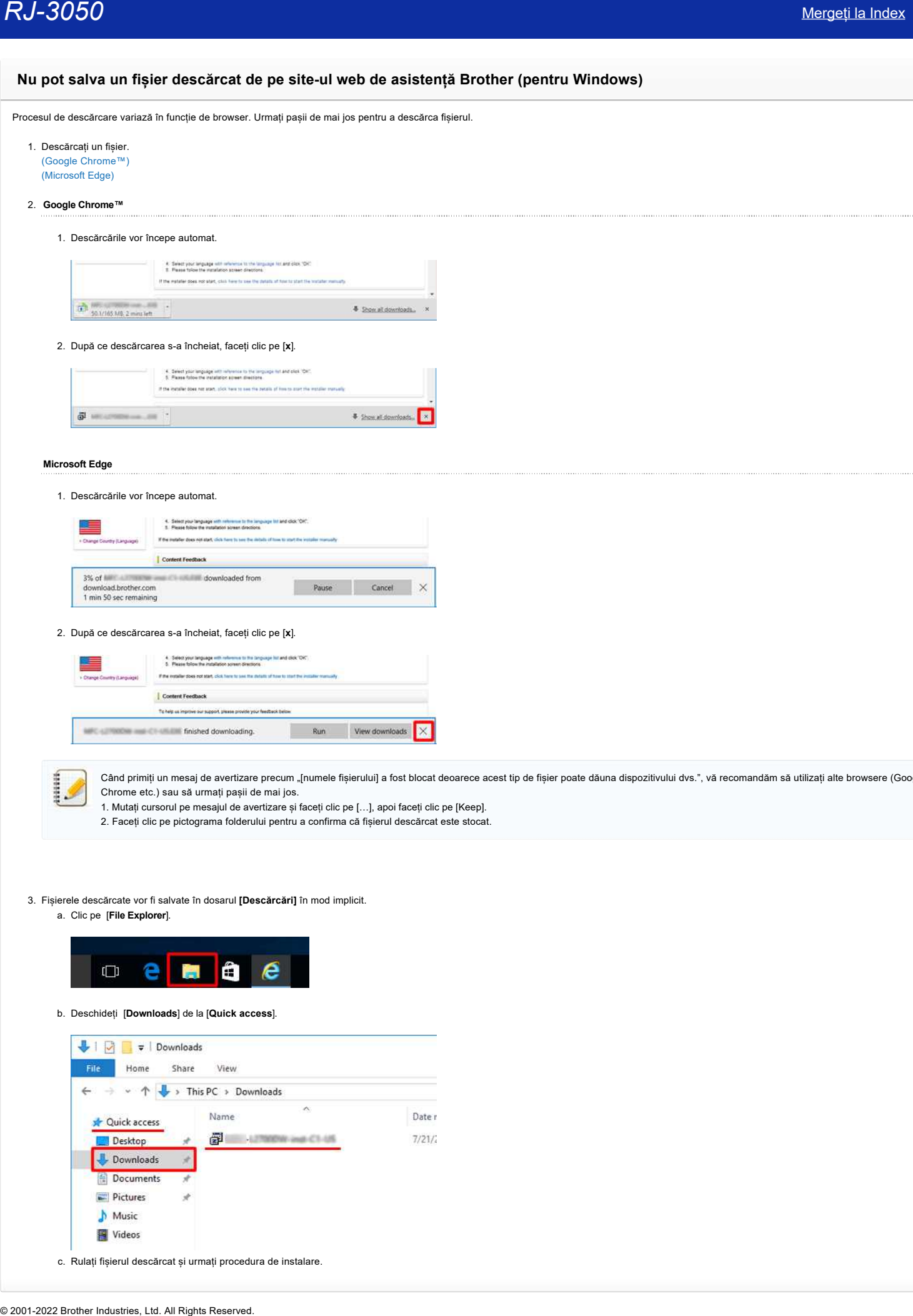

c. Rulați fișierul descărcat și urmați procedura de instalare.

RJ-3050<br>-<br>Orice denumire comercială sau denumire a produsului companiei care apare pe produsele Brother, documentele asociate și orice alte materiale reprezintă o marcă comercială sau o marcă comercială înregistrată a resp

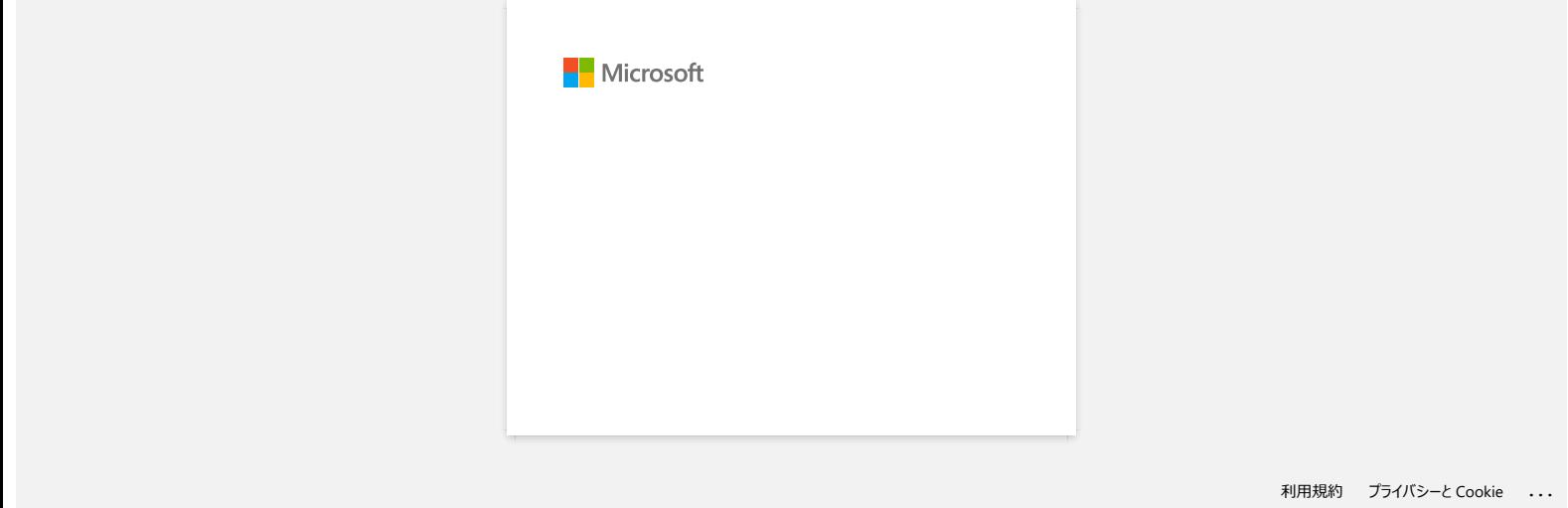

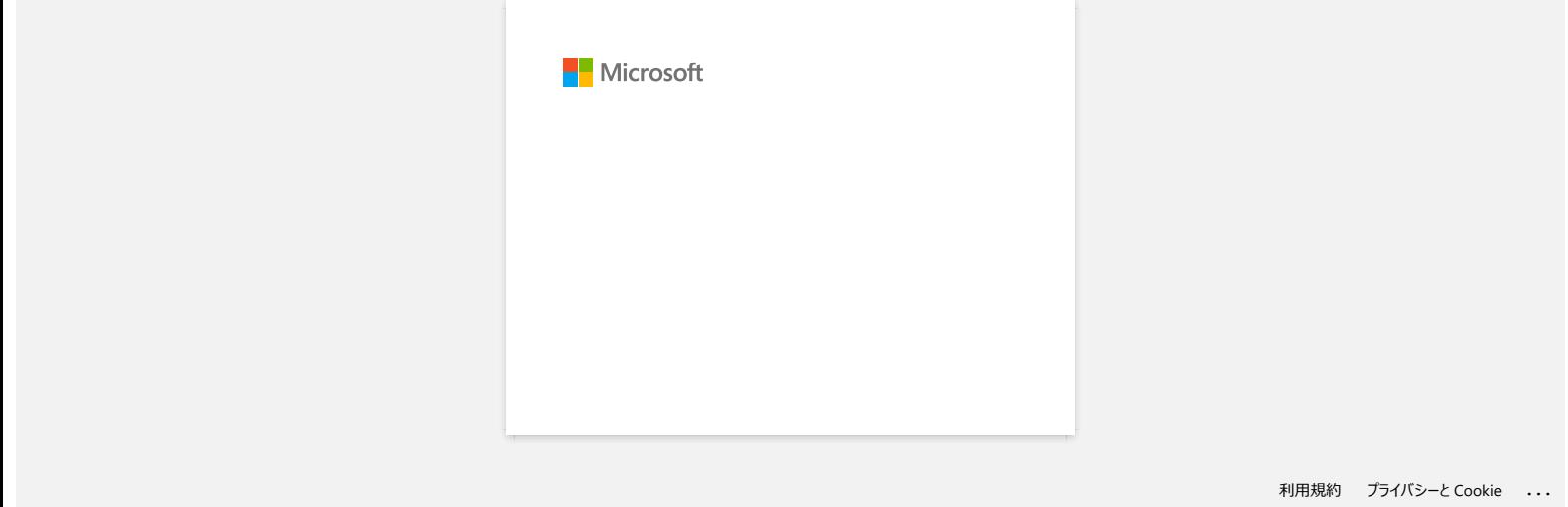

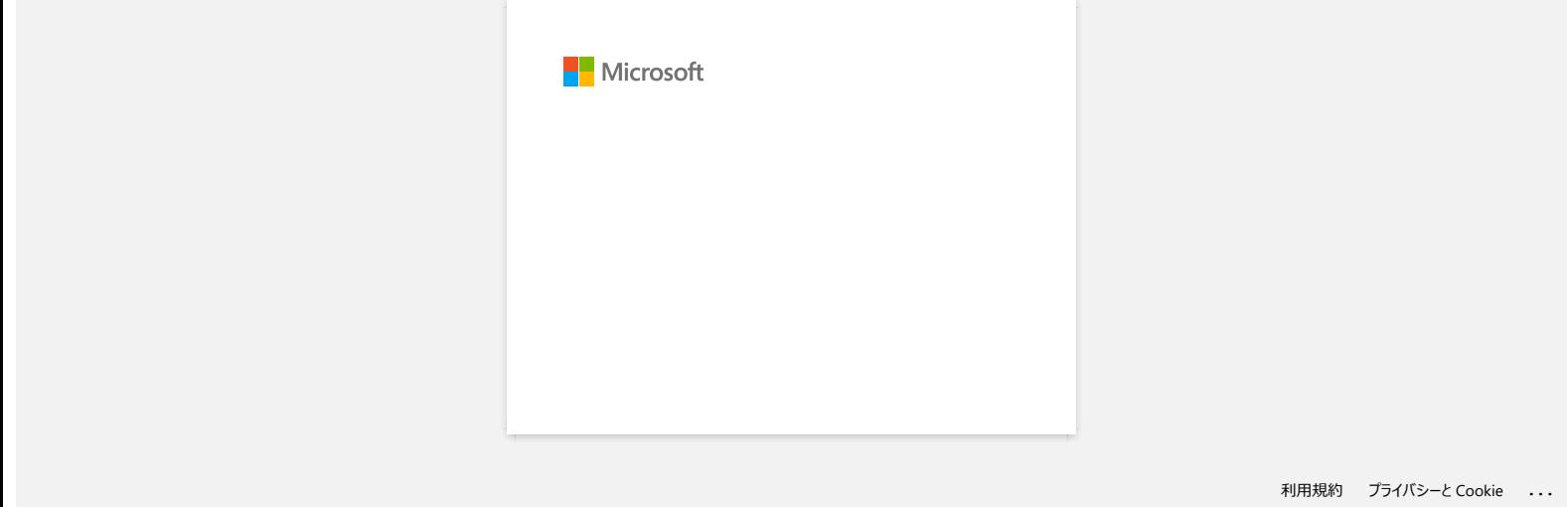
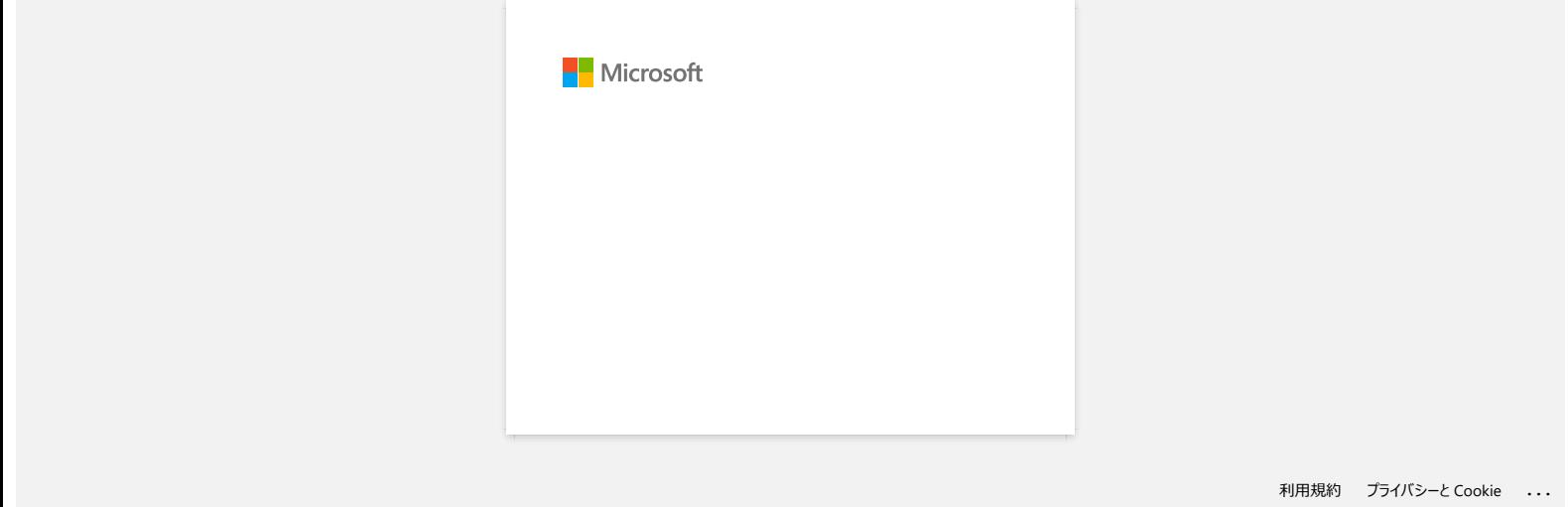

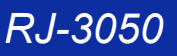

# **Utilizarea Printer Setting Tool (pentru Windows)**

Folosind instrumentul de setare a imprimantei ("Printer Setting Tool"), puteți specifica setările de comunicare ale imprimantei, setările dispozitivului, setările P-Touch Template și configurarea dimensiunii hârtiei de la un PC cu Windows.

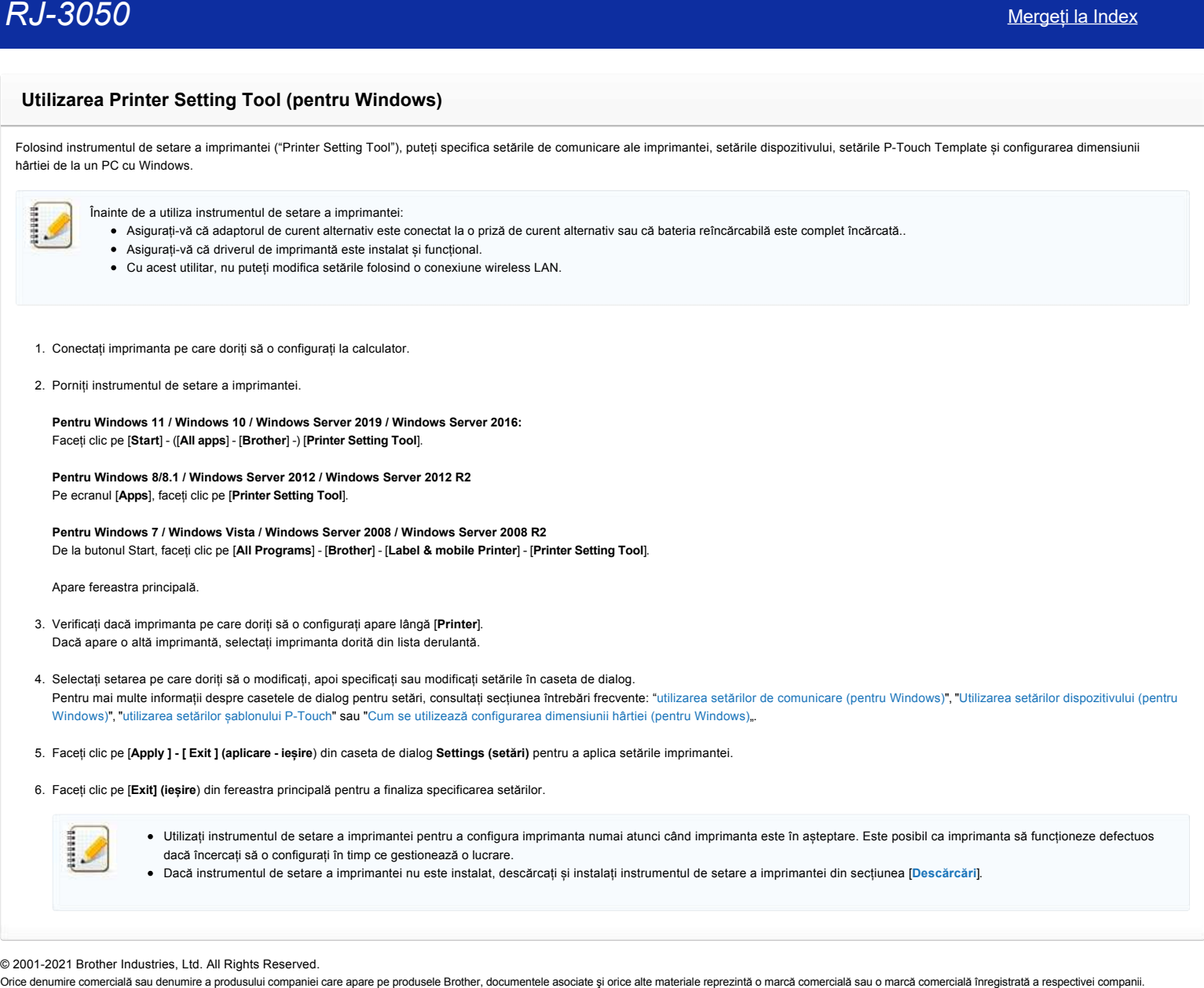

#### © 2001-2021 Brother Industries, Ltd. All Rights Reserved.

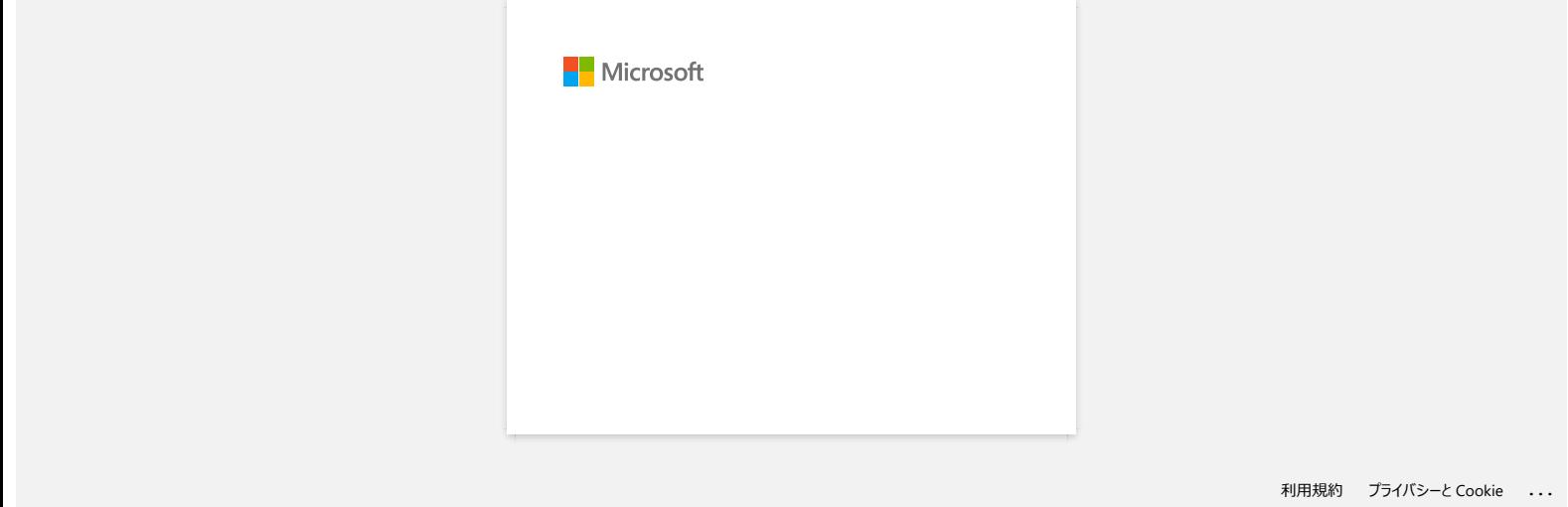

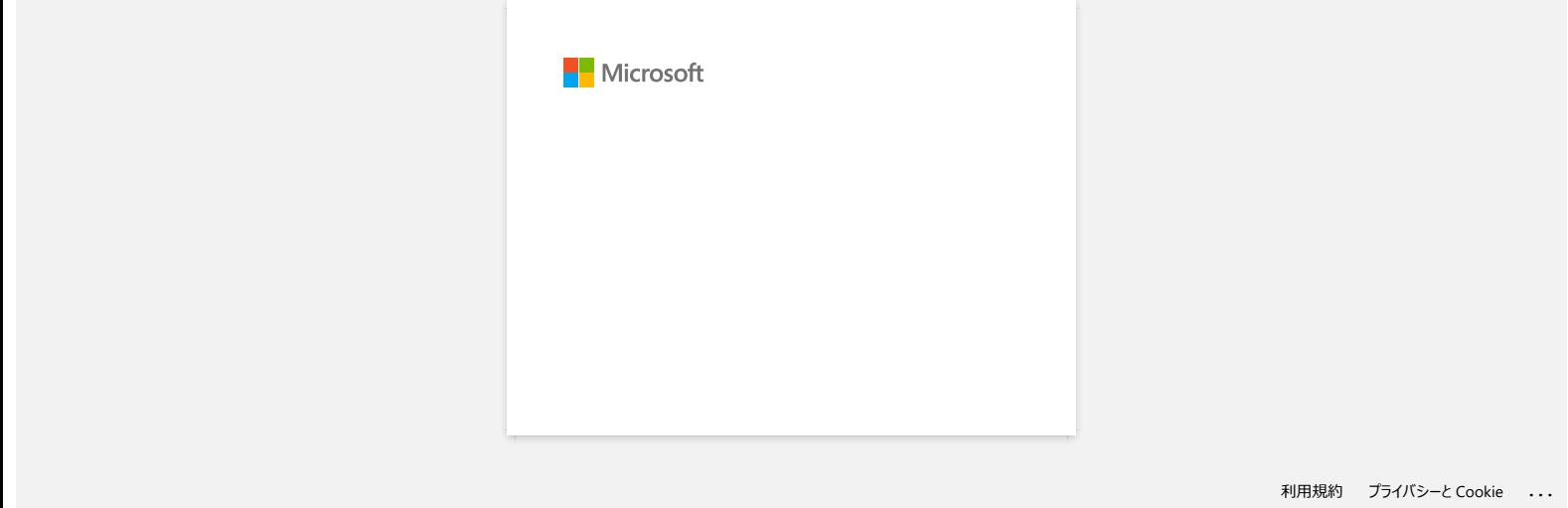

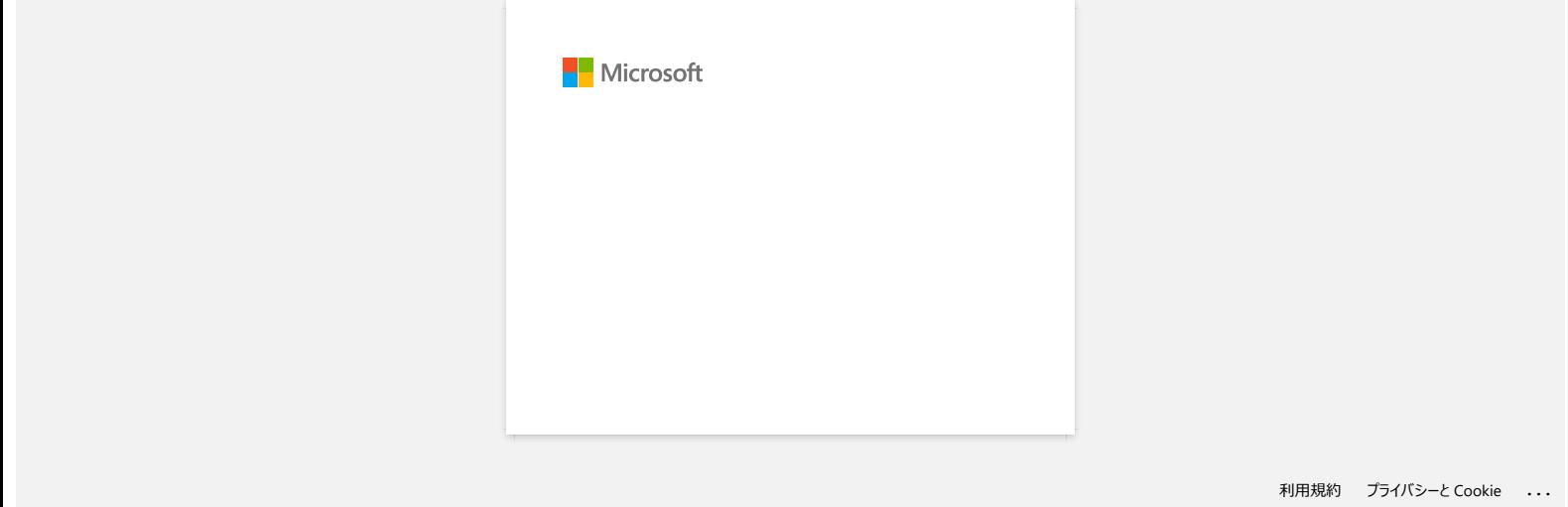

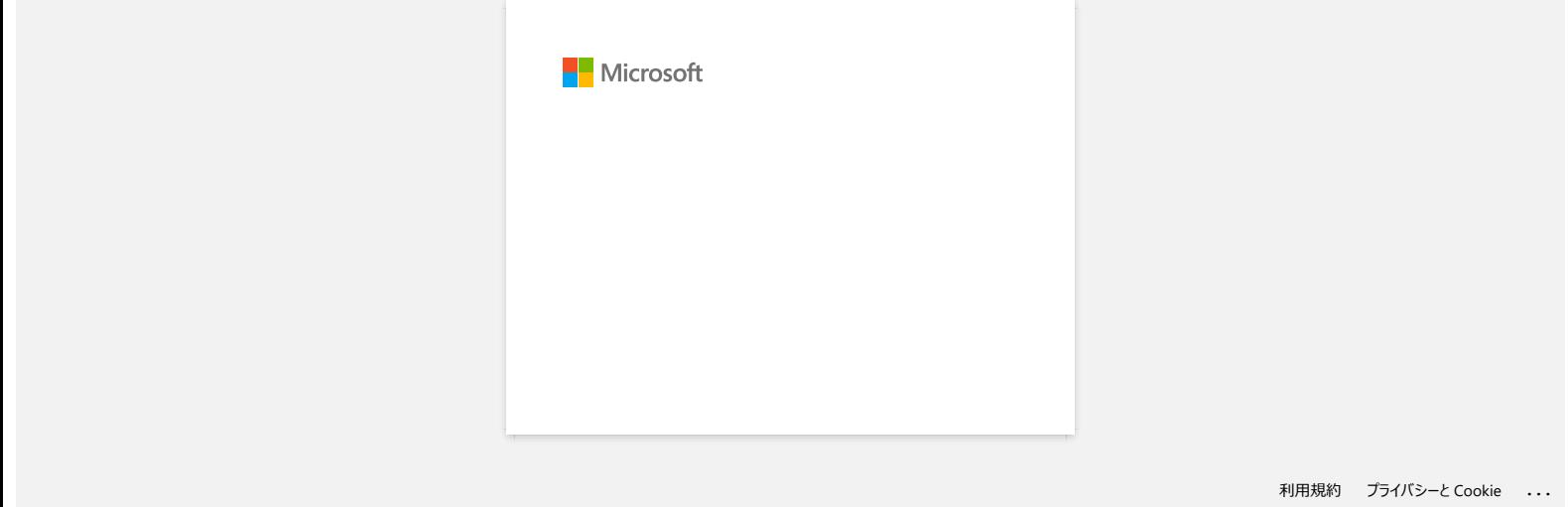

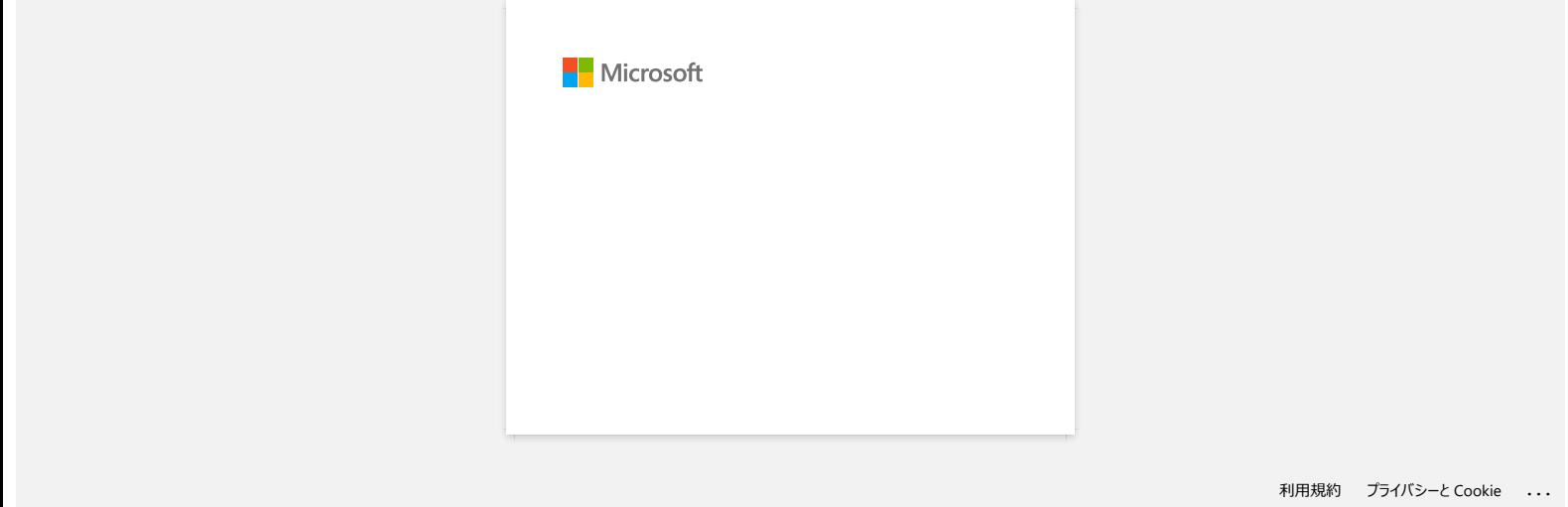

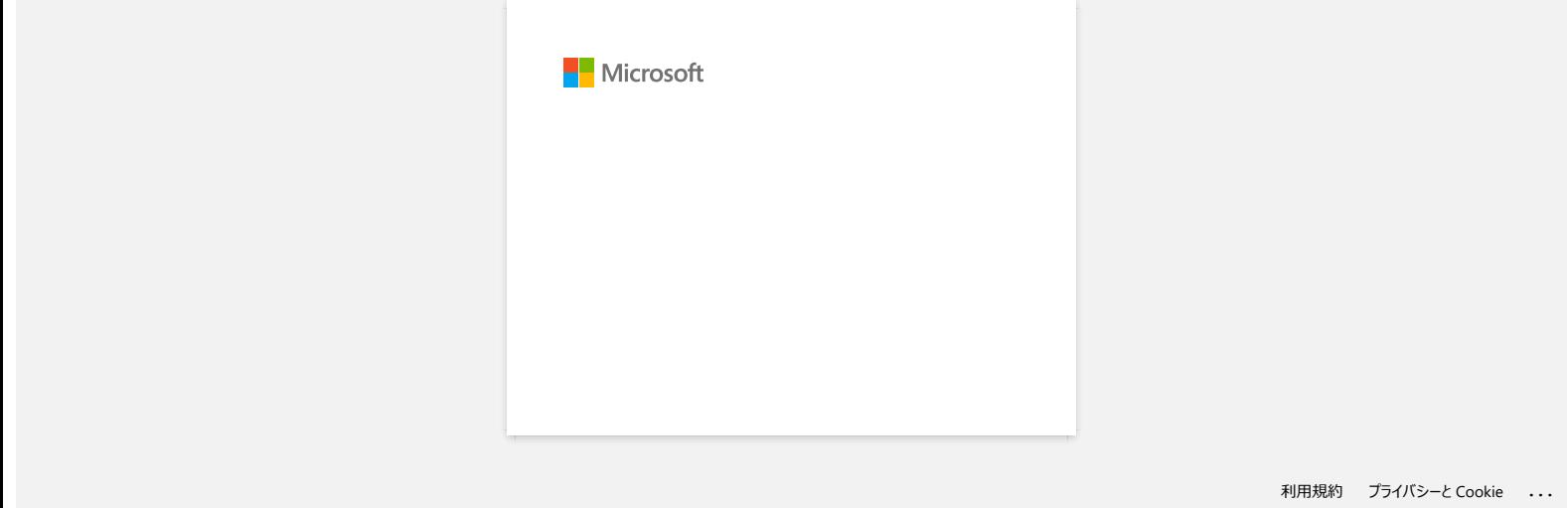

**P-touch Editor afișează "There is no printer driver installed with this application." (Nu este instalat niciun driver de imprimantă cu această aplicație) (pentru Windows 10)**

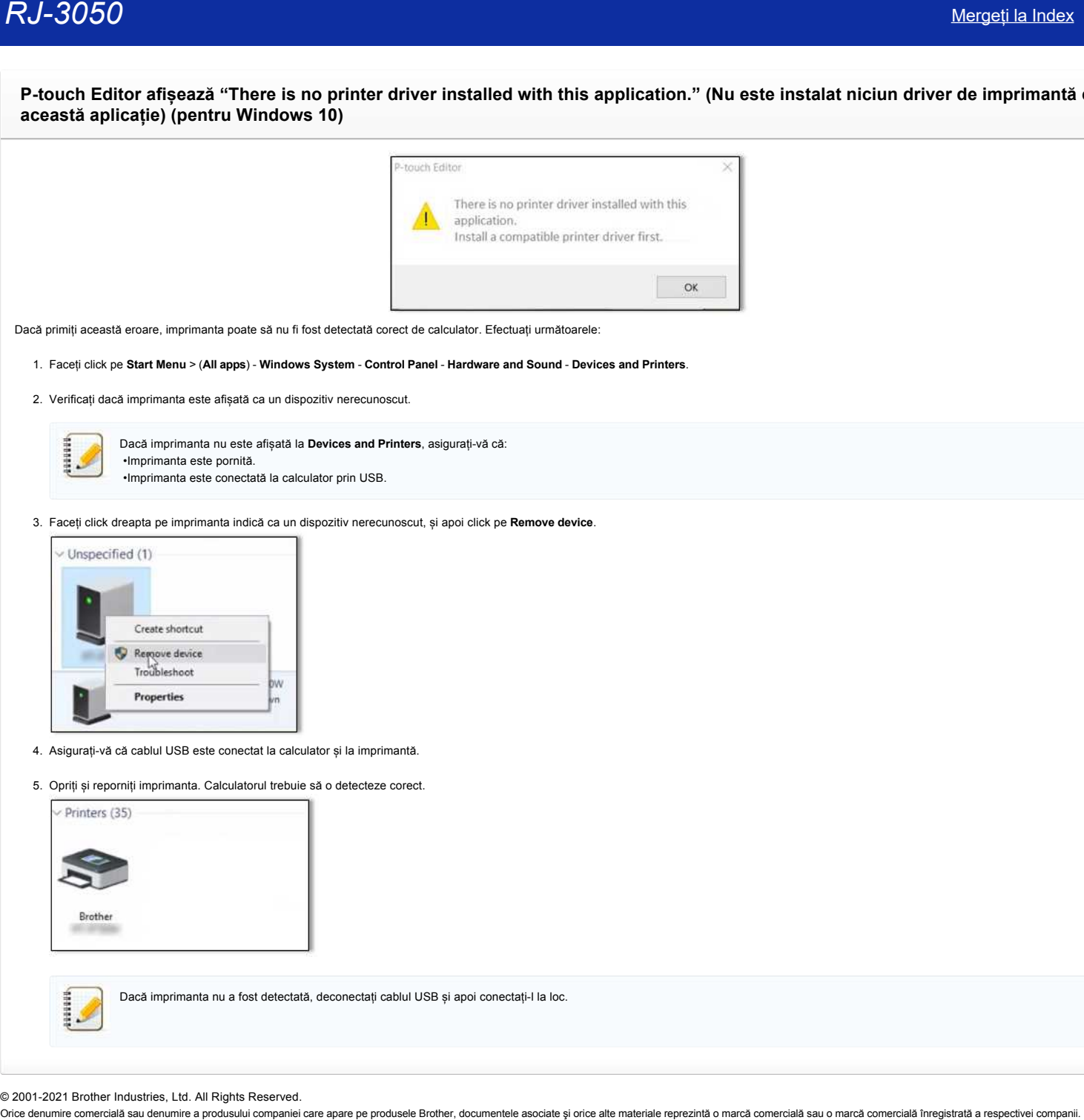

Dacă primiți această eroare, imprimanta poate să nu fi fost detectată corect de calculator. Efectuați următoarele:

- 1. Faceți click pe **Start Menu** > (**All apps**) **Windows System Control Panel Hardware and Sound Devices and Printers**.
- 2. Verificați dacă imprimanta este afișată ca un dispozitiv nerecunoscut.

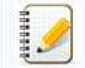

Dacă imprimanta nu este afișată la **Devices and Printers**, asigurați-vă că: •Imprimanta este pornită. •Imprimanta este conectată la calculator prin USB.

3. Faceți click dreapta pe imprimanta indică ca un dispozitiv nerecunoscut, și apoi click pe **Remove device**.

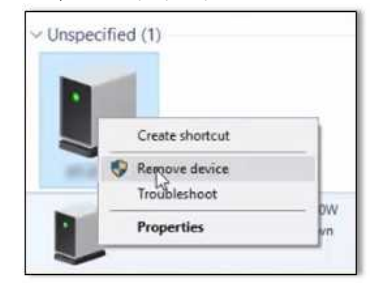

- 4. Asigurați-vă că cablul USB este conectat la calculator și la imprimantă.
- 5. Opriți și reporniți imprimanta. Calculatorul trebuie să o detecteze corect.

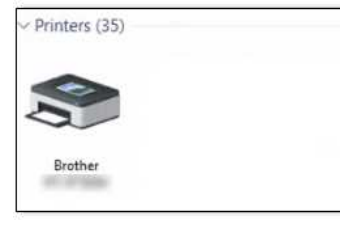

Dacă imprimanta nu a fost detectată, deconectați cablul USB și apoi conectați-l la loc.

© 2001-2021 Brother Industries, Ltd. All Rights Reserved.<br>Orice denumire comercială sau denumire a produsului companiei care apare pe produsele Brother, documentele asociate și orice alte materiale reprezintă o marcă comer

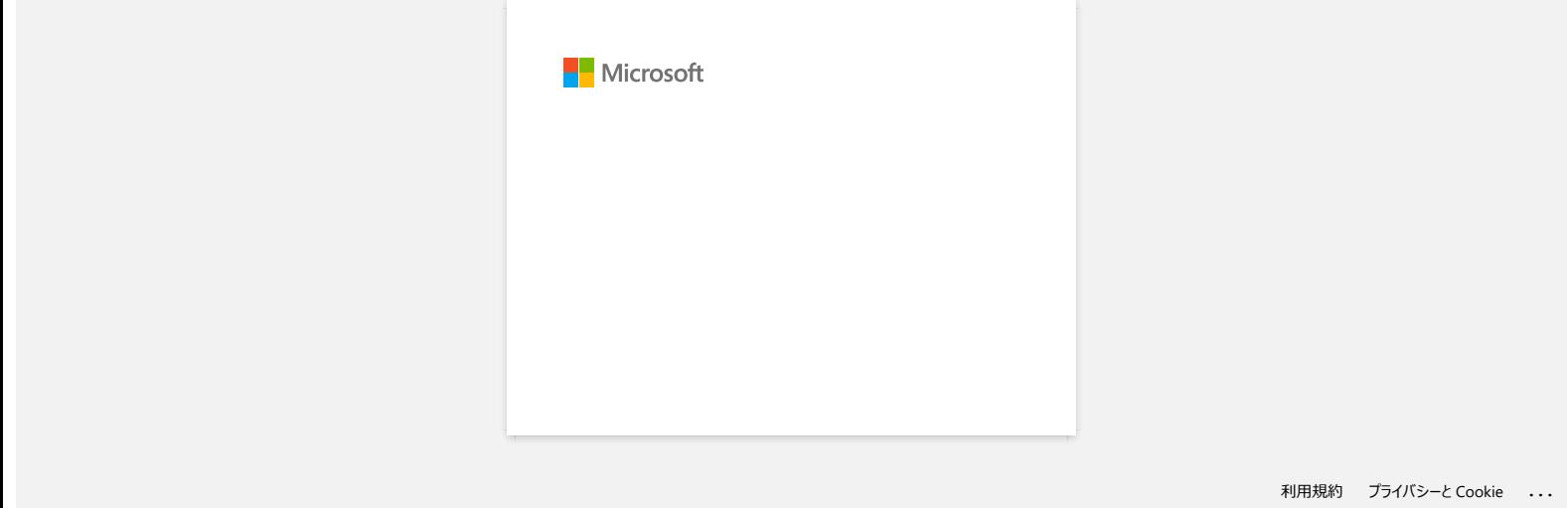

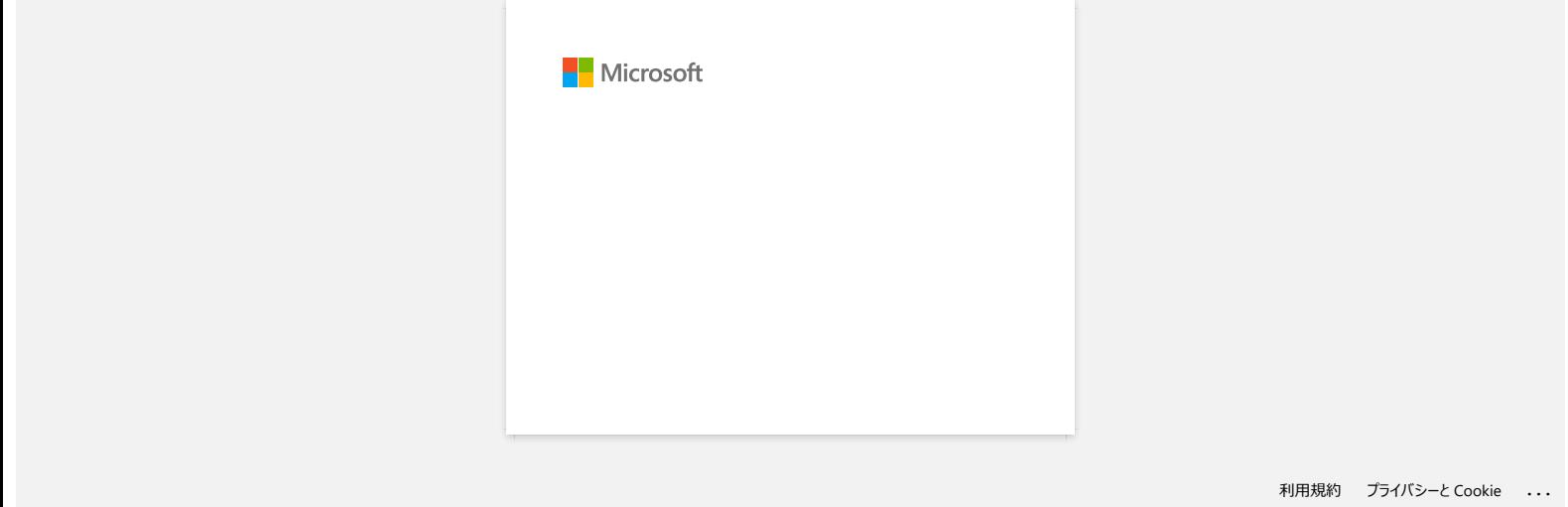

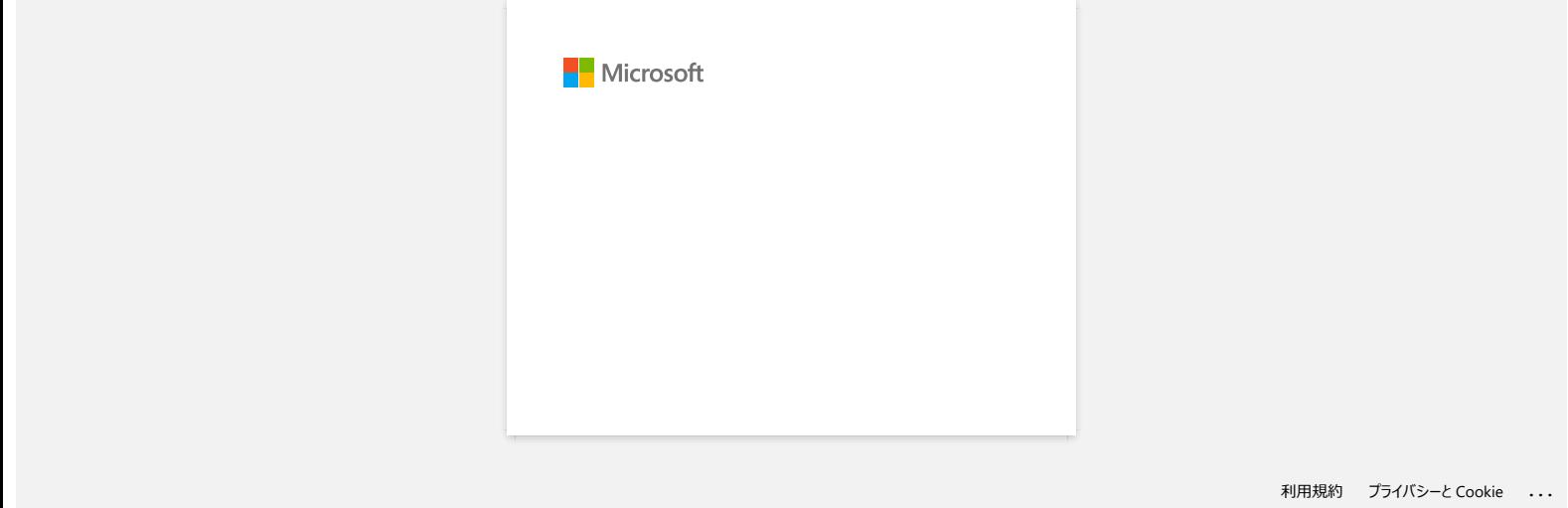

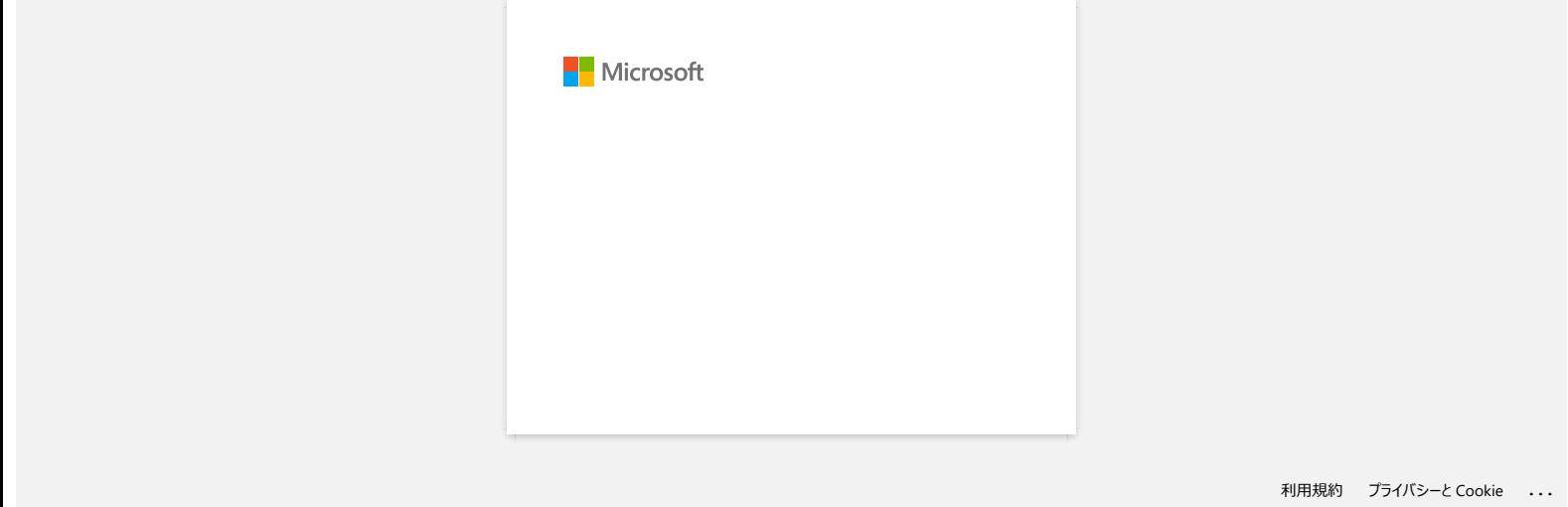

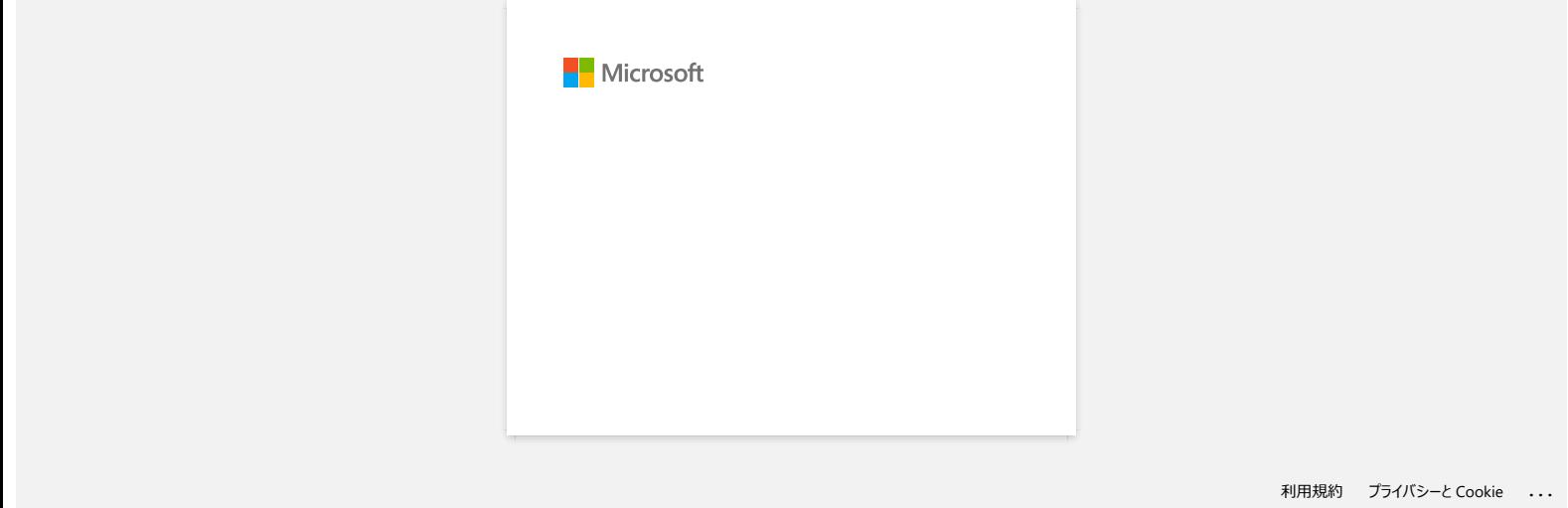

# <span id="page-86-2"></span>**Cum pot conecta imprimanta la dispozitivul meu mobil prin Wi-fi®?**

- 
- Pentru a vă conecta la o rețea fără fir, trebuie să utilizați bateria Li-ion (Opțional: PA-BT-001-B pentru RJ-3050/3050Ai, PA-BT-001-A pentru RJ-3150/3150Ai) și adaptorul AC ( Opțional: PA-AD-600).
- Pentru a imprima fără fir utilizând iPad, iPhone, iPod touch etc. (denumit în continuare "dispozitiv Apple"), trebuie să utilizați AirPrint.
- AirPrint (compatibil cu dispozitivul Apple) poate imprima imaginea, fișierul PDF și etc.

Alegeți o metodă de conectare pentru a conecta fără fir imprimanta și dispozitivul Apple.

- [> Dacă aveți un router / punct de acces fără fir:](#page-86-0)
- [> Dacă nu aveți un router / punct de acces fără fir:](#page-89-0)

#### <span id="page-86-0"></span>**Dacă aveți un router / punct de acces fără fir:**

#### **Conectarea utilizând un router sau un punct de acces wireless (modul infrastructură)**

Dacă aveți un router/punct de acces fără fir, faceți următoarele:

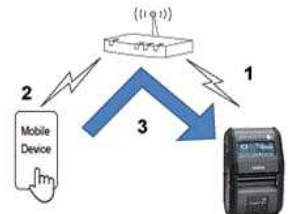

- 1. Conectați imprimanta Brother la routerul/punctul de acces fără fir.
- 2. Conectați-vă dispozitivul mobil la același router/punct de acces fără fir. (Puteți sări peste acest pas dacă dispozitivul dvs. este deja conectat la o rețea Wi-Fi®.)
- 3. Acum puteți imprima de pe dispozitivul mobil fără fir.

#### **Conectați-vă utilizând un router/punct de acces fără fir (WPS): numai RJ-3150/RJ-3150Ai**

Dacă routerul/punctul de acces fără fir acceptă WPS (Wi-Fi Protected Setup™), procedați în felul următor:

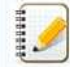

120000

Dacă nu puteți utiliza routerul/punctul de acces fără fir, accesați "[Conectați imprimanta la router / punctul de acces utilizând calculatorul](#page-86-1)".

1. Mai întâi, confirmați că routerul/punctul de acces fără fir are simbolul WPS. Așezați imprimanta aproape de routerul/punctul de acces fără fir.

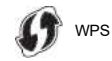

- 2. Apăsați butonul Meniu și butoanele [A] sau [V] pentru a selecta meniul [WLAN] , apoi apăsați butonul [OK] .
- 3. Setați [**WPS**] la [**Start**] în meniu.
- 4. Apăsați butonul WPS de pe routerul/punctul de acces fără fir și butonul [**OK**] de pe imprimantă, iar apoi [**WPS setting**] este afișată pe ecranul LCD.
- 5. Când conexiunea este realizată, pictograma WLAN ( ) este afișată în albastru. Dacă pictograma WLAN nu este afișată în albastru: Mergeți la "[Conectați imprimanta la router / punctul de acces utilizând calculatorul](#page-86-1)".
- 6. Conectați-vă dispozitivul mobil la routerul/punctul de acces fără fir. (Puteți sări peste acest pas dacă dispozitivul dvs. este deja conectat la o rețea Wi-Fi.)
	- a. Atingeți [**Settings**] [**Wi-Fi**] pe dispozitivul mobil și glisați butonul de comutare pentru a activa Wi-Fi.
	- b. Selectați SSID (Numele rețelei) al routerului/punctului de acces fără fir la care v-ați conectat la pasul 6, apoi introduceți parola. Conexiunea dintre dispozitivul dvs. mobil și routerul/punctul de acces wireless va fi stabilită.
- 7. Acum puteți imprima de pe dispozitivul mobil fără fir.

<span id="page-86-1"></span>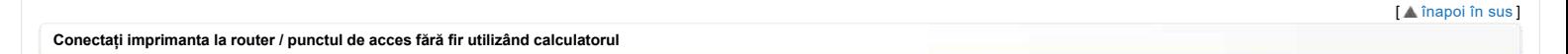

Înainte de a continua, asigurați-vă că calculatorul este echipat cu o interfață Wi-Fi care este conectată la o rețea fără fir. Dacă nu este, calculatorul nu se va putea conecta la imprimanta dvs. fără fir.

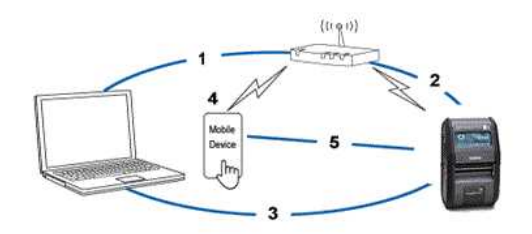

- 1. Conectați-vă calculatorul la routerul/punctul de acces fără fir.
- 2. Conectați imprimanta Brother la același router/punct de acces fără fir.
- 3. Conectați imprimanta și calculatorul.

# *RJ-3050* [Mergeți la Index](#page-0-0)

1929919

- 4. Conectați-vă dispozitivul mobil la același router/punct de acces fără fir. (Puteți sări peste acest pas dacă dispozitivul dvs. este deja conectat la o rețea Wi-Fi.)
- 5. Conectați-vă dispozitivul mobil și imprimanta.

Înainte să începeți, pregătiți SSID-ul (numele rețelei) și parola (cheia de rețea) ale routerului / punctului de acces wireless.

(a) Descărcați cel mai recent driver de imprimantă și software-ul din secțiunea [**[Descărcări](https://support.brother.com/g/b/link.aspx?content=dl)**] a acestui site.

(b) Faceți dublu clic pe fișierul descărcat pentru a începe instalarea.

#### (c) Selectați [**USB cable/WLAN**], și faceți clic pe [**OK**].

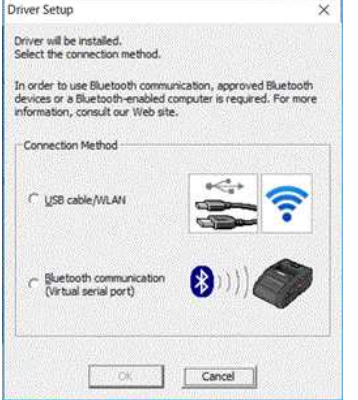

d. Faceți clic pe [**Next**].

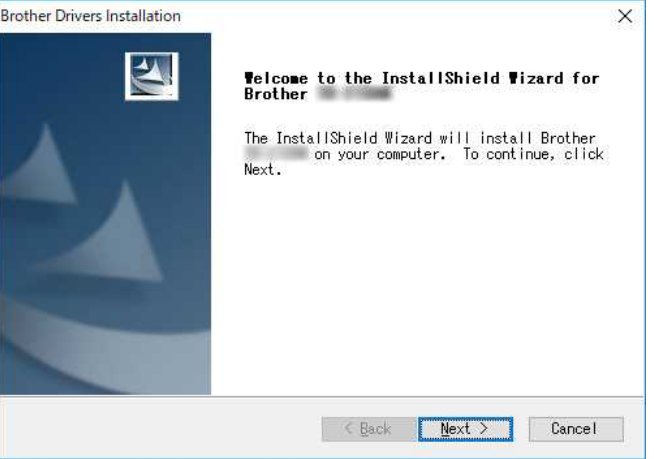

(e) Atunci când caseta de dialog pentru selectarea metodei de conectare este afișată după pornirea instalării software-ului, selectați [**Wireless Network Connection**] și faceți clic pe [**Next**].

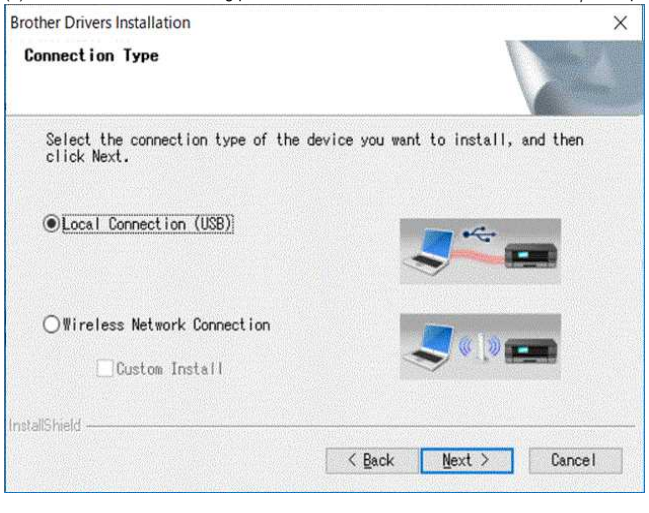

f. Selectați [**Brother Peer-to-Peer Network Printer**] și apoi faceți clic pe [**Next**].

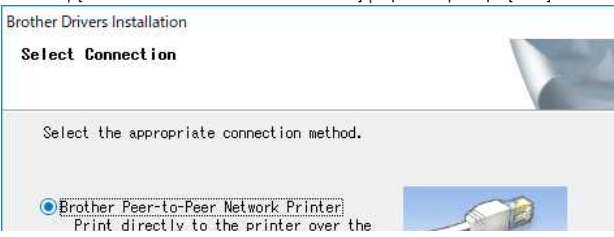

 $\overline{\mathbf{x}}$ 

# *RJ-3050* [Mergeți la Index](#page-0-0)

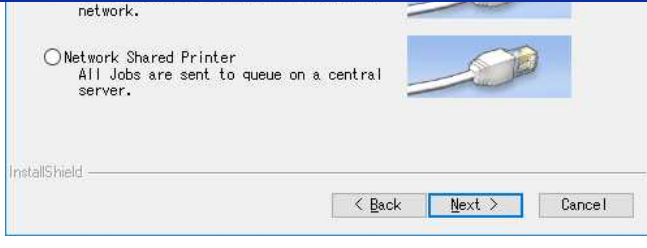

g. Selectați [**Change the Firewall port settings to enable network connection and continue with the installation. (Recommended)**], și apoi faceți clic pe [**Next**].

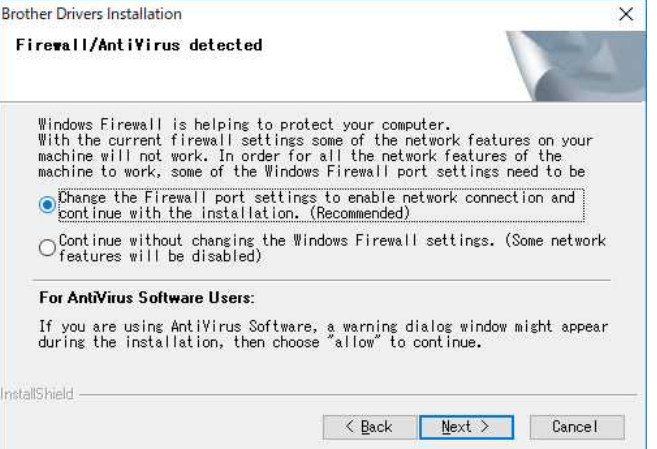

h. Pregătiți cablul USB, selectați [**Yes, I have a USB cable to use for installation**], și apoi faceți clic pe [**Next**]. Urmați instrucțiunile de pe ecran.

<Back Next> Cancel

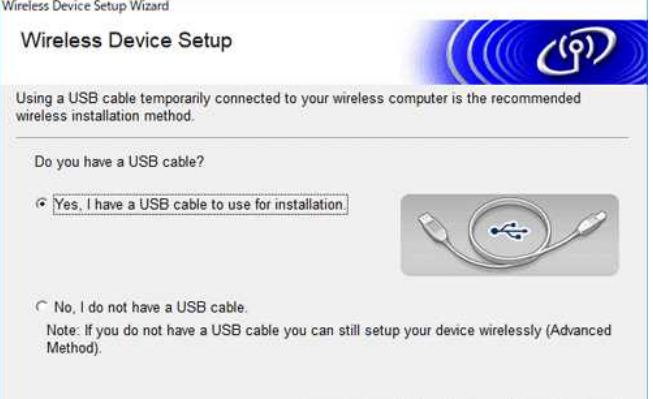

i. Expertul va căuta rețelele fără fir disponibile pentru imprimanta dvs.

j. Selectați SSID (Numele rețelei) notat în prealabil, apoi faceți clic pe [**Next**].

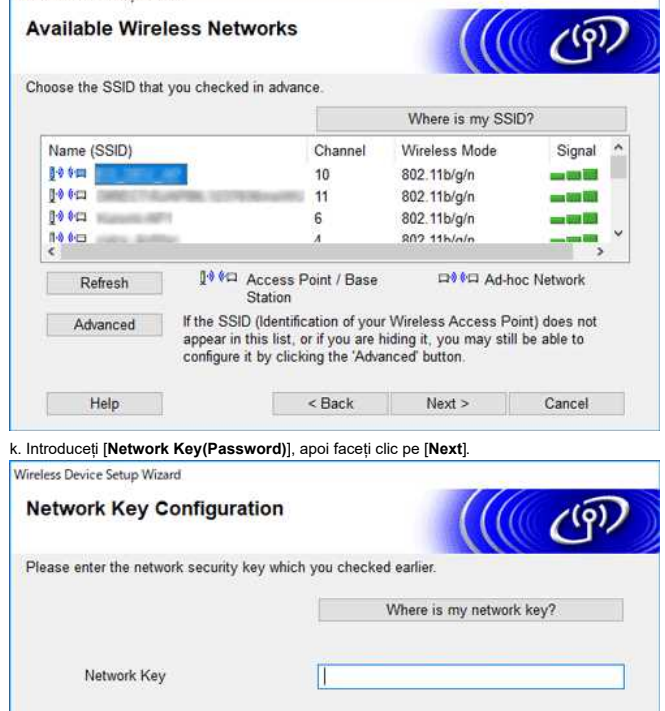

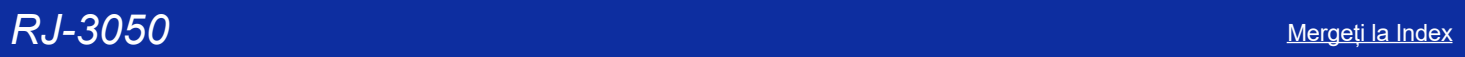

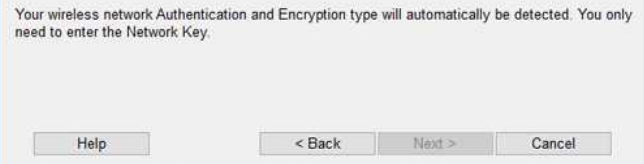

l. Asigurați-vă că setarea rețelei LAN fără fir este corectă, și apoi faceți clic pe [**Next**]. m. Deconectați cablul USB dintre calculator și imprimantă, apoi faceți clic pe [**Next**].

n. Selectați imprimanta corespunzătoare din listă și apoi faceți clic pe [**Next**].

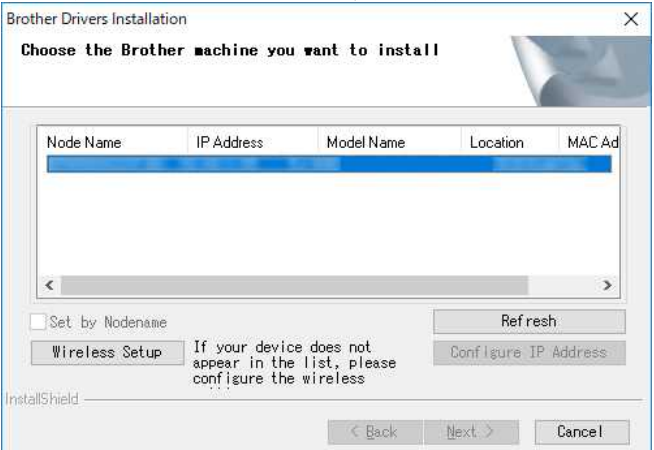

o. Urmați instrucțiunile de pe ecran pentru a finaliza instalarea. Când instalarea este finalizată, apoi faceți clic pe [**Finish**] pentru a închide fereastra de instalare.

q. Când imprimanta este conectată la routerul/punctul de acces fără fir, indicatorul Wi-Fi clipește în albastru sau pictograma WLAN ( $\widehat{\bullet}$ ) apare pe ecranul LCD al imprimantei..

r. Conectați-vă dispozitivul mobil la routerul/punctul de acces fără fir. (Puteți sări peste acest pas dacă dispozitivul dvs. este deja conectat la o rețea Wi-Fi.)

- i. Atingeți [**Settings**] [**Wi-Fi**] și glisați butonul de comutare pentru a activa funcția Wi-Fi.
- ii. Selectați SSID-ul la care v-ați conectat la pasul j. Dispozitivul dvs. și routerul/punctul de acces wireless vor fi conectate.

s. Acum puteți imprima de pe dispozitivul mobil fără fir.

## <span id="page-89-0"></span>**Dacă nu aveți un router / punct de acces fără fir:**

#### **Conectați utilizând Wireless Direct**

1. Descărcați Instrumentul de setare a imprimantei din secțiunea[**[Descărcări](https://support.brother.com/g/b/link.aspx?content=dl)**] a acestui site, instalați-l în prealabil.

2. Porniți imprimanta.

3. Urmați instrucțiunile de mai jos: Pentru RJ-3150Ai/3150:

Apăsați butonul [**Menu**] și butonul [ ] pentru a selecta meniul [**WLAN**], și setați [**WLAN (On/Off)**] la [**On**]. Pictograma WLAN ( ) de pe LCD este afișată în albastru.

### Pentru RJ-3050Ai/3050:

- i. Apăsați și mențineți apăsat butonul de alimentare ( ) până când indicatorul Wi-Fi luminează intermitent în albastru.
- ii. Utilizați calculatorul sau dispozitivul mobil pentru a selecta SSID-ul imprimantei și, dacă ați setat parola în Instrumentul de setare a imprimantei, introduceți parola.

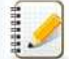

SSID-ul și parola implicite din fabrică sunt după cum urmează:

- $\bullet$  SSID: RJ-3050: "DIRECT-brRJ-3050[ultimele cinci cifre ale numărului de serie]" RJ-3050Ai: "DIRECT-[ultimele cinci cifre ale numărului de serie]\_RJ-3050Ai" RJ-3150: "DIRECT-brRJ-3150[ultimele cinci cifre ale numărului de serie]"
	- RJ-3150Ai: "DIRECT-[ultimele cinci cifre ale numărului de serie]\_RJ-3150Ai"
- Parola:
- RJ-3050/3150: 00000000
- RJ-3050Ai: 305[ultimele cinci cifre ale numărului de serie]
- RJ-3150Ai: 315[ultimele cinci cifre ale numărului de serie]
- Dacă nu puteți găsi eticheta cu numărul de serie, consultați ["Unde pot găsi numărul de serie al imprimantei mele Brother?"](https://support.brother.com/g/b/link.aspx?faqid=faqp00100392).
- Dacă ați setat parola cu setările de comunicare, introduceți parola.

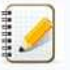

Modul ad-hoc vă permite să conectați imprimanta la calculator sau la dispozitivul mobil direct fără un punct de acces/router Wi-Fi. 1. Porniți imprimanta.

- 2. Urmați instrucțiunile de mai jos:
	- Pentru RJ-3150Ai/3150:

Apăsați butonul [**Menu**] și butonul [**V**] pentru a selecta meniul [**WLAN**], și setați [**WLAN (On/Off)**] la [**On**]. Pictograma WLAN (  $\circ$  ) de pe LCD este afișată în albastru. Pentru RJ-3050Ai/3050:

Apăsați și mențineți apăsat butonul de alimentare  $\bigcirc$ ) până când indicatorul Wi-Fi luminează intermitent în albastru.

- 3. Utilizați calculatorul pentru a configura setările modului Ad-hoc ale imprimantei.
- 4. Utilizați calculatorul sau dispozitivul mobil pentru a selecta SSID-ul imprimantei și, dacă ați setat parola în Instrumentul de setare a imprimantei, introduceți parola.

Este posibil ca următoarele dispozitive să nu accepte modul Ad-hoc:

- (iOS 14 sau o versiune ulterioară) seria iPhone 12, seria iPhone 11 și iPhone SE a doua generație
- (iPadOS 14 sau o versiune ulterioară) iPad Pro a 5-a generație și iPad Air a patra generație
- iPad și iPad mini lansate după 2021

Pentru a vă conecta imprimanta la aceste dispozitive, vă recomandăm să utilizați Wireless Direct.

### **Pentru calculatoare**

Nu toate calculatoarele și sistemele de operare pot accepta modul Ad-hoc.

 $[$   $\triangle$  [înapoi în sus](#page-86-2)  $]$ 

© 2001-2022 Brother Industries, Ltd. All Rights Reserved.<br>Orice denumire comercială sau denumire a produsului companiei care apare pe produsele Brother, documentele asociate și orice alte materiale reprezintă o marcă comer **RJ-3050**<br>
Este posibil ca următoarele dispozitive să nu accepte modul Ad-hoc:<br>
• (0S 14 sau o versiune ulterioară) iPad Pro a 5-a generație și iPad Air a patra generație<br>• (PadOS 14 sau o versiune ulterioară) iPad Pro a

# **Cum conectez imprimanta la calculator prin Wi-Fi®?**

<span id="page-91-0"></span>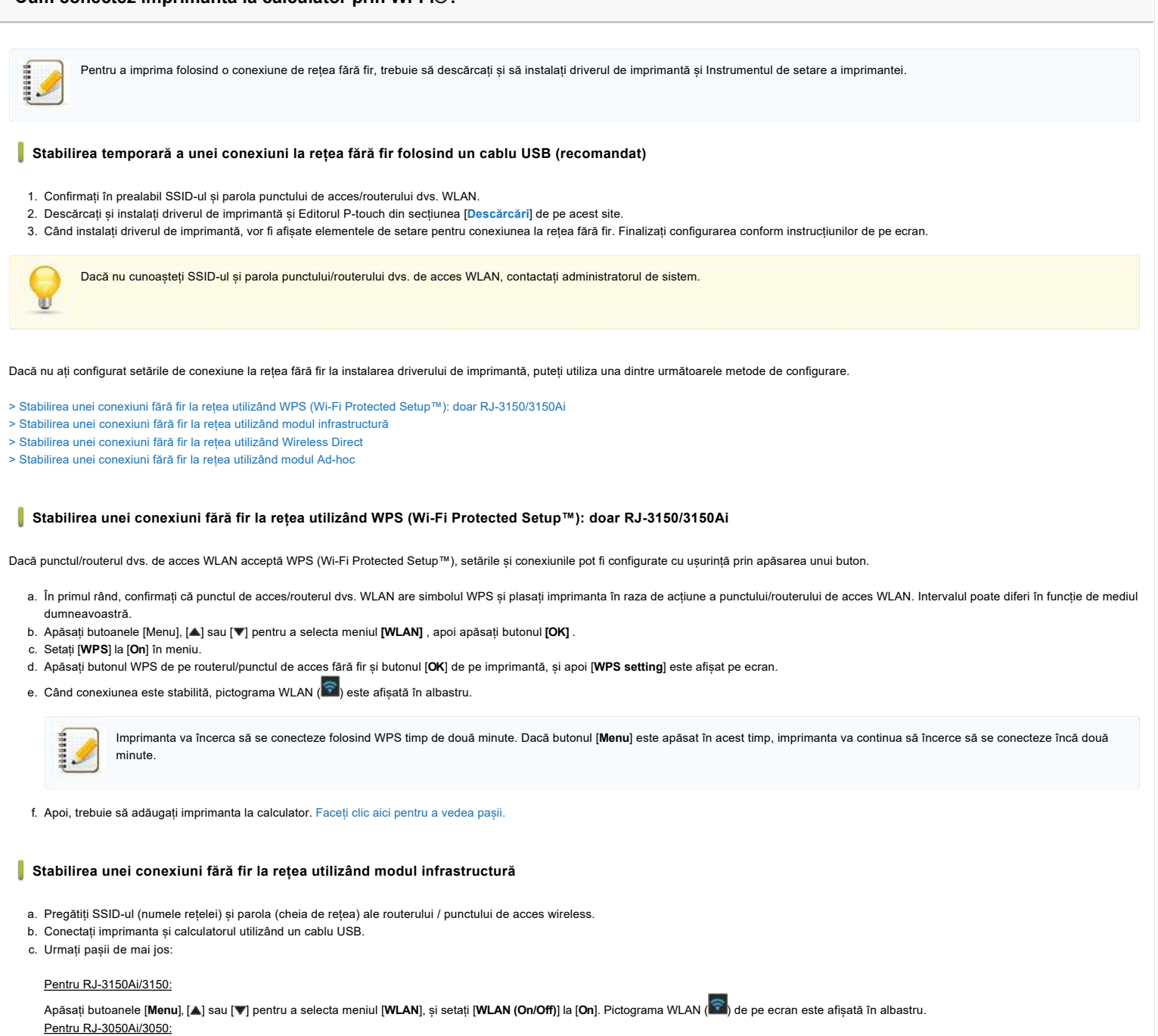

<span id="page-91-1"></span>Apăsați și mențineți apăsat butonul de alimentare  $\langle \bigcup \rangle$  pentru a porni imprimanta până indicatorul Wi-Fi luminează în albastru.

d. Porniți instrumentul de setare a imprimantei de pe calculator și faceți clic pe butonul **[Communication Settings]**.

Selectați [**Wireless LAN**] în fila [**General**]. ( [Pentru informații privind setările de comunicare, faceți clic aici.](https://support.brother.com/g/b/link.aspx?faqid=faqp00100063) )

e. Introduceți SSID-ul pe care l-ați notat sau faceți clic pe [**Search**] și selectați SSID-ul din lista afișată.

f. Introduceți parola în câmpul [**Passphrase**].

1111111

Informațiile necesare depind de metoda de autentificare și de modul de criptare; introduceți numai informațiile relevante pentru mediul dvs. de rețea.

- g. Pentru a trimite setările la imprimantă, faceți clic pe [**Apply**].
- h. Când conexiunea este stabilită, pictograma WLAN ( $\widehat{\bullet}$ ) de pe ecran este afișată în albastru sau indicatorul Wi-Fi este aprins în albastru.
- i. Apoi, trebuie să adăugați imprimanta la calculator. [Faceți clic aici pentru a vedea pașii.](#page-92-1)

#### <span id="page-91-2"></span>**Stabilirea unei conexiuni fără fir la rețea utilizând Wireless Direct**

Wireless Direct vă permite să conectați imprimanta la calculator direct fără un punct de acces/router Wi-Fi; imprimanta servește ca punct de acces Wi-Fi.

a. Confirmați setările Wireless Direct ale imprimantei. Puteți configura setările de la imprimantă sau de la calculator.

Pentru RJ-3150Ai/3150:

Apăsați butoanele [**Menu**], [ ] sau [ ] pentru a selecta meniul [**WLAN**], și setați [**WLAN (On/Off)**] la [**On**]. Pictograma WLAN ( ) de pe ecran este afișată în albastru.

Pentru RJ-3050Ai/3050:

Apăsați și mențineți apăsat butonul de alimentare  $\langle O \rangle$  pentru a porni imprimanta până indicatorul Wi-Fi luminează în albastru.

- b. Conectați imprimanta și calculatorul utilizând un cablu USB.
- c. Porniți instrumentul de setare a imprimantei de pe calculator și faceți clic pe butonul **[Communication Settings]**.
- d. Confirmați că [**Wireless Direct**] este selectat pentru [**Selected Interface**] din fila [**General**]. Pentru mai multe informații, consultați "[utilizarea setărilor de comunicare \(pentru Windows\)](https://support.brother.com/g/b/link.aspx?faqid=faqp00100063)".
- e. Selectați SSID-ul imprimantei pe calculator sau pe dispozitivul mobil. Introduceți parola dacă este necesar.

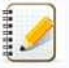

- SSID-ul și parola implicite din fabrică sunt după cum urmează:
- SSID: "DIRECT-brRJ-3050[ultimele patru cifre ale numărului de serie]" (pentru RJ-3050), "DIRECT-[ultimele cinci cifre ale numărului de serie]\_RJ-3050Ai" (pentru RJ-3050Ai),
	- "DIRECT-brRJ-3150[ultimele patru cifre ale numărului de serie]" (pentru RJ-3150) sau "DIRECT-[ultimele cinci cifre ale numărului de serie]\_RJ-3150Ai" (pentru RJ-3150Ai). Parola (cheia de rețea):
	- RJ-3050/RJ-3150: 00000000
		- RJ-3050Ai: 305[ultimele cinci cifre ale numărului de serie]
	- RJ-3150Ai: 315[ultimele cinci cifre ale numărului de serie]
	- Dacă nu puteți găsi eticheta cu numărul de serie, consultați "[Unde pot găsi numărul de serie al imprimantei mele Brother?"](https://support.brother.com/g/b/link.aspx?faqid=faqp00100392)
	- Dacă setați parola cu setările de comunicare, introduceți parola.
- f. Apoi, trebuie să adăugați imprimanta la calculator. [Faceți clic aici pentru a vedea pașii.](#page-92-1)

### <span id="page-92-0"></span>**Stabilirea unei conexiuni fără fir la rețea utilizând modul Ad-hoc**

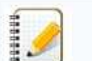

Modul ad-hoc vă permite să conectați imprimanta la calculator direct fără un punct de acces/router Wi-Fi.

- Nu toate calculatoarele, dispozitivele mobile și sistemele de operare pot accepta modul Ad-hoc.
- a. Porniți imprimanta.
- b. Follow the steps below.

#### Pentru RJ-3150Ai/3150:

Apăsați butoanele [**Menu**], [ ] sau [ ] pentru a selecta meniul [**WLAN**], și setați [**WLAN (On/Off)**] la [**On**]. Pentru RJ-3050Ai/3050: Apăsați și mențineți apăsat butonul de alimentare  $\langle \bigcup \rangle$  pentru a porni imprimanta.

c. Utilizați calculatorul pentru a configura setările modului ad-hoc ale imprimantei.

- d. Utilizați calculatorul pentru a selecta SSID-ul imprimantei și, dacă setați parola în Instrumentul de setare a imprimantei, introduceți parola. Când conexiunea este stabilită, pictograma WLAN ( $\widehat{\cdot}$ ) de pe ecran este afișată în albastru sau indicatorul Wi-Fi este aprins în albastru.  $RJ=2050$ <br>
A straighter the state of the state of the state of the state of the state of the state of the state of the state of the state of the state of the state of the state of the state of the state of the state of th
	- e. Apoi, trebuie să adăugați imprimanta la calculator. [Faceți clic aici pentru a vedea pașii.](#page-92-1)

Dacă doriți să modificați orice alte setări de rețea, utilizați Setările de comunicare. [Pentru detalii privind setările de comunicare, faceți clic aici.](https://support.brother.com/g/b/link.aspx?faqid=faqp00100063)

#### <span id="page-92-1"></span>**Cum se conectează imprimanta la calculator**

- 1. Afișați [**Devices and Printer**] pe calculatorul dvs.
- 2. Atingeți sau faceți clic **pe [Add a printer]**.
- 3. Faceți clic aici [**Add a network, wireless or Bluetooth printer**] [**Next**].
- 4. Faceți clic pe [**The printer that I want isn't listed**] [**Next**].
- 5. Selectați **[Add a printer using a TCP/IP address or hostname]** și atingeți sau faceți clic **pe [Next]**.
- 6. Selectați [**TCP/IP Device**] pentru [**Device type**].
- 7. Introduceți adresa IP a imprimantei dvs. în [**Host name or IP address**].

Adresa IP a imprimantei este afișată în [**Current Status**] din filele [**Wireless LAN**] sau [**Wireless Direct**] în setările de comunicare.

- 8. Confirmați că [**Query the printer and automatically select the driver to use**] este bifat, și faceți clic pe [**Next**].
- 9. Selectați [**Use the driver that is currently installed (recommended)**], și faceți clic pe [**Next**].
- 10. Introduceți un nume arbitrar în [**Printer name**], și faceți clic pe [**Next**].
- 11. Selectați [**Do not share this printer**], și faceți clic pe [**Next**].
- 12. Faceţi clic pe [**Finish**].

#### **Întrebări frecvente asociate**

[Cum pot conecta imprimanta la dispozitivul meu mobil prin Wi-fi®?](https://support.brother.com/g/b/faqendbranchprintable.aspx?c=ro&lang=ro&prod=rj3050euk&faqid=faqp00100064_013&branch=pdf)

© 2001-2022 Brother Industries, Ltd. All Rights Reserved.

# **Instalarea BRAdmin Professional 3**

## [> Faceți clic aici pentru a descărca BRAdmin Professional 3.](https://support.brother.com/g/b/agreement.aspx?dlid=dlfp100858_000)

Odată ce descărcarea este completă, faceți dublu clic pe fișierul descărcat. Urmați instrucțiunile de pe ecran pentru a finaliza instalarea.

© 2001-2022 Brother Industries, Ltd. All Rights Reserved.<br>Orice denumire comercială sau denumire a produsului companiei care apare pe produsele Brother, documentele asociate și orice alte materiale reprezintă o marcă come **[Mergeți la Index](#page-0-0)**<br>→ Faceți clic aici pentru a descărca BRAdmin Professional 3.<br>Odată ce descărcarea este completă, faceți dublu clic pe fișienul descărcat. Urmați instrucțiunile de pe ecran pentru a finaliza instalarea.<br>

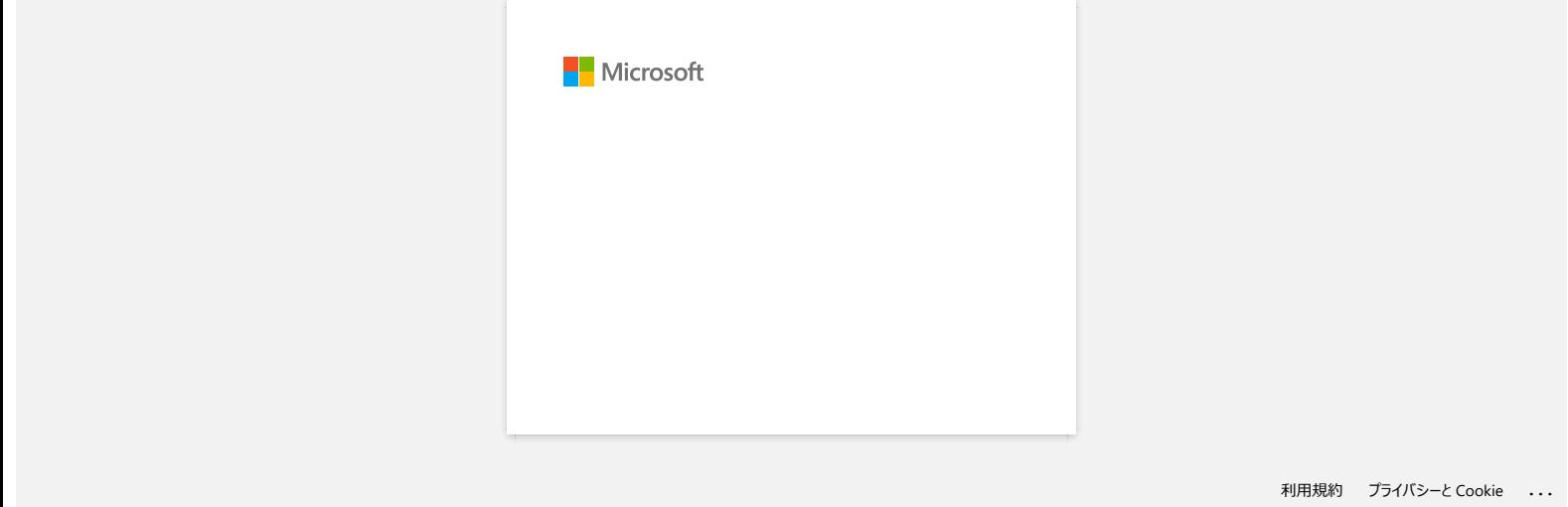